# **HP DeskJet Printer User's Guide for Windows**

**930C Series**

# **English**

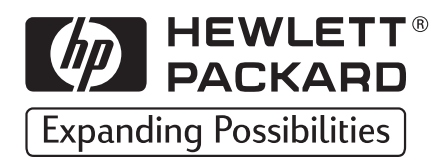

#### **Acknowledgments**

Microsoft, MS, MS-DOS, and Windows are registered trademarks of Microsoft Corporation (U.S. patent numbers 4955066 and 4974159).

MMX and Pentium are U.S. registered trademarks of Intel Corporation.

TrueType is a U.S. trademark of Apple Computer, Inc.

Adobe and Acrobat are trademarks of Adobe Systems Incorporated.

#### **Notice**

The information contained in this document is subject to change without notice.

Hewlett-Packard Company makes no warranty of any kind with regard to this material, including, but not limited to, the implied warranties of merchantability and fitness for a particular purpose.

Hewlett-Packard shall not be liable for any errors or for incidental or consequential damages in connection with the furnishing, performance, or use of this material.

All rights reserved. Reproduction, adaptation, or translation of this manual is prohibited without prior written permission of Hewlett-Packard Company, except as allowed under the copyright laws.

No part of this document may be photocopied, reproduced, or translated to another language without the prior written consent of Hewlett-Packard Company.

Edition 1, October 1999

© Copyright Hewlett-Packard Company 1999

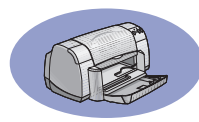

# **Table of Contents**

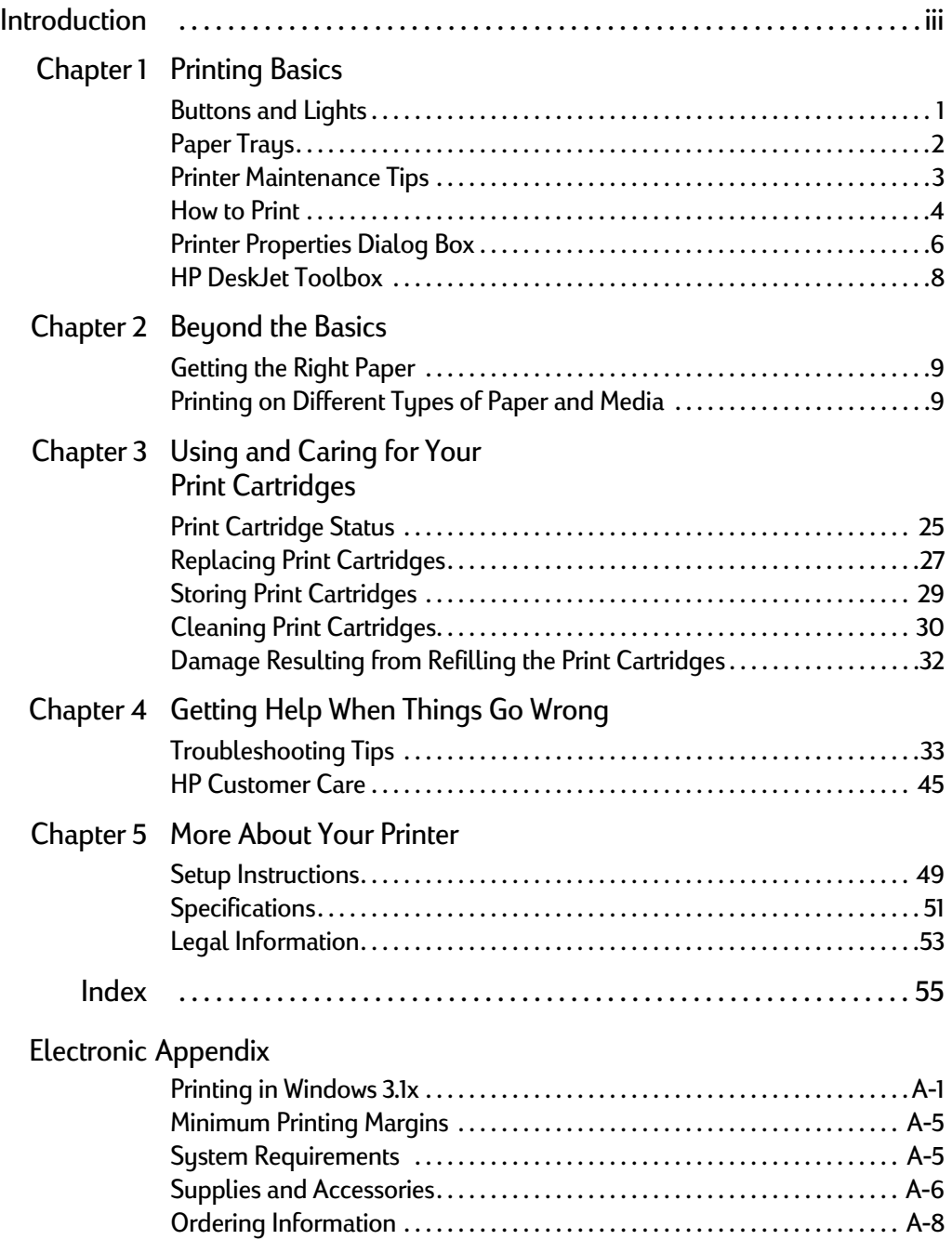

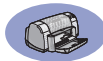

<span id="page-4-0"></span>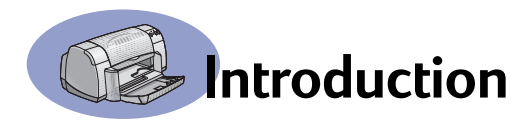

### **Thank You For Buying an HP DeskJet Printer!**

Here's what comes in the box. If something is missing, talk to your HP dealer or call HP Customer Care. ([See page 47](#page-52-0) for phone numbers.)

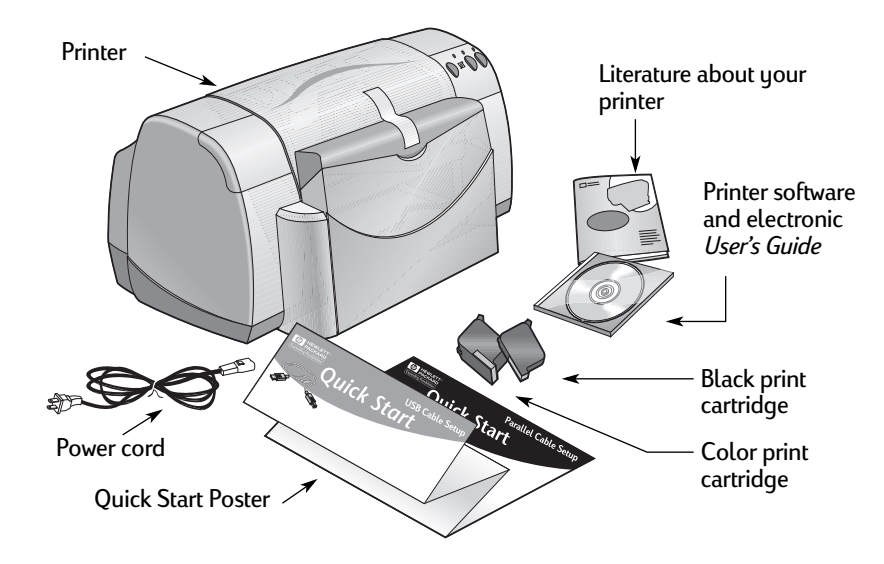

**Note:** You'll need to buy a printer cable, such as the HP IEEE 1284-Compliant Parallel Interface Cable (bidirectional). If you are using Windows 98 and want to use a USB connection, purchase an HP USB-Compliant cable (see "Ordering Information" on page A-8 in the Electronic Appendix). Access the Electronic Appendix from the HP DeskJet Toolbox (see [page 8](#page-13-0)).

If your computer does not have a CD-ROM drive and if diskettes were not included with your printer, see ["Printer Software" on page 46](#page-51-0) for information on how to get the printer software on diskettes.

### **Special Features of Your HP DeskJet Printer**

Your new HP DeskJet printer is equipped with these special features:

- Stunning photo quality through HP's PhotoREt printing technology
- Uncompromising performance with print speeds of up to 9 pages per minute for black text and 7.5 pages per minute for text with color graphics
- Sleek design with space-saving Fold-Up paper tray

<span id="page-5-0"></span>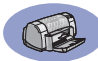

#### **Finding More Information**

This *User's Guide* shows you how to operate your printer. For more information:

- Use the *Quick Start Poster* for installation.
- Visit an HP web site for the latest product information, troubleshooting, and printer software updates (see page [45](#page-50-0) for web site addresses).
- Consult the Electronic Appendix for information about supplies, accessories, and specifications. The Electronic Appendix is found in the electronic *User's Guide* which you can access from the HP DeskJet Toolbox (see page 8), or go to Start → Programs → HP DeskJet 930C Series → View User's Guide. If you do not have Adobe® Acrobat® Reader on your computer, begin the printer software installation process, select **View User's Guide**, then follow on-screen instructions to install Adobe Acrobat Reader. Begin the printer software installation again, and select **View User's Guide**.
- Consult the *Release Notes* file in the HP DeskJet 930C Series program group for information about hardware and software compatibility. To access the *Release Notes*, click on Start → Programs → HP DeskJet 930C Series.
- If you are using DOS, information can be found in a text document (*dosread.txt)*. This document is on the printer software CD in the **\<language code>\djcp\** directory. For example, "enu" is the language code for English, so *dosread.txt* is located in the **\enu\djcp** directory. For a list of language codes, see page 52. If you have diskettes, the file is located on the HP DeskJet Control Panel for DOS diskette.
- If you are a Windows 2000 Professional user, visit HP's web site at **http://www.hp.com/cposupport/eschome.html** for more information.

#### **For Windows 3.1x Users**

Windows 3.1*x* specific information is only found in the Electronic Appendix of the electronic *User's Guide*.

- If you have Adobe Acrobat Reader on your computer, begin the printer software installation process and select **View User's Guide**.
- If you do not have Adobe Acrobat Reader on your computer, begin the printer software installation process, select **View User's Guide**, then follow on-screen instructions to install Adobe Acrobat Reader. Begin the printer software installation process again, and select **View User's Guide**.

Whenever you want to view your electronic *User's Guide*, insert your printer software CD or diskette, begin the software installation and select **View User's Guide**.

# <span id="page-6-0"></span>**1 Printing Basics**

### **Buttons and Lights**

The HP DeskJet printer buttons (shown below) let you turn the printer on and off, cancel a print job, or resume printing. The lights give you visual cues about the state of your printer. The buttons and lights from left to right are:

**Cancel Button** – Press this button to cancel the current print job.

**Print Cartridge Status Light** – When lit, the light above this symbol indicates that you need to check the status of your print cartridges. See ["Print Cartridge Status" on](#page-30-0)  [page 25](#page-30-0) for more information.

**Resume Button** and **Light** – When this light flashes an action is needed such as load paper or clear a paper jam. To continue printing, press the Resume Button. See ["What do the flashing lights mean?" on](#page-45-0)  [page 40](#page-45-0).

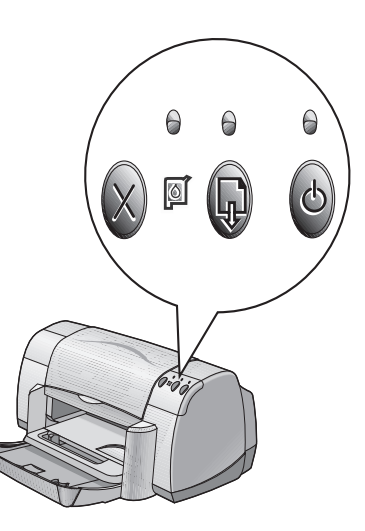

Power Button and Light – Use the Power Button to turn the printer on and off. When the green light above the Power Button flashes, printing is in progress.

#### **Warning**

Always use the Power Button on the front of the printer to turn the printer on and off. Using a power strip, surge protector, or a wall-mounted switch to turn the printer on and off may cause premature printer failure.

<span id="page-7-0"></span>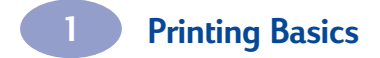

### **Paper Trays**

#### **Fold-Up Tray**

The Fold-Up tray, at the front of the printer, contains the IN and OUT trays. The Fold-Up tray must always be lowered to print or to access the ink cartridges.

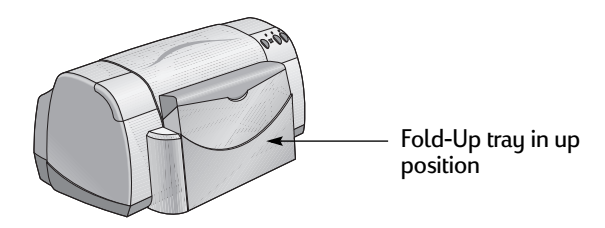

#### **IN Tray**

To print, place paper or other media types in the IN tray. Lower the Fold-Up tray and pull out the IN tray. Be sure to slide the paper guides out of the way before loading the media print side down. Slide all media as far as it will go into the IN tray. Once you insert the media you want to use, slide the paper guides so they rest snugly against the media. When printing on small media, make sure the IN tray is pushed back in.

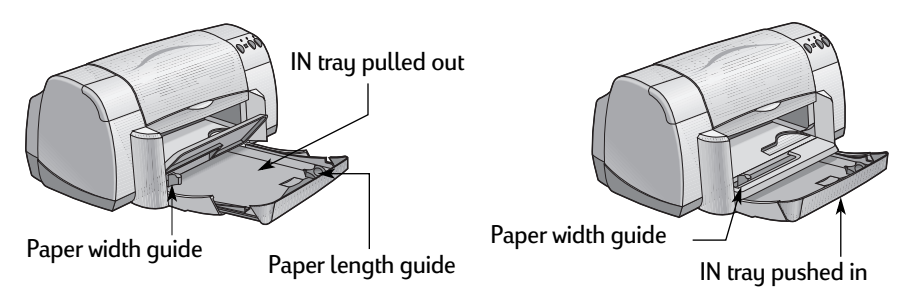

When printing on legal-sized paper, leave the IN tray pulled out.

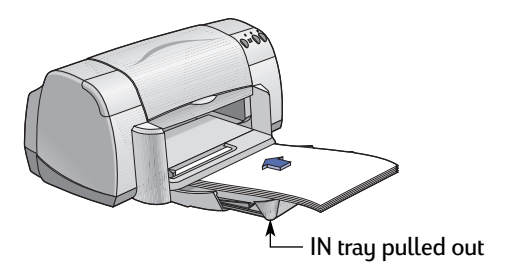

#### <span id="page-8-0"></span>**OUT Tray**

The printer sends finished pages to the OUT tray.

OUT Tray Flap Down – This is the typical position for most types of printing. The down position also allows single envelope printing and printing on media smaller than 100 x 148 mm or 4 x 5 5/8 inches. For information about printing on other media, see Chapter 2.

Out Tray Flap Up – The OUT Tray Flap must be in the up position to properly load banner paper. The OUT Tray Flap must remain in the up position to print banners.

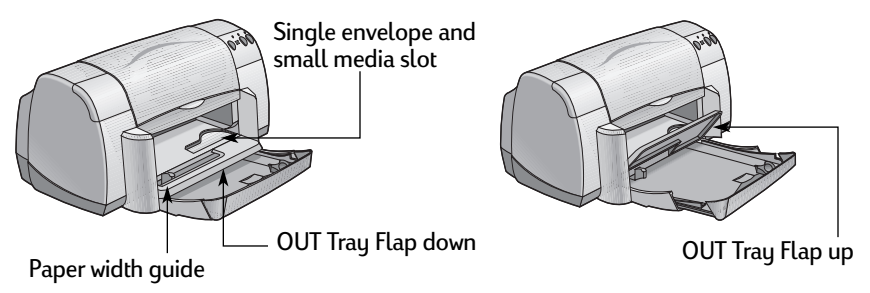

### **Printer Maintenance Tips**

Because the printer ejects ink onto the paper in a fine mist, ink smudges will eventually appear on the printer case. To remove smudges, stains, and/or dried ink from the exterior of the printer, use a soft cloth moistened with water.

When cleaning your printer, keep these tips in mind:

- **Do not** clean the interior of the printer. Keep all fluids away from the interior.
- **Do not** use household cleaners or detergent. In the event that a household cleaner or detergent is used on the printer, wipe the printer's exterior surfaces with a soft cloth moistened with water.
- **Do not** lubricate the print cartridge support rod. Noise is normal when the print cartridge cradles slide back and forth.

For information on cleaning print cartridges and the print cartridge cradle, see [page 30](#page-35-0).

<span id="page-9-0"></span>**1 Printing Basics** 

#### **How to Print**

The printer is controlled through a software program that you install on your computer. The software program provides a dialog box (like the one shown below) that you use to communicate with the printer. In the dialog box, you select settings such as paper size and type, orientation, and print quality.

**Note:** This information is for Windows 95, 98, and NT users. If you use Windows 3.1*x*, see ["For Windows 3.1x Users" on page iv](#page-5-0). If you use DOS, see ["Finding More Information" on page iv](#page-5-0).

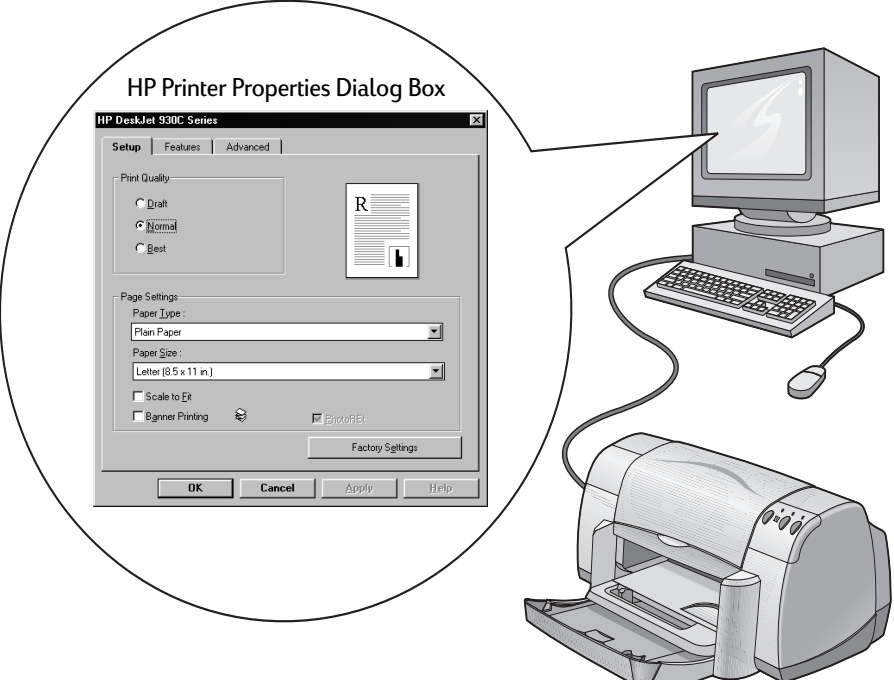

#### **Finding the HP Printer Properties Dialog Box**

How you find the dialog box differs depending on the software program and operating system that you are using. Since each software program is different, the dialog box that appears on your screen may differ from those shown here. One of the following methods will surely get you to the HP Printer Properties dialog box.

#### **From your software program, try this:**

Note: When you see  $\rightarrow$ , it means to find and click the word that follows.

**1** Click **File Print**.

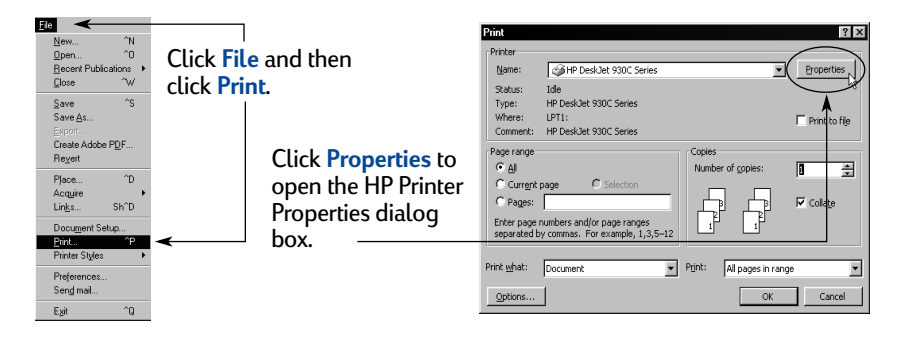

**2** Your software program opens a **Print** dialog box, similar to the one above. From the **Print** dialog box, click whichever button you see—**Properties**, **Setup**, or **Printer**. The HP Printer Properties dialog box opens.

#### **Or try this:**

**1** If you don't see a **Print** option in the **File** menu, select **File → Printer Setup** or **File → Print Setup.** 

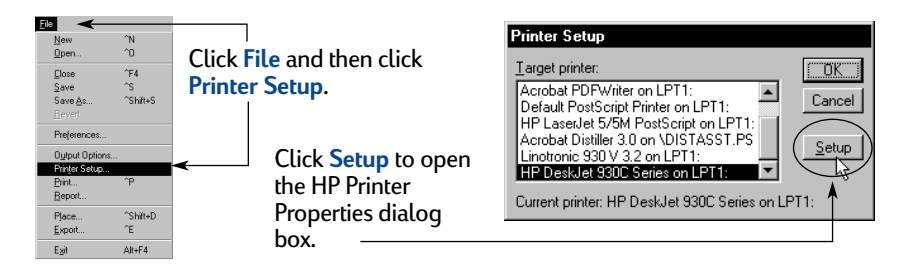

**2** From the **Printer Setup** or **Print Setup** dialog box, click **Setup** or **Options**.

**Note:** This information is for Windows 95, 98, and NT users. If you use Windows 3.1*x*, see ["For Windows 3.1x Users" on page iv](#page-5-0). If you use DOS, see ["Finding More Information" on page iv](#page-5-0).

<span id="page-11-0"></span>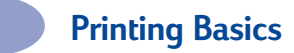

#### **Printer Properties Dialog Box**

There are three tabs located in the Printer Properties dialog box. Once you've opened this box, simply click a tab, then choose your settings.

Look here to see your current settings.

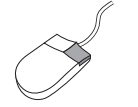

**Note:** Right-click on any item shown on these screens to view helpful information.

#### **Setup Tab**

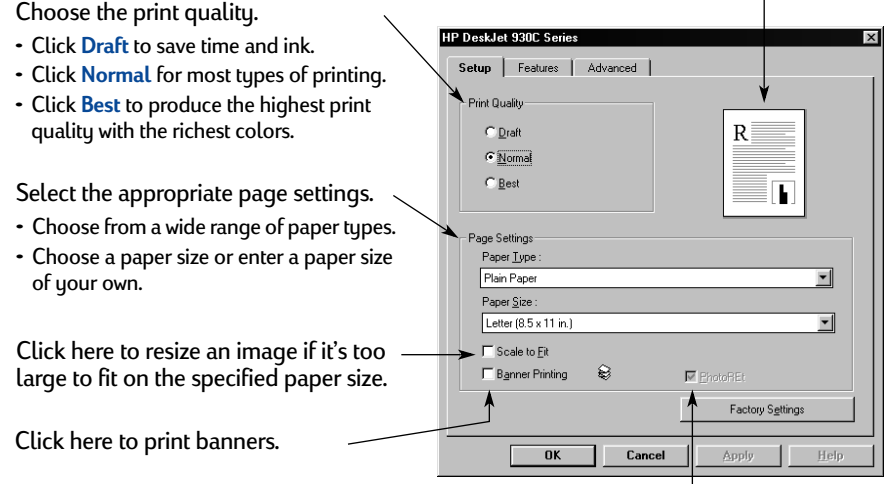

This option is only available when you select a photo paper as your Paper Type. **PhotoREt** provides the best results when printing photos. To access the highest resolution possible (2400 dpi), uncheck this box.

The standard buttons at the bottom of every Printer Properties dialog box are shown here.

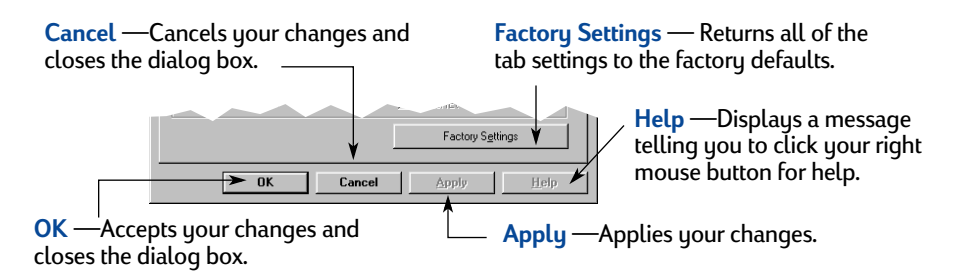

#### **Features Tab**

Choose the best page orientation.

- Click **Portrait for vertical page layout.**
- Click **Landscape for horizontal page** lauout.
- Click **Mirror Image** to reverse the printed image.

Check here to choose a Two-Sided printing method:

- **Book** binding on the side.
- **Tablet** binding on the top.

Check here to print multiple pages per sheet. Choose:

- Two or four pages per sheet
- Border around each page on the sheet.

Check here to print the last page of your document first.

Check here to see how your document will look before you print. HP Preview will allow you to print, cancel or create a graphic file of your document. You can change some print settings, visually see the effect, and print with the new settings.

Check here and choose the size of your poster by selecting the number of pages across and down.

 $\mathsf{\underline{C}}$ opies :

Factory Settings

Annlu

그는

Helr

F Poster Printing

 $C$  4x4

 $\widehat{G}$ 

#### **Advanced Tab**

#### Look here to see your current settings.

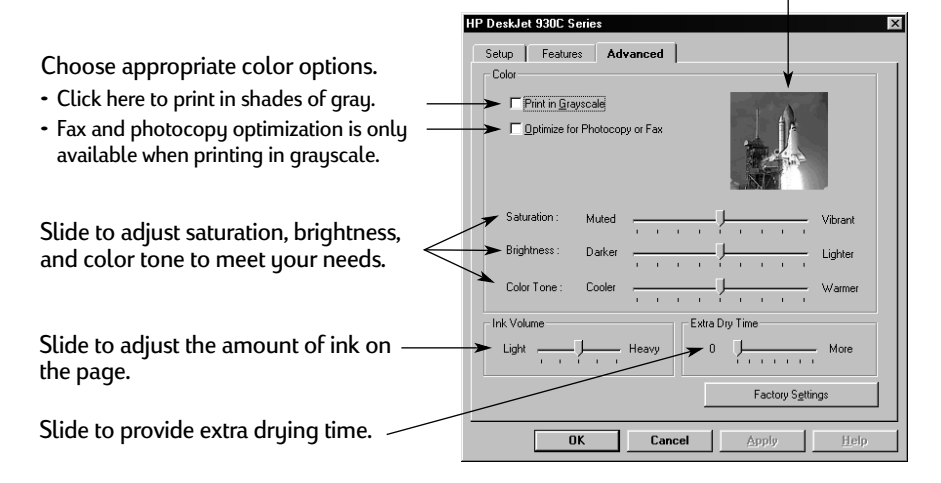

Look here to see your current settings.

HP DeskJet 930C Seri

Orientation C Portrait C Landscape Mirror Image Rotate 180 Ⅳ Two-Sided Printing  $C$  Book  $C$  Tablet

Setup | Features | Advanced |

Multiple Pages per Shee C 2 Pages per Sheet

C 4 Pages per Sheet

Draw Page Border

 $\overline{\mathsf{n}}$ 

E HP Preview

E Start Printing from Last Page

Cancel

啕

<span id="page-13-0"></span>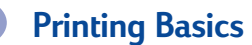

#### **HP DeskJet Toolbox**

Use the **HP DeskJet Toolbox** for cleaning and calibrating your printer, finding information, and printing a test page. To find the HP Toolbox, follow the instructions below.

#### **For Windows 95, 98, and Windows NT 4.0**

- Click **Start Programs HP DeskJet 930C Series HP DeskJet 930C Series Toolbox**.
- Click the HP Toolbox button that appears on the Taskbar at the bottom of the screen when the HP Toolbox is open.

The HP Toolbox has three tabs. The **Printer Services** tab is shown here. Simply click a tab, then choose your option.

#### **Printer Services Tab**

Enable Hardware ECP on the **Configuration** tab. When you check **Attempt to Use Hardware ECP**, photos may print more quickly.

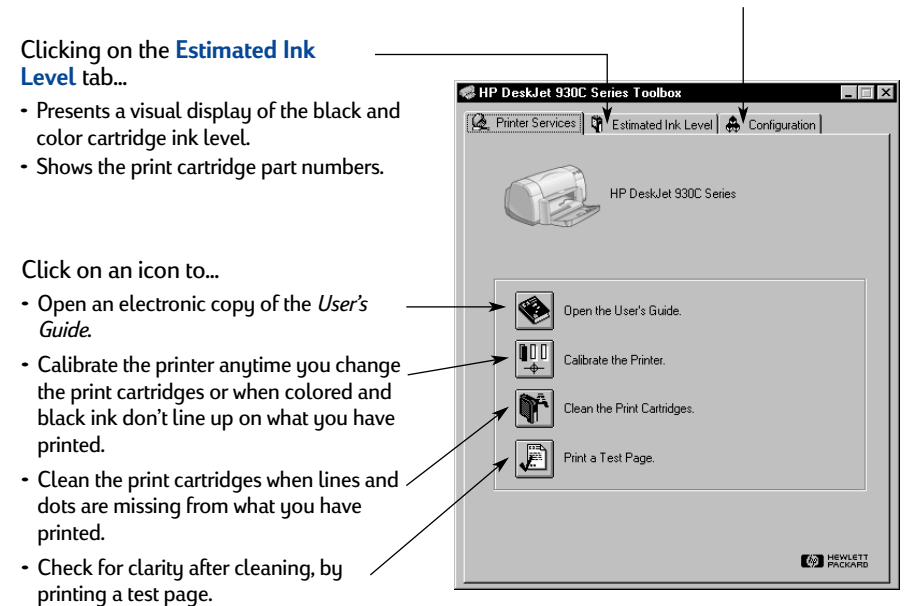

### <span id="page-14-0"></span>**Getting the Right Paper**

Most plain photocopy paper works fine in your printer, particularly paper that is marked for use in inkjet printers. To get the best results, use one of the Hewlett-Packard papers, which were developed especially for HP inks and your printer.

**Size**. Paper width must be between 77 and 215 mm (3 and 8.5 inches). Paper length must be between 127 and 356 mm (5 and 14 inches).

**Weight**. Paper comes in a multitude of different weights. For most of your printing needs use 75–90 g/m2 (16–24-pound) plain paper.

**Brightness**. Some papers are whiter than others and produce sharper, more vibrant colors. For photographs, you'll want to use HP Premium Plus Photo Paper or HP Premium Photo Paper for the best results. For projects that use other colored images, HP Bright White Inkjet or HP Premium Inkjet paper work well.

For a complete list of available HP media, see ["Supplies and Accessories" on](#page-69-0)  [page A- 6](#page-69-0) of the Electronic Appendix in the electronic *User's Guide*.

### **Printing on Different Types of Paper and Media**

Your HP DeskJet printer is designed to encompass so many different types of print media that you're practically set up as a small print shop. This chapter explains how to use the different printing materials in tables that span both pages.

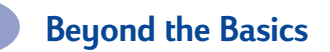

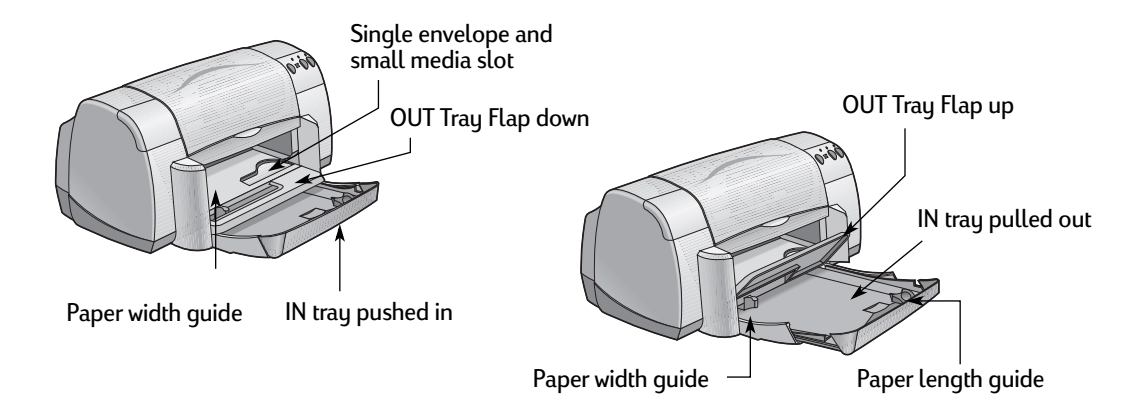

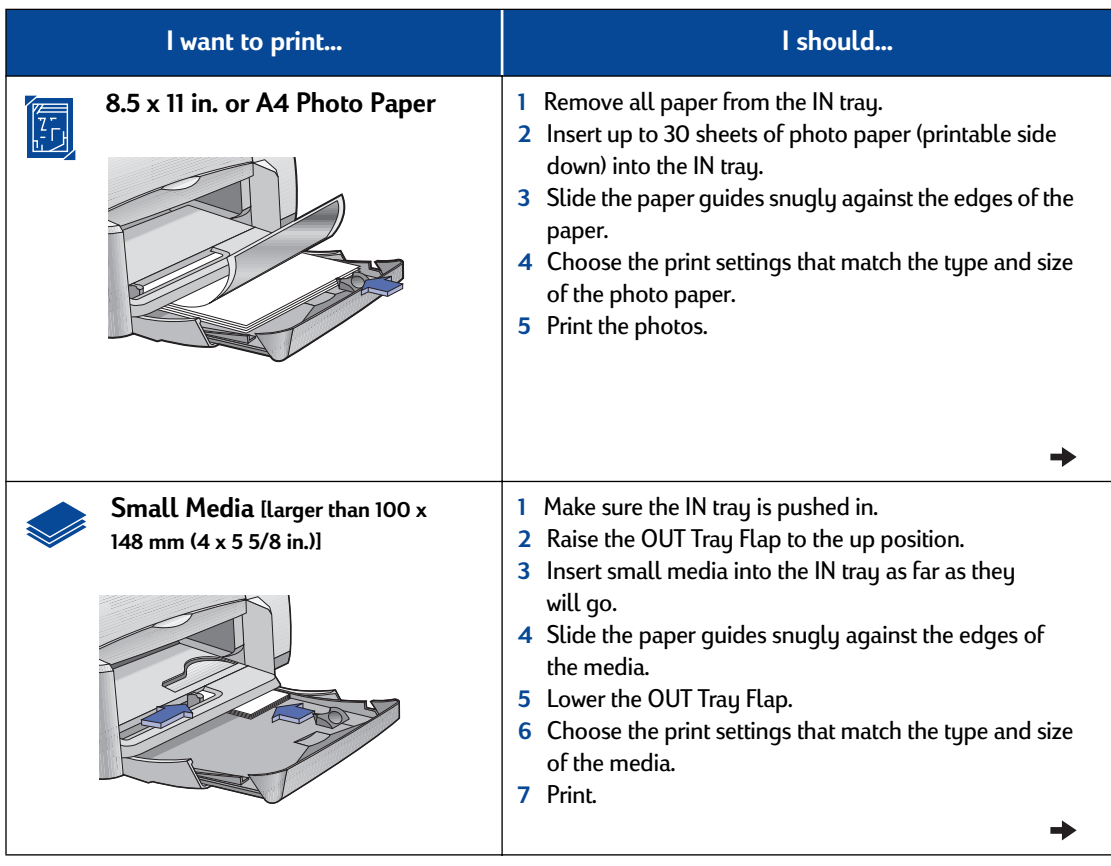

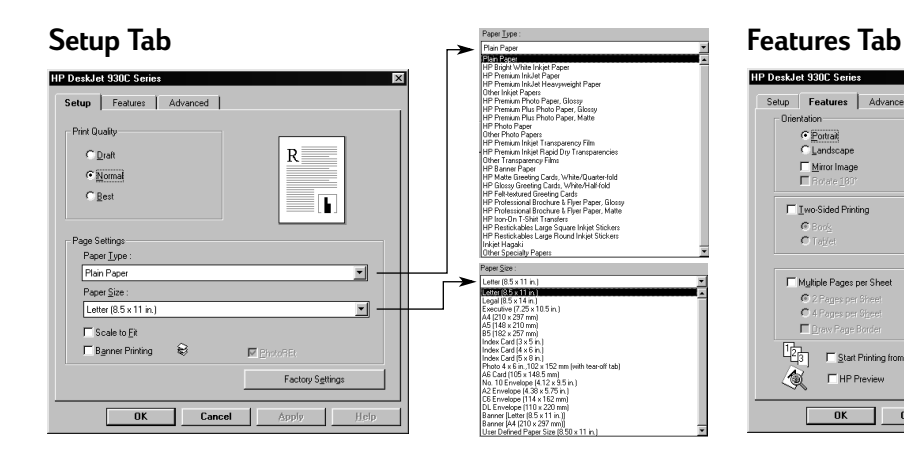

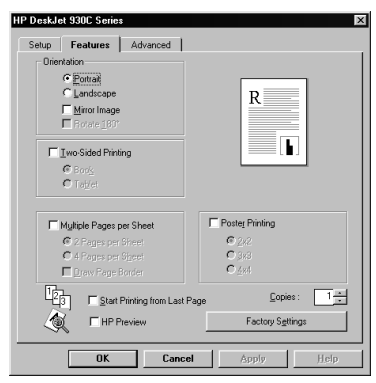

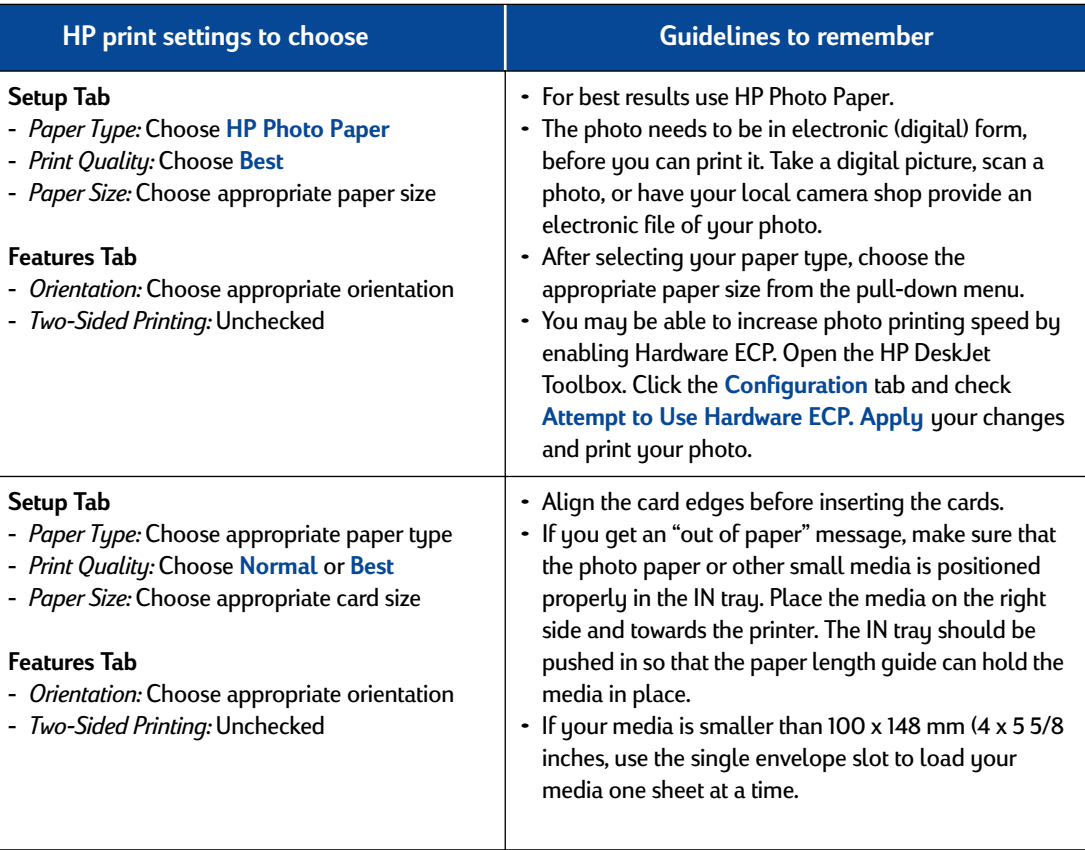

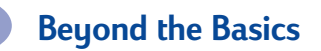

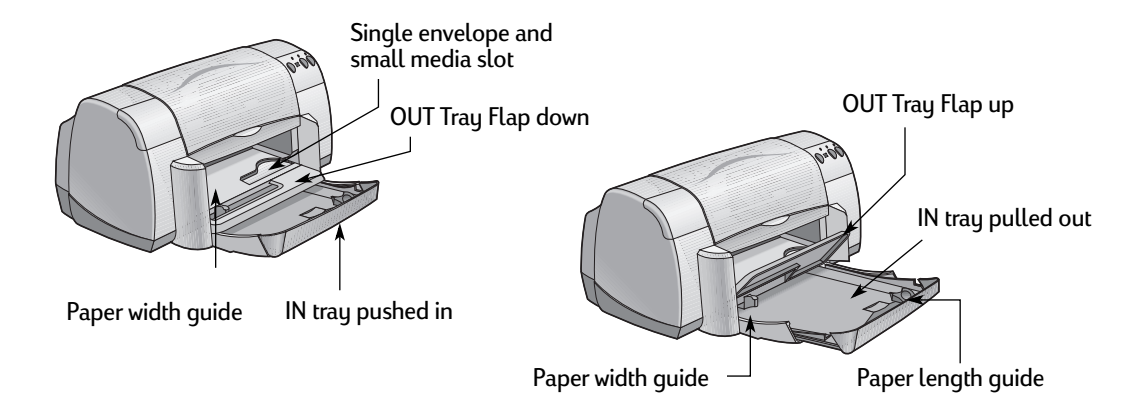

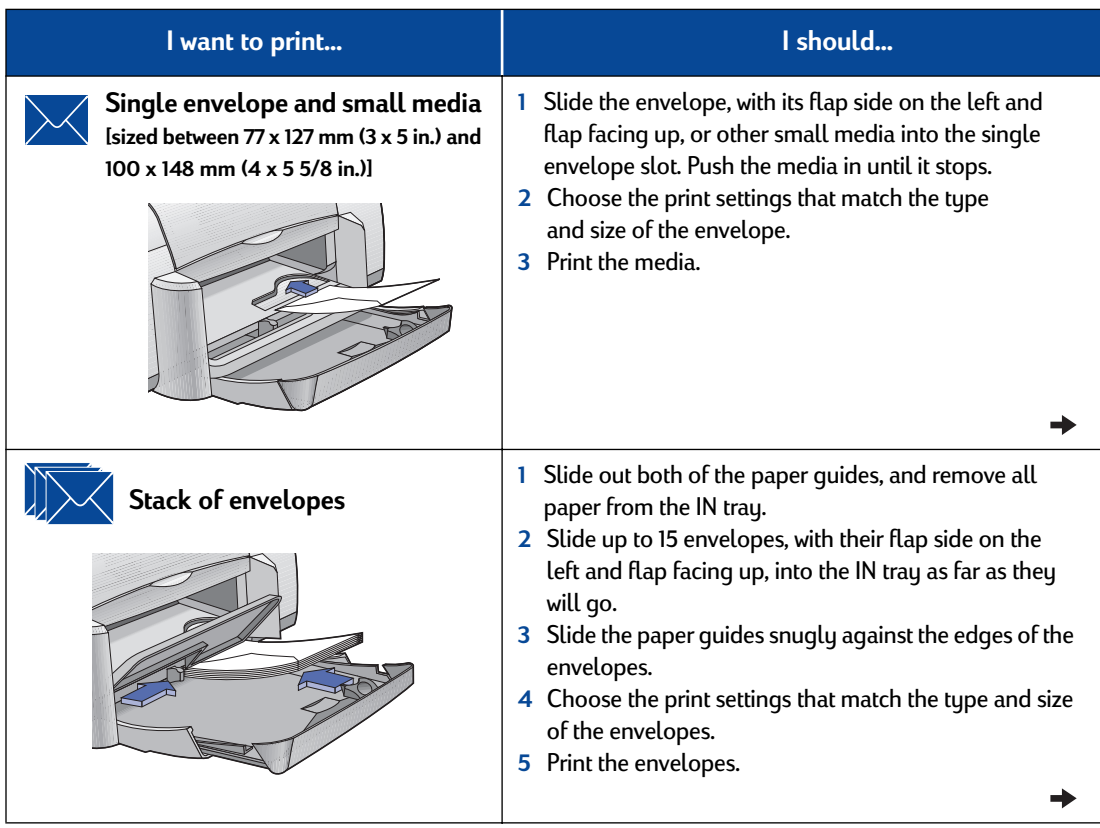

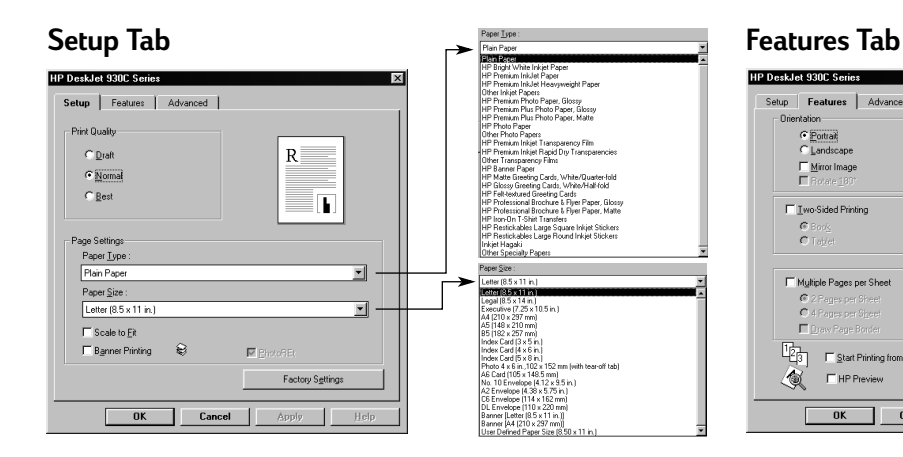

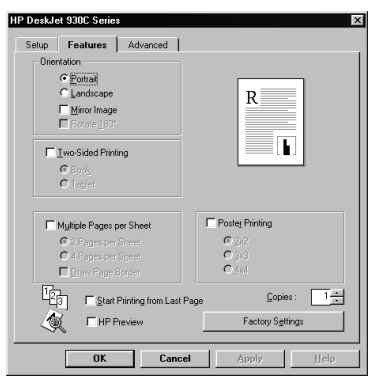

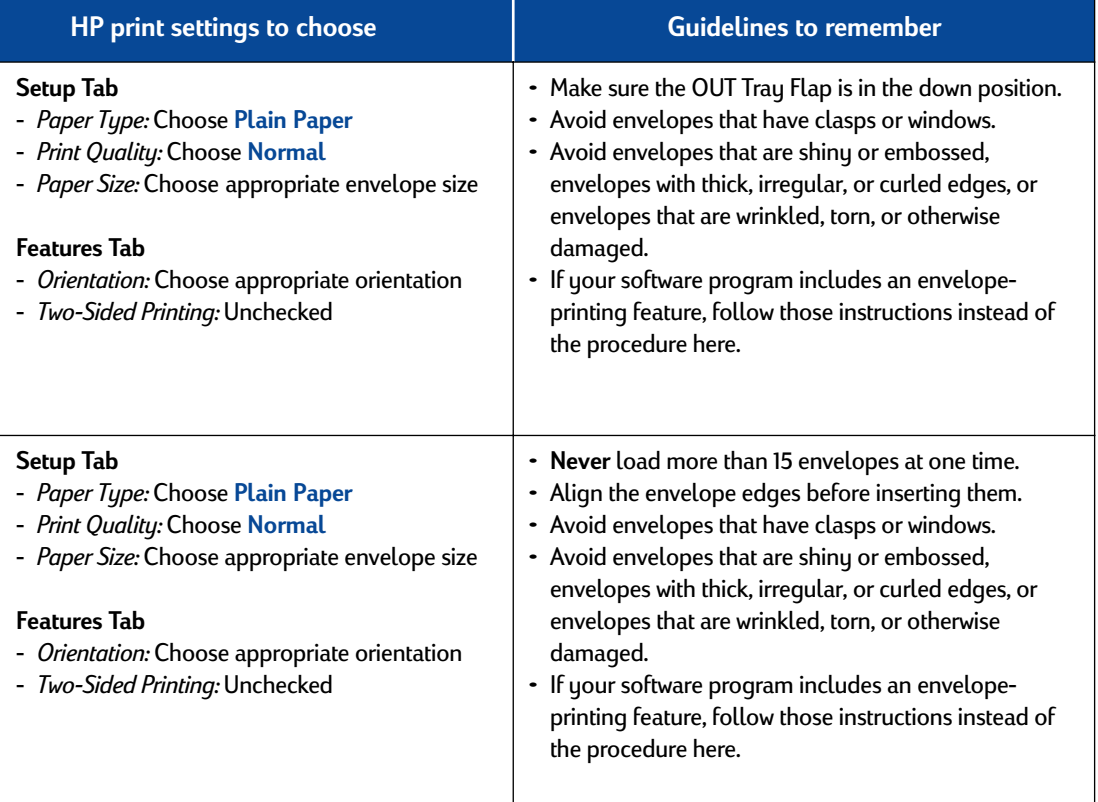

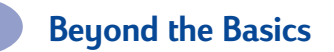

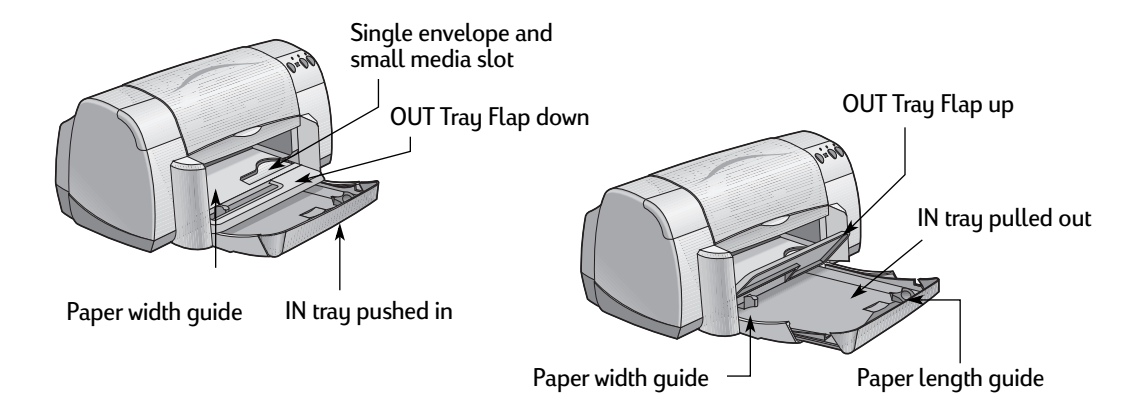

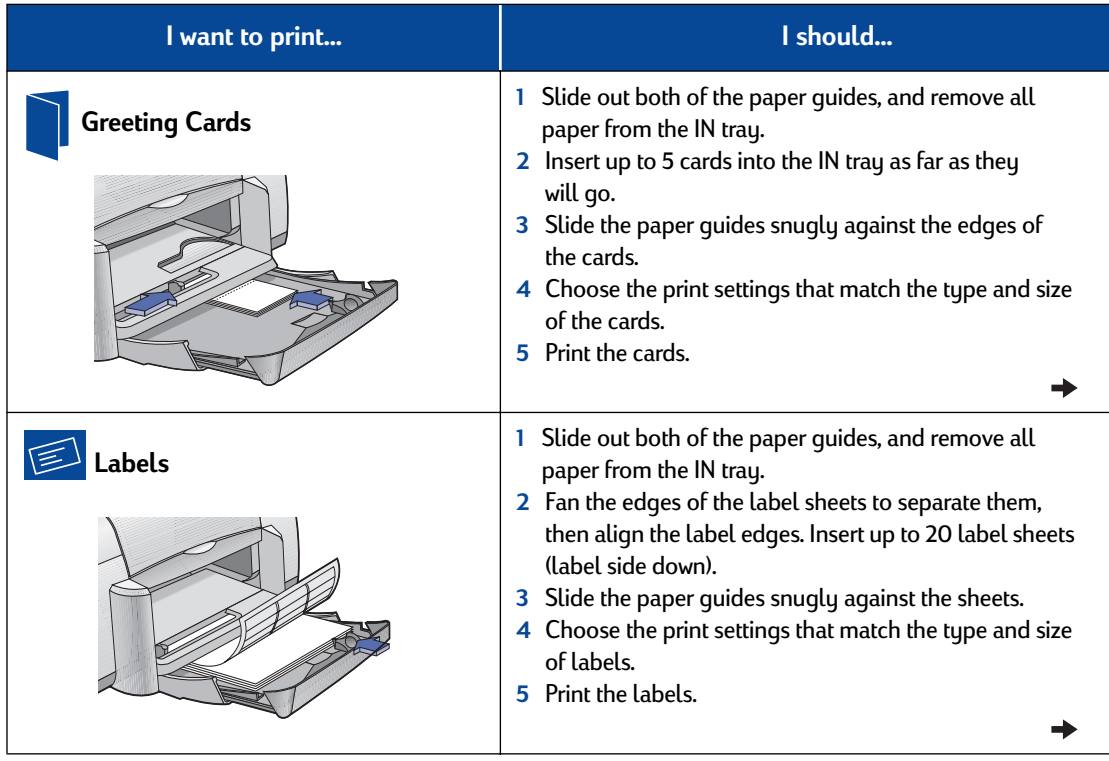

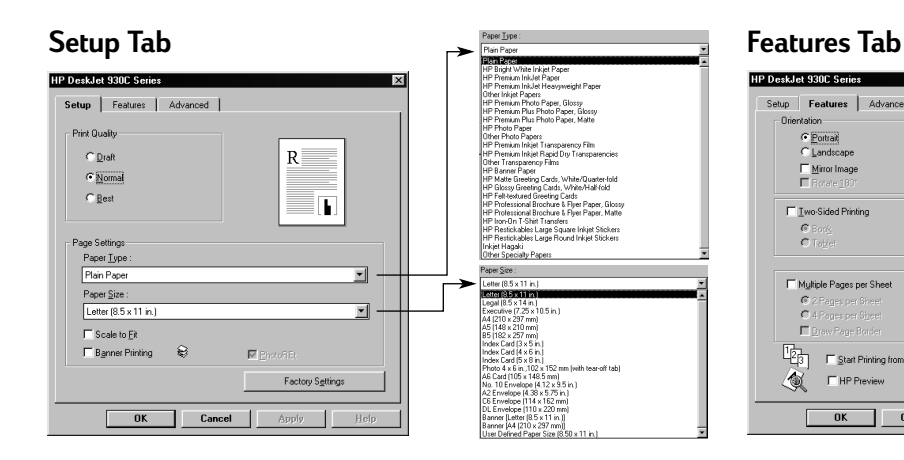

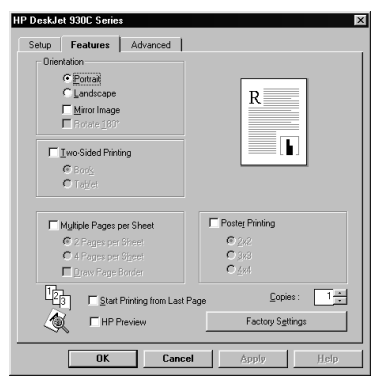

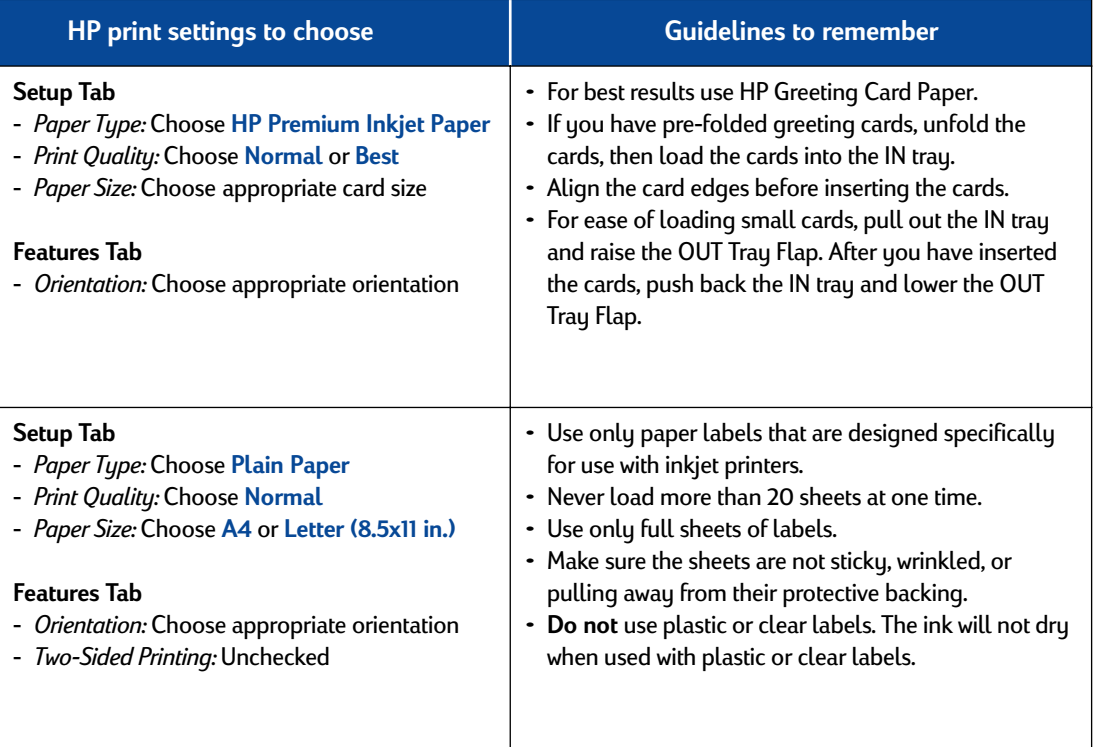

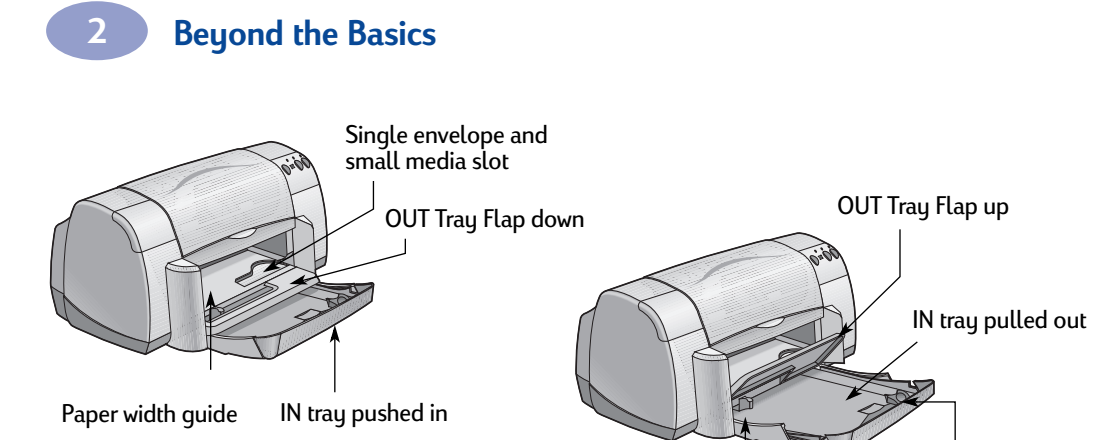

Paper width guide

Paper length guide

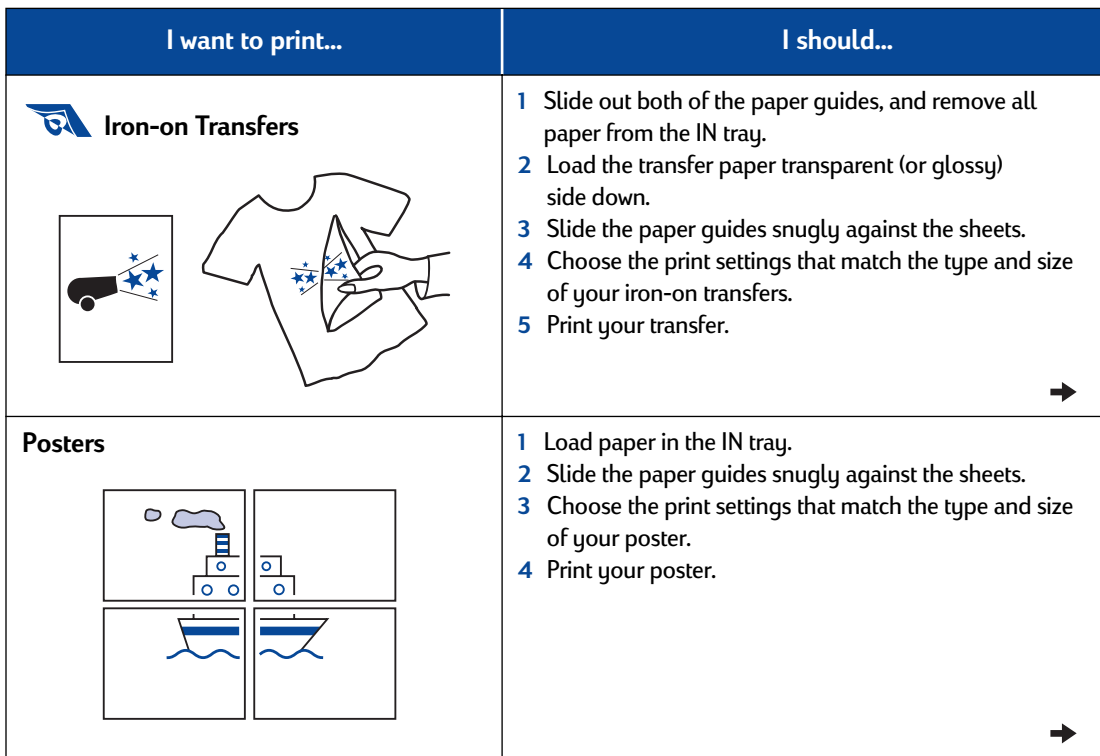

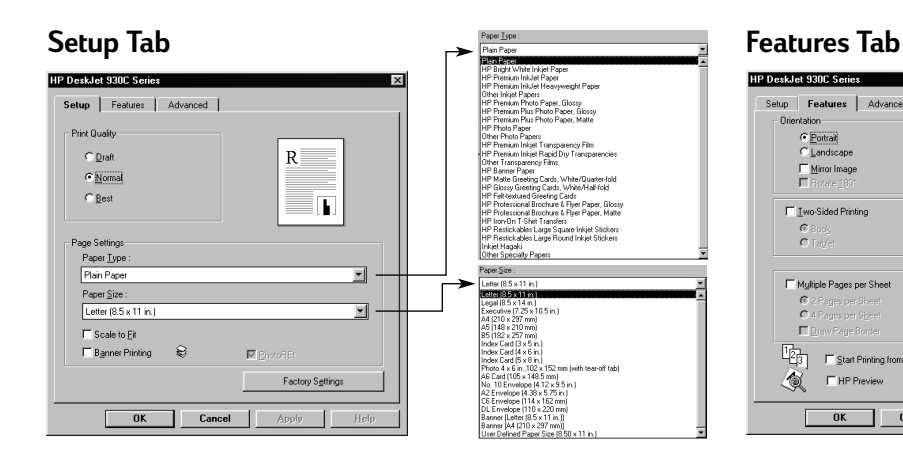

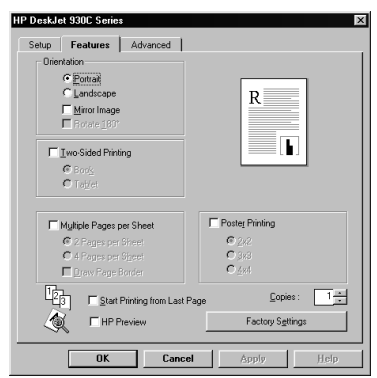

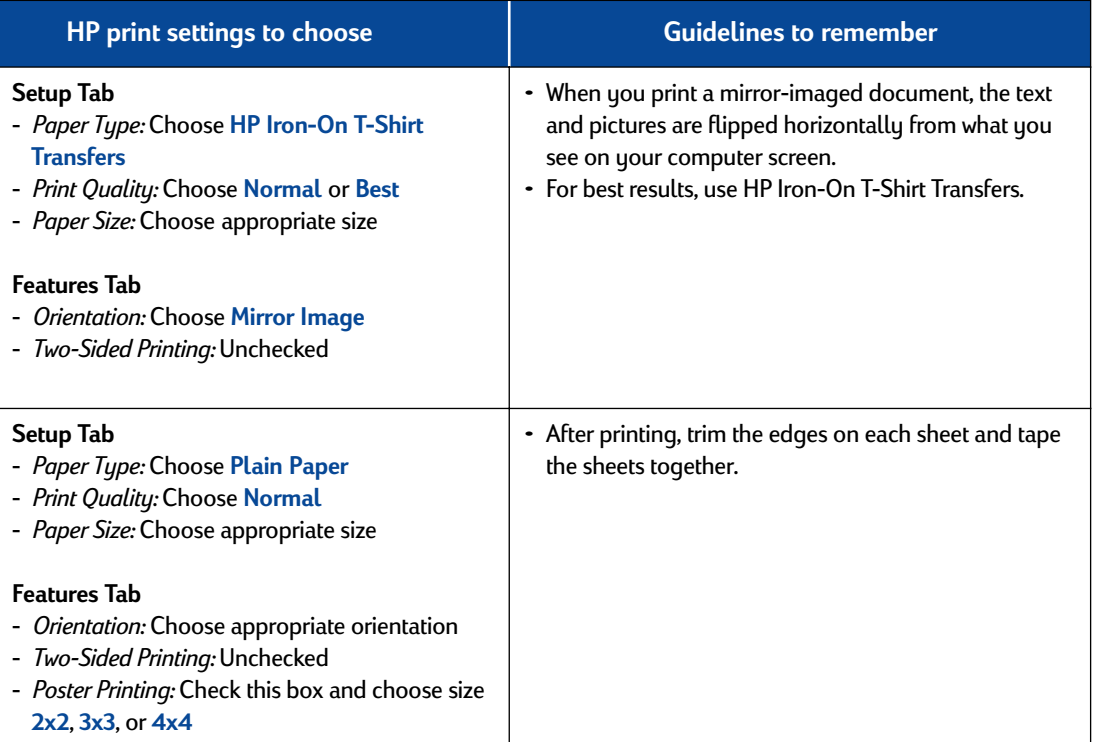

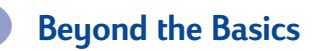

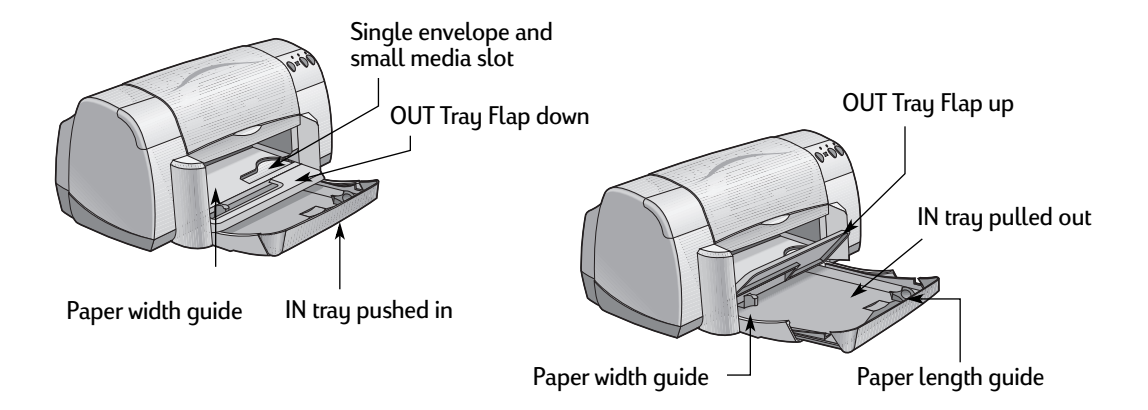

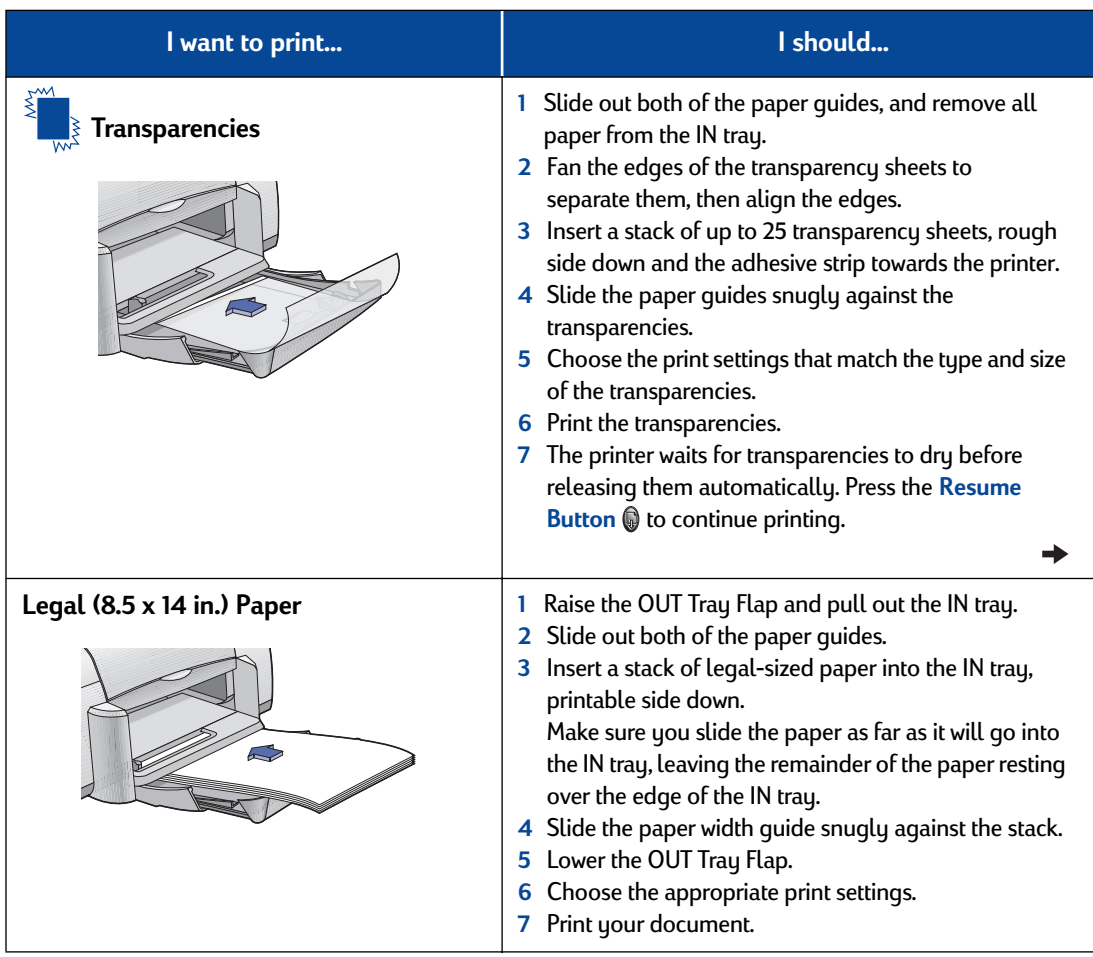

**18** 

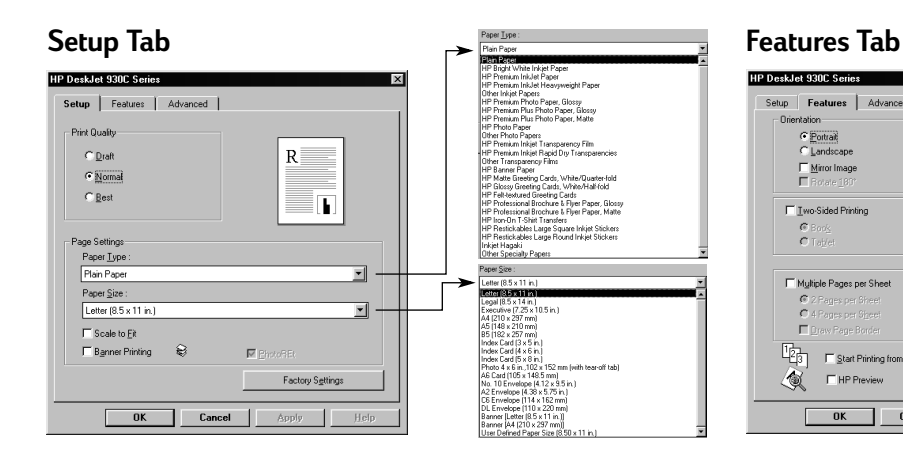

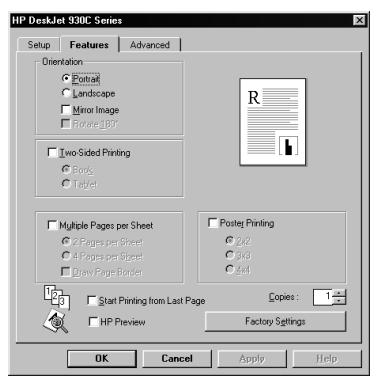

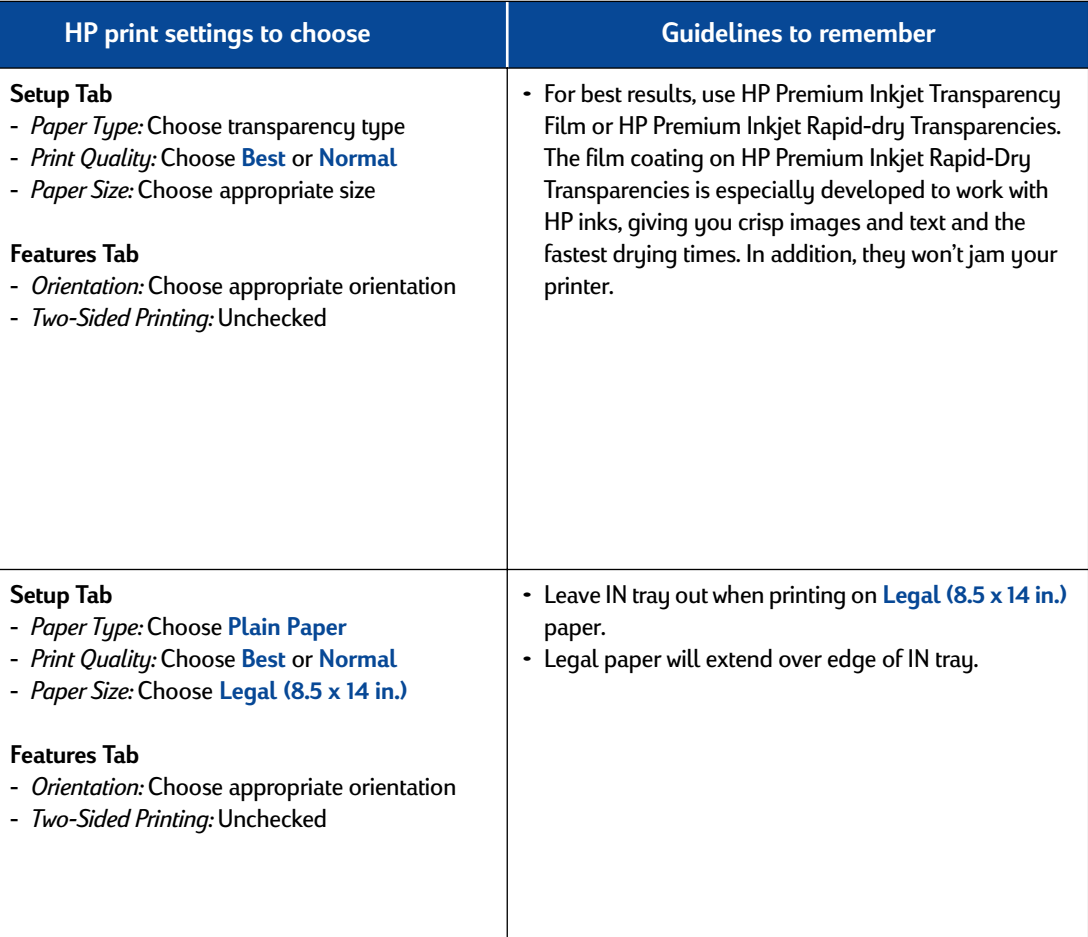

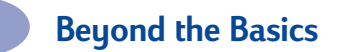

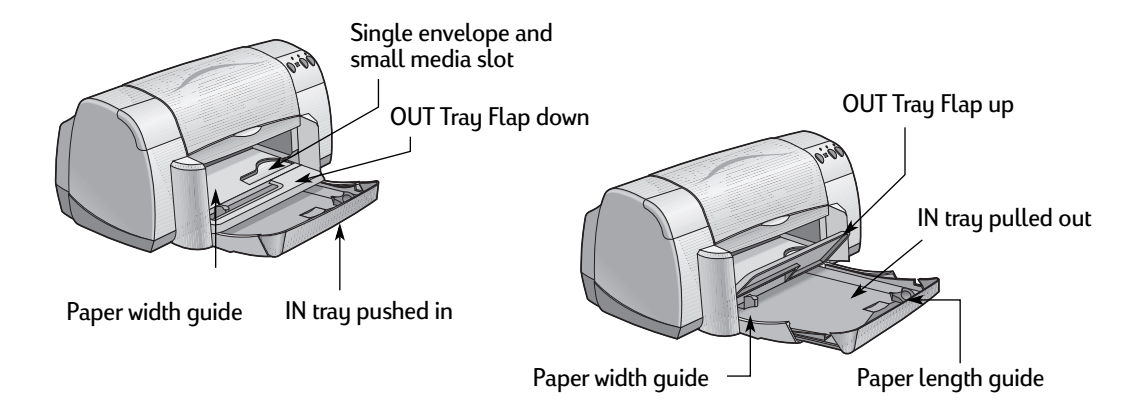

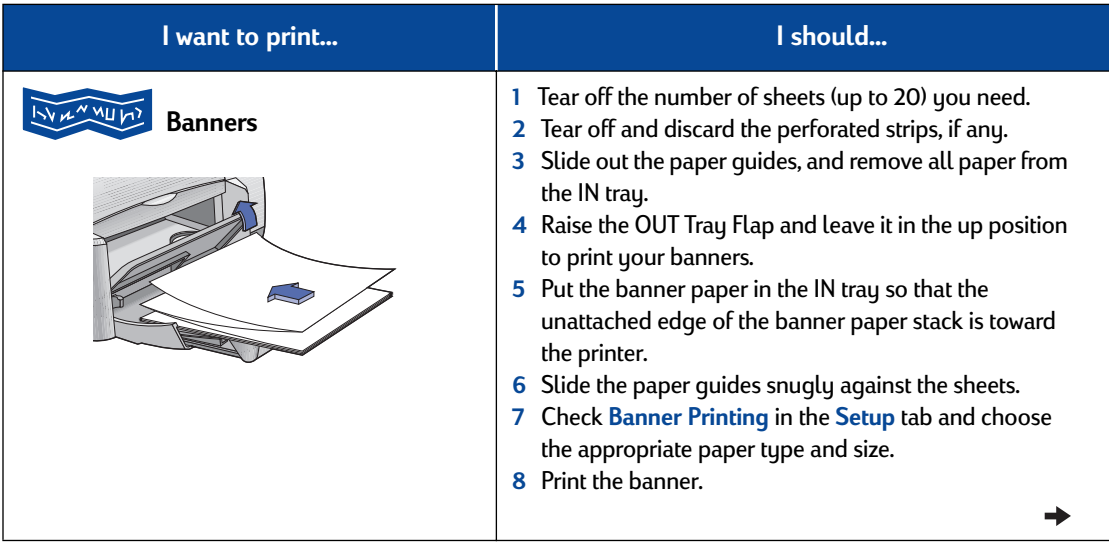

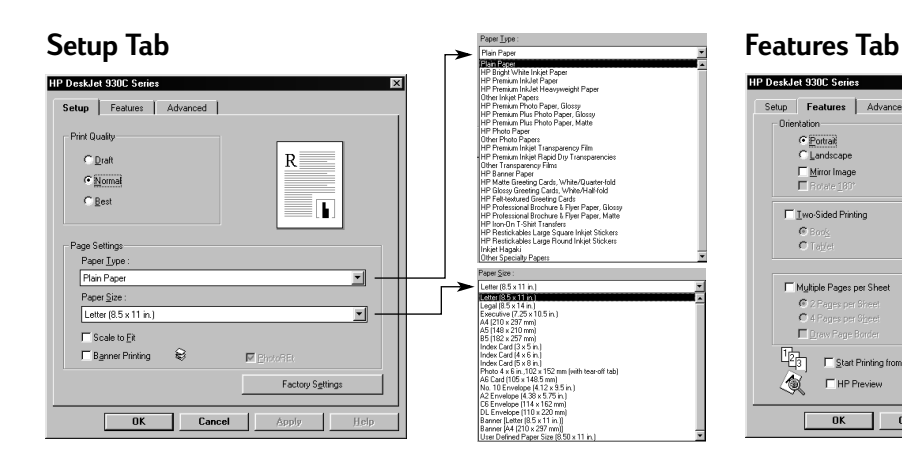

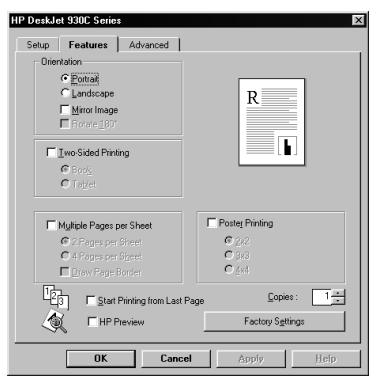

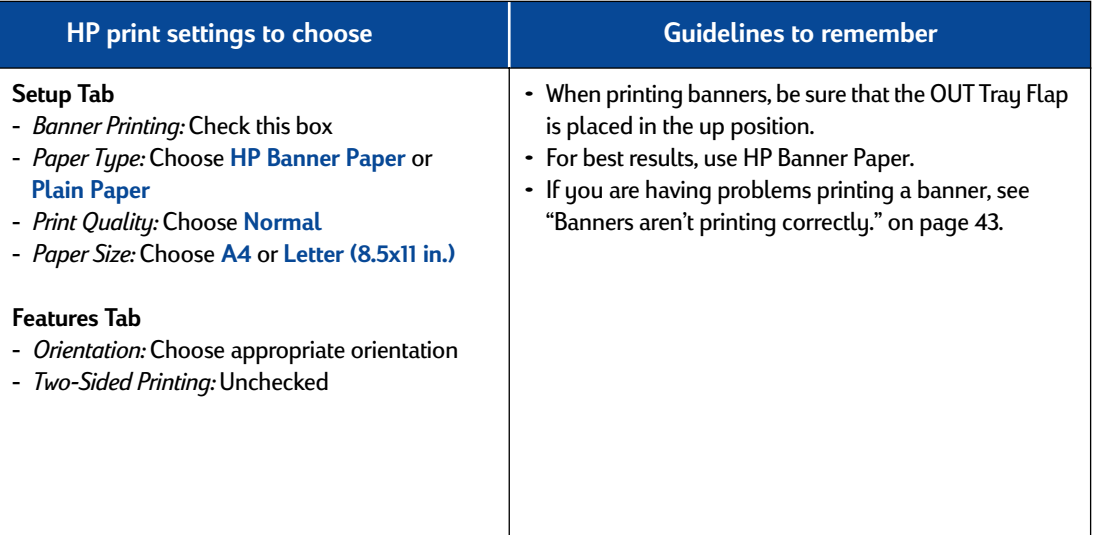

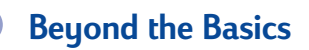

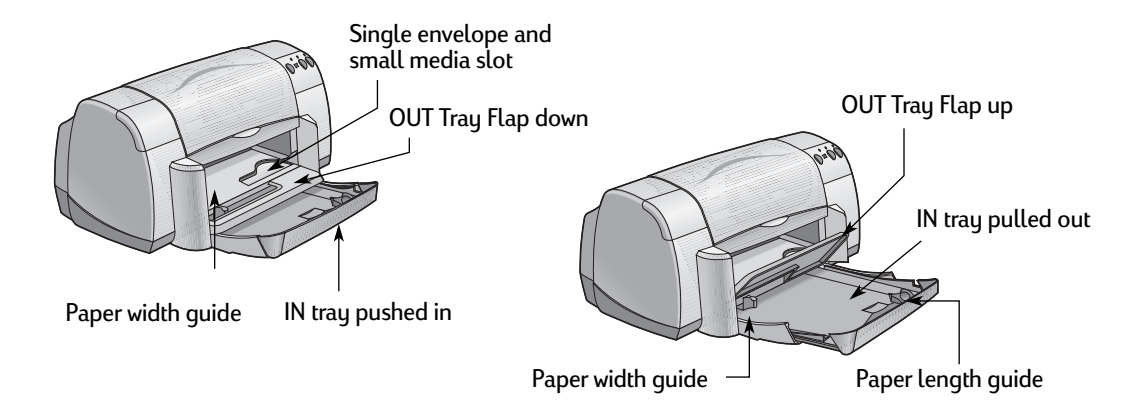

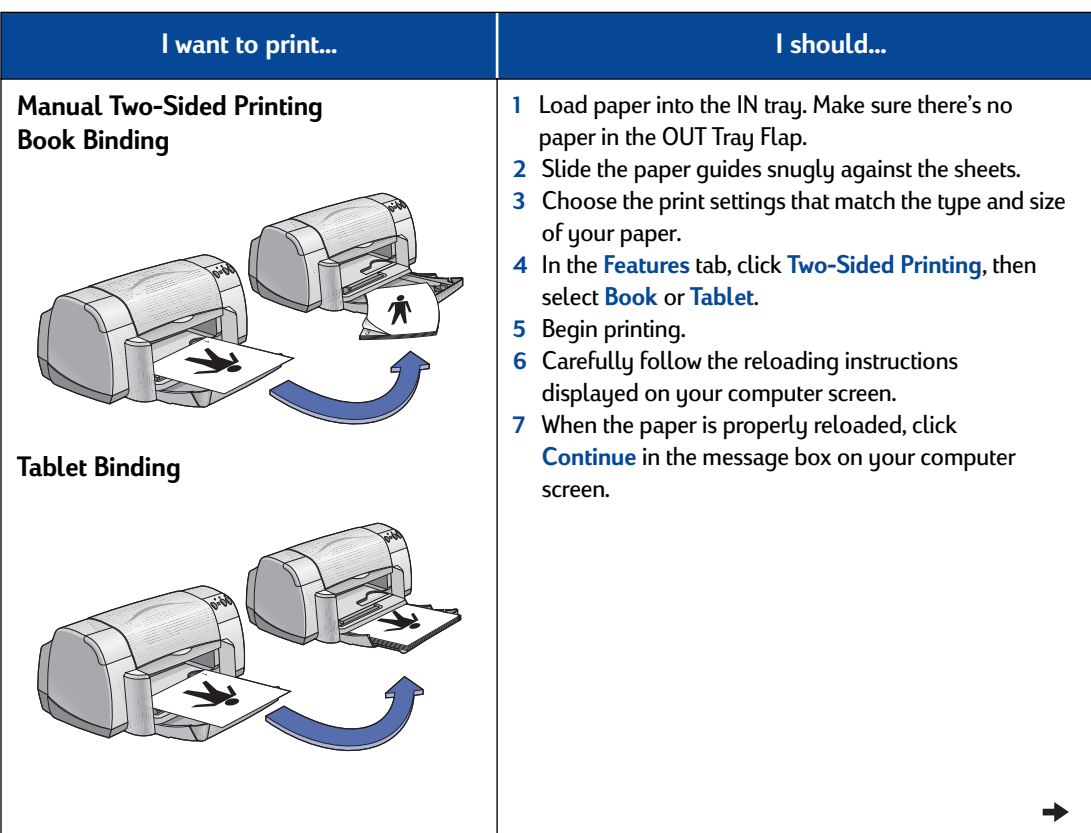

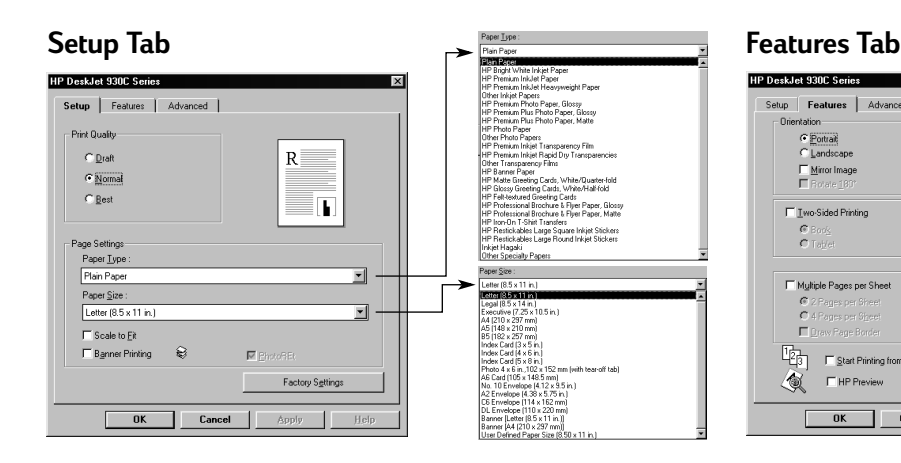

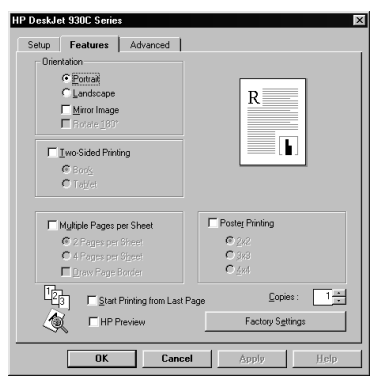

#### **HP** print settings to choose **Guidelines** to remember **Setup Tab** - *Paper Type:* Choose appropriate type - *Print Quality:* Choose **Normal** - *Paper Size:* Choose appropriate size **Features Tab** - *Orientation:* Choose appropriate orientation - *Two-Sided Printing:* Check this box, then choose **Book** (for binding on the side) or **Tablet** (for binding at the top). • The printer prints one side of the paper first. Then, a message on your computer screen tells you how to reload the paper and resume printing. The reverse side of the paper is then printed. • If you want to do two-sided printing automatically, you can purchase a Two-Sided Printing Module. This accessory may not be available in all countries (see ["Supplies and Accessories" on page A- 6](#page-69-0) for ordering information).

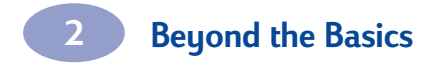

NOTES

### <span id="page-30-0"></span>**Print Cartridge Status**

The Print Cartridge Status Light flashes when one or both of your print cartridges are low on ink, improperly installed, or malfunctioning. It will also flash if you are trying to use the wrong print cartridge type. If the problem is low ink, the light will stop flashing when you open the top cover. For any other print cartridge-related problem, the Print Cartridge Status Light will continue to flash.

To check the status of your print cartridges, open the printer's top cover. The yellow arrow on the print cartridge cradle aligns with one of five Print Cartridge Status icons.

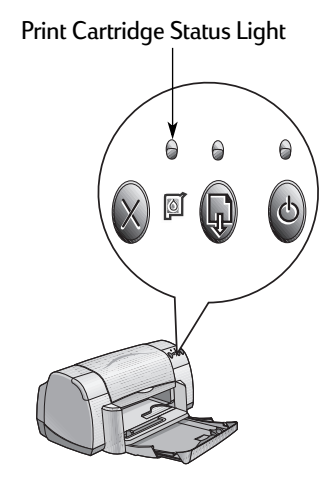

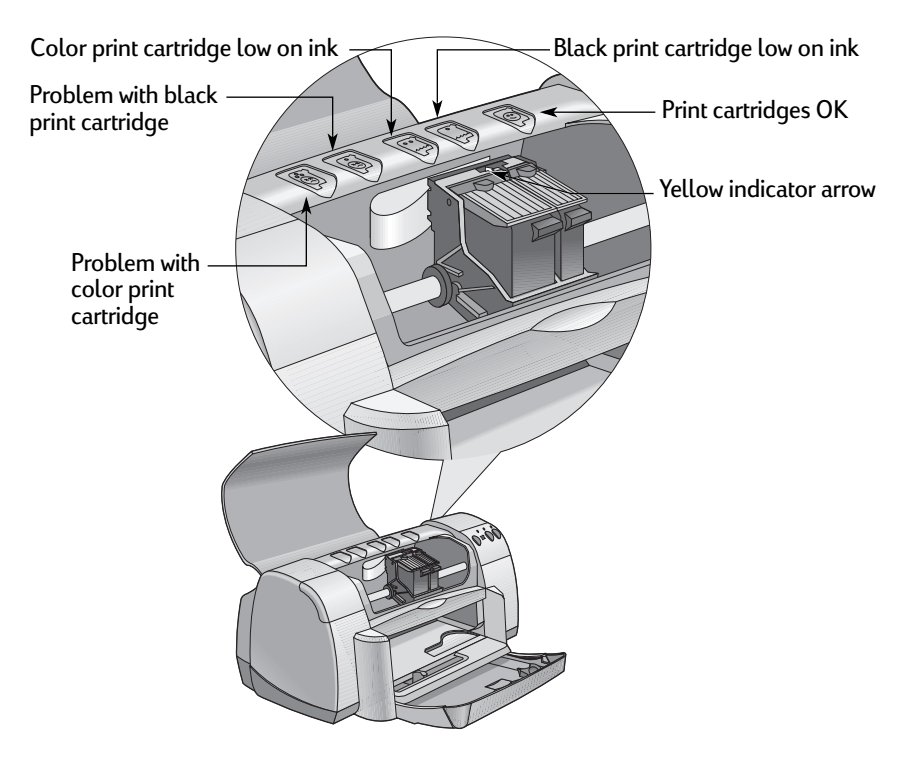

When the Print Cartridge Status Light flashes, open the printer's top cover and follow the instructions below. For more information on replacing print cartridges see [page 27.](#page-32-0)

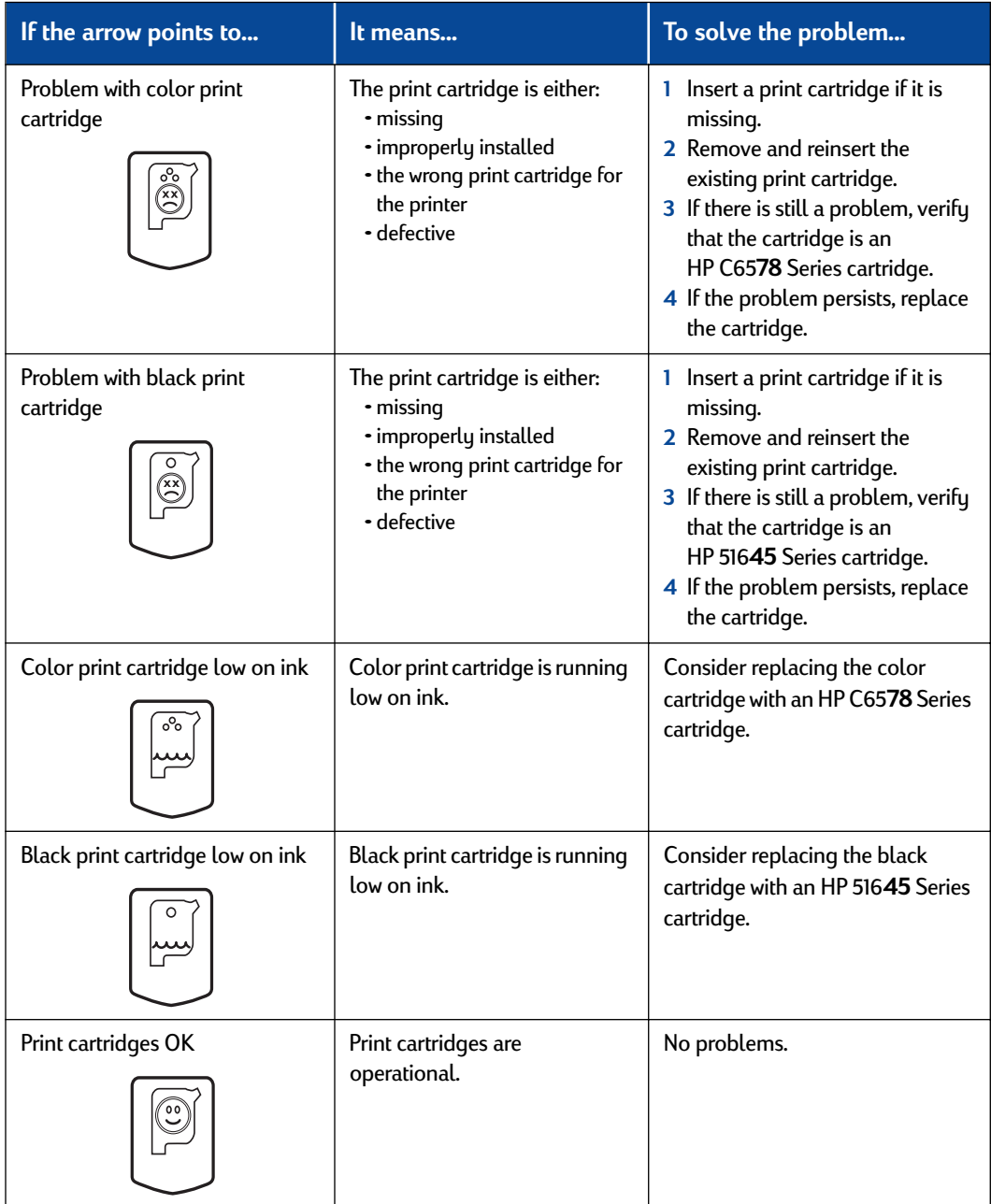

#### <span id="page-32-0"></span>**Replacing Print Cartridges**

**Note:** When buying replacement print cartridges, check the part numbers carefully. The print cartridge numbers for your printer are:

- Black HP 516**45** Series
- Tri-Color HP C65**78** Series

**Note:** When a print cartridge runs out of ink, leave the empty cartridge in the cradle until you can replace it. The printer does not print with only one print cartridge in the cradle.

#### **To replace a print cartridge:**

- **1** To access the print cartridge cradle, lower the Fold-Up tray, and then press the Power Button to turn on the printer.
- **2** Open the top cover. The cradle moves to an accessible position.
- **3** Raise the cradle latch.
- **4** Lift the print cartridge out and discard it.

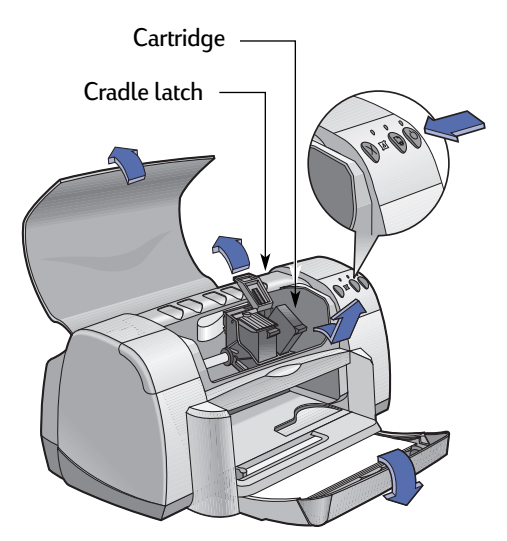

Keep print cartridges out of the reach of children. **Warning**

**5** Remove the replacement print cartridge from its packaging and carefully remove the protective vinyl tape.

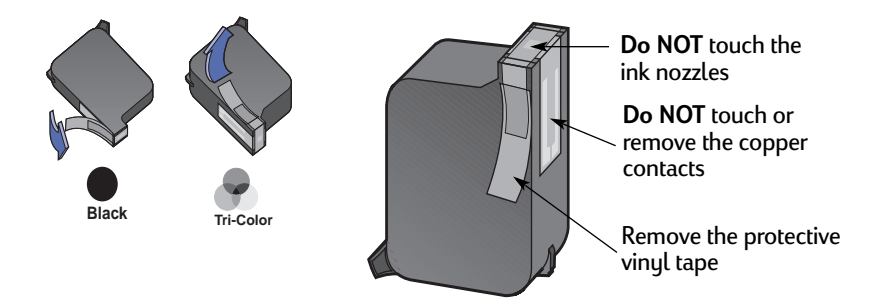

#### **Warning**

- **Do NOT** touch the print cartridge ink nozzles or copper contacts. Touching these parts will result in clogs, ink failure, and bad electrical connections. Also, **do NOT** remove the copper strips; these are required electrical contacts.
- **6** Push the print cartridge firmly, straight down into the print cartridge cradle.
- **7** Close the cradle latch. When the latch is fully closed, you will hear a click.
- **8** Load plain white paper in the IN tray.
- **9** Close the top cover, then a calibration page will print.

**Note:** Any time you install a new print cartridge, the printer software prints a calibration page to ensure your print quality. If you are in the middle of printing and stop to change a print cartridge, the software will wait until your printing has completed before it executes the calibration test.

**10** If the Print Cartridge Status **10** Light continues to blink after you install the new print cartridge, check the part number on the print cartridge to ensure you installed the correct one.

#### <span id="page-34-0"></span>**Storing Print Cartridges**

To maintain excellent print quality from your print cartridges:

- Keep all print cartridges in their sealed packages, at room temperature (60-78˚ F or 15.6-26.6˚ C), until you are ready to use them.
- Once installed, leave the print cartridges in their cradle at all times to keep them from drying out or becoming clogged.
- Store unsealed print cartridges in an airtight plastic container.
- **Do not** unplug the printer until printing is complete and the print cartridge cradles have returned to their home position on the right side of the printer. The print cartridges will dry out if not stored in their home position.

#### **Warning**

Only use the Power Button  $\bigcirc$  on the front of the printer to turn the printer on and off. Using a power strip, surge protector, or a wall-mounted outlet switch to turn the printer on and off may cause premature failure.

#### <span id="page-35-0"></span>**Cleaning Print Cartridges**

#### **When Do You Need to Clean?**

Clean the print cartridges if your printed page is missing lines or dots, or if it contains ink streaks.

#### **If You See Missing Lines or Dots...**

Clean the print cartridges from the HP DeskJet Toolbox by doing the following:

- **1** Open the **HP DeskJet Toolbox**. See [page 8](#page-13-0) for instructions on how to find it.
- **2** Click **Clean the Print Cartridges** and follow the on-screen directions.

**Note:** Unnecessary cleaning wastes ink and shortens the life of the print cartridge.

#### **If You See Ink Streaks...**

Clean the print cartridges and the print cartridge cradle by following the instructions below.

- **1** Open the **HP DeskJet Toolbox**. See [page 8](#page-13-0) for instructions on how to find it.
- **2** Click **Clean the Print Cartridges** and follow the on-screen directions. If this does not prevent streaks, follow the instructions for "Manually Cleaning the Print Cartridges" on the next page.

Be careful not to get ink on your hands or clothing. **Caution** 

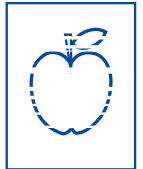

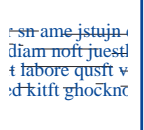
#### <span id="page-36-0"></span>**Manually Cleaning the Print Cartridges and Print Cartridge Cradle**

In order to properly clean the print cartridges and cradle, you will need distilled or bottled water and cotton swabs or a similar lint-free absorbent material that will not stick to the cartridges.

#### **Manually Cleaning the Print Cartridges**

- **1** Lower the Fold-Up tray and press the Power Button **the turn the printer on.** Then lift the top cover.
- **2** After the print cartridges move into an accessible position, unplug the power cord from the back of the printer.

#### **Warning**

**Caution** 

Keep new and used print cartridges out of the reach of children.

- **3** Remove the print cartridges and set them on a piece of paper with the ink nozzle plate facing up.
- **Do NOT** touch the print cartridge ink nozzles or copper contacts. Touching these parts will result in clogs, ink failure, and bad electrical connection. Also, **do NOT** remove the copper strips; these are required electrical contacts. **Caution** 
	- **4** Dip a clean cotton swab into distilled water and squeeze any excess water from the swab.
	- **5** Clean the **face** and **edges** of the print cartridge as shown. **Do NOT** wipe the nozzle plate.
	- **6** Inspect the cartridge for fibers on the face and edges. If fibers are still present, repeat the cleaning process.

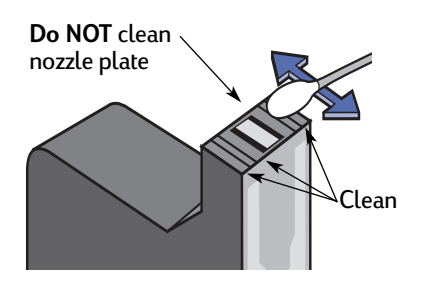

**7** Repeat the cleaning process for the other print cartridge.

Once you've removed the print cartridges, make sure that they are not outside of the print cartridge cradle longer than 30 minutes.

## <span id="page-37-0"></span>**3 Using and Caring for Your Print Cartridges**

#### **Manually Cleaning the Print Cartridge Cradle**

- **1** Using clean, moistened swabs, wipe the underside of each wall of the cradle.
- **2** Repeat until no ink residue is seen on a clean swab.
- **3** Reinsert the print cartridges, then close the printer's top cover.
- **4** Load paper into the IN tray.
- **5** Reinsert the electrical power cord into the back of the printer.
- **6** Print a test page. From the **HP Toolbox**, click **Print a Test Page**.

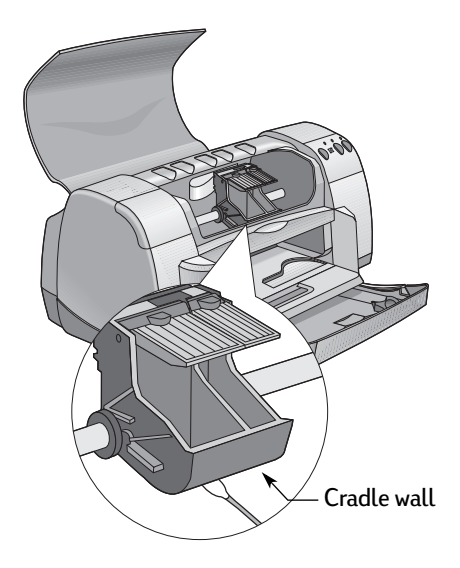

**Note:** If streaking still appears, repeat the procedure until the test printout is clean. You will find additional maintenance tips at: **http://www.hp.com/support/home\_products**

## **Damage Resulting from Refilling the Print Cartridges**

To get the best performance from your printer, Hewlett-Packard recommends using only genuine HP supplies for HP DeskJet printers, including genuine factory-filled HP print cartridges.

Damage resulting from the modification or refilling of HP print cartridges is specifically excluded from the coverage of HP printer warranties.

**Note:** When buying replacement print cartridges, check the part numbers carefully. The print cartridge numbers for your printer are:

- Black HP 516**45** Series
- Tri-Color HP C65**78** Series

## <span id="page-38-0"></span>**Troubleshooting Tips**

It's frustrating when things go wrong, but the following pages contain tips that can help you determine what the problem is and how to fix it.

Be sure cable connections are secure. Make sure that you are using the right cable for your operating system. Check if your question is similar to those listed below and then follow the instructions found in that section:

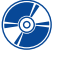

 $\sim$  The printer software won't install, what's wrong? See pages 33[–35](#page-40-0).

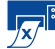

 $\frac{1}{\sqrt{2}}$  Why won't it print? See pages [36](#page-41-0)[–39](#page-44-0).

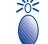

What do the flashing lights mean? See page [40](#page-45-0).

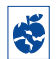

Is there a problem with your printout? See pages [41](#page-46-0)-44.

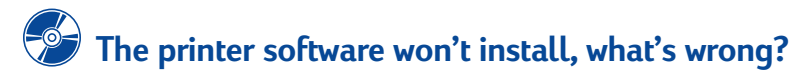

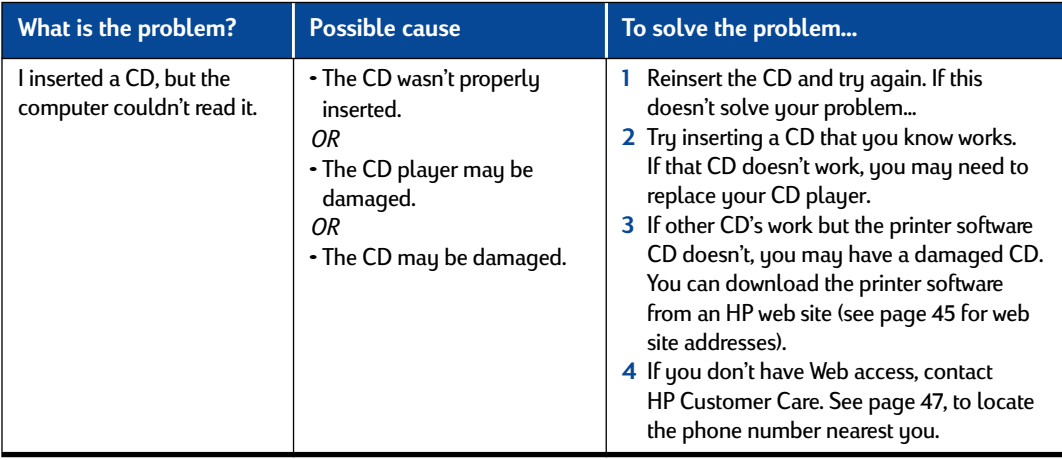

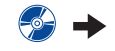

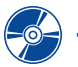

## **The printer software won't install, what's wrong?** *continued*

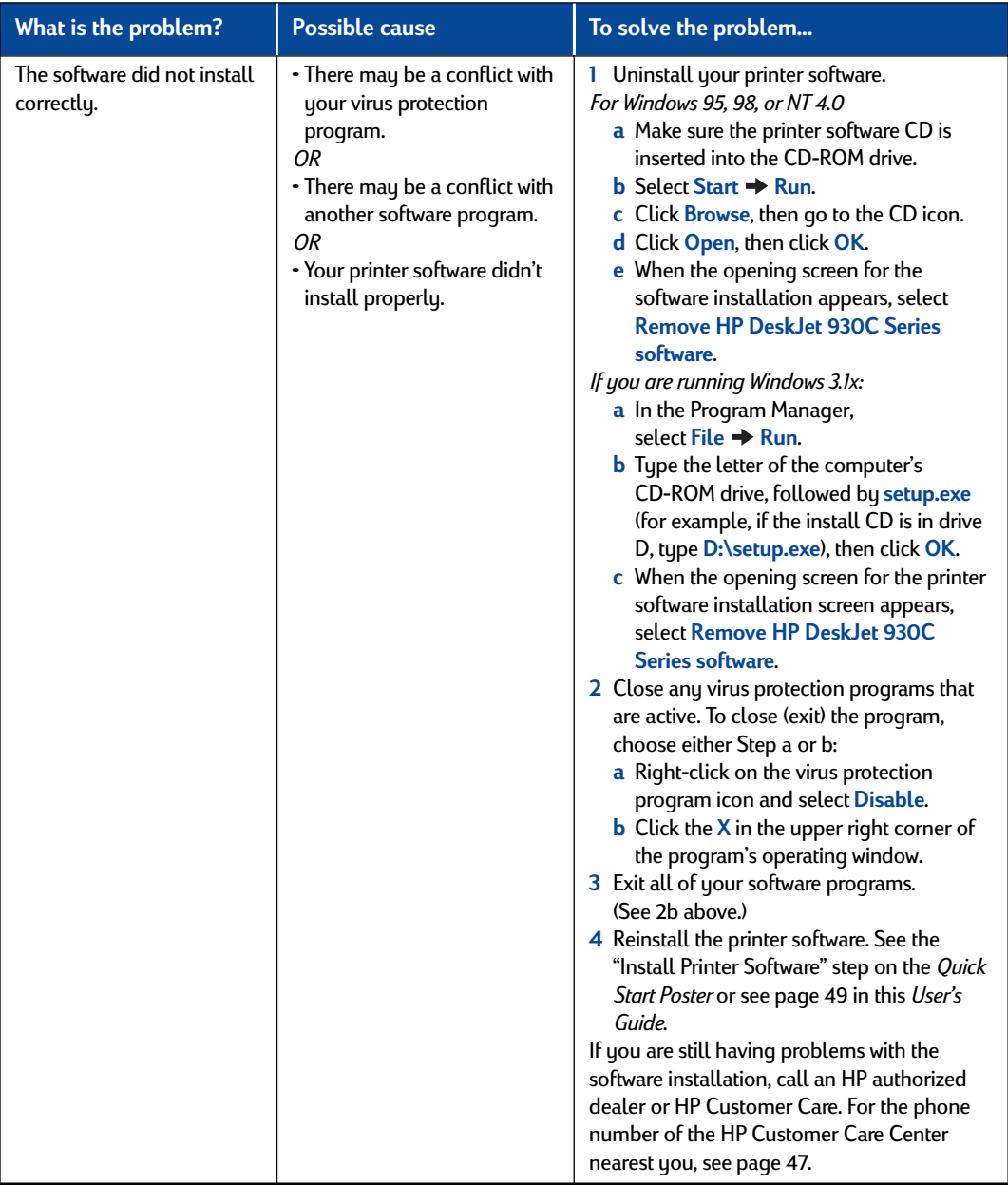

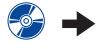

<span id="page-39-0"></span>

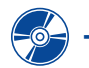

**The printer software won't install, what's wrong?** *continued*

<span id="page-40-0"></span>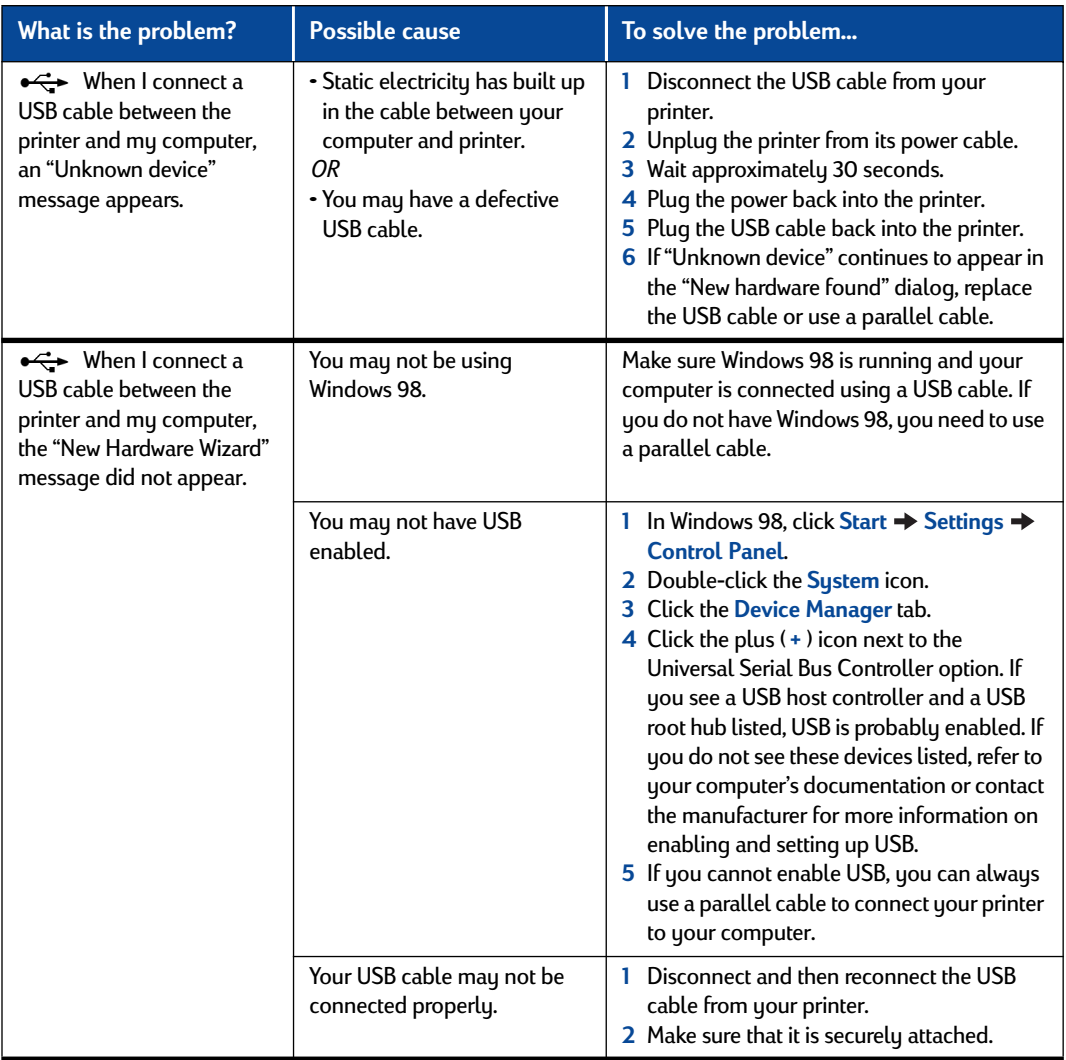

<span id="page-41-0"></span>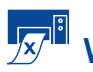

## **Why won't it print?**

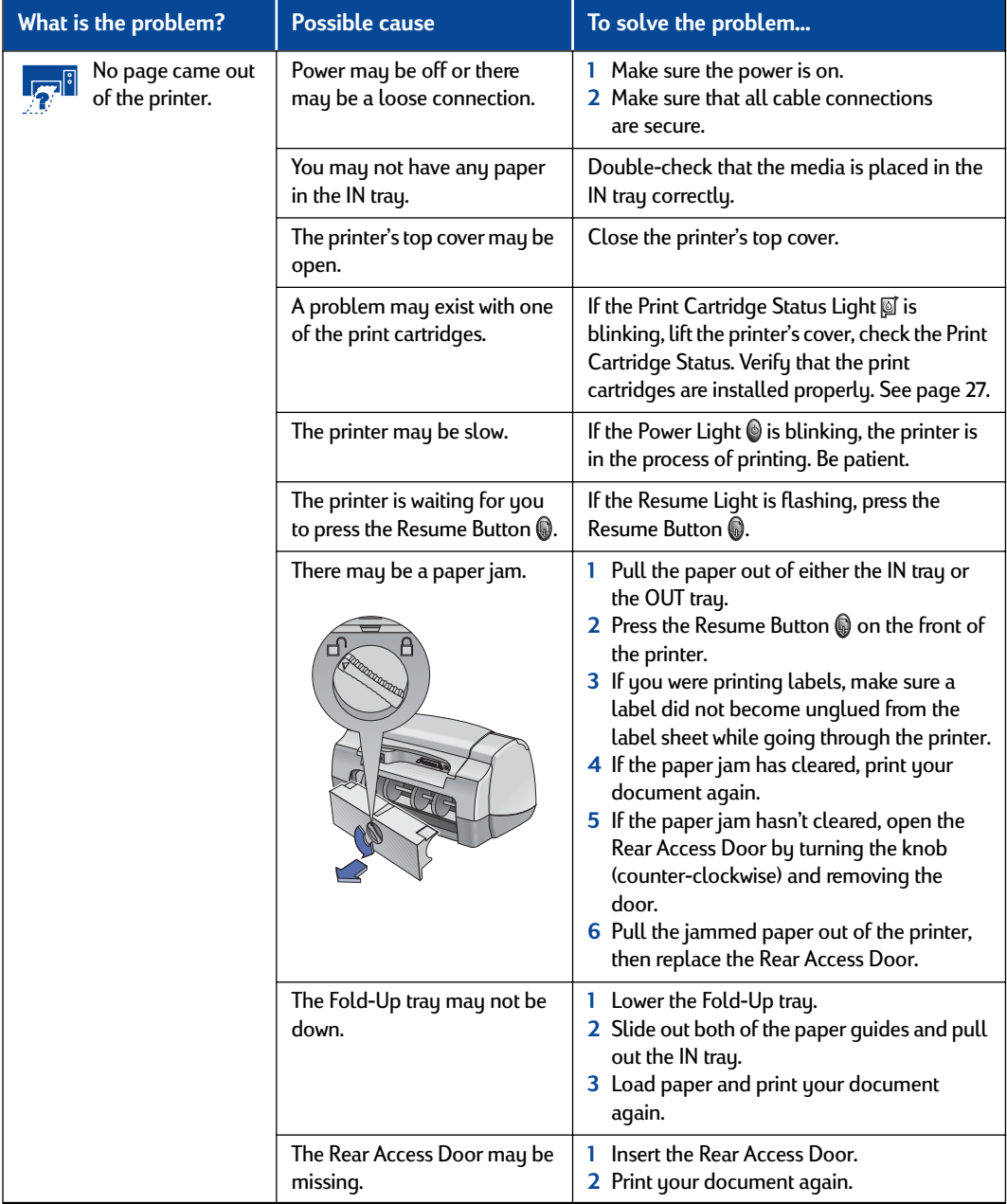

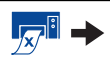

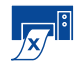

# <span id="page-42-0"></span>**Why won't it print?** *continued*

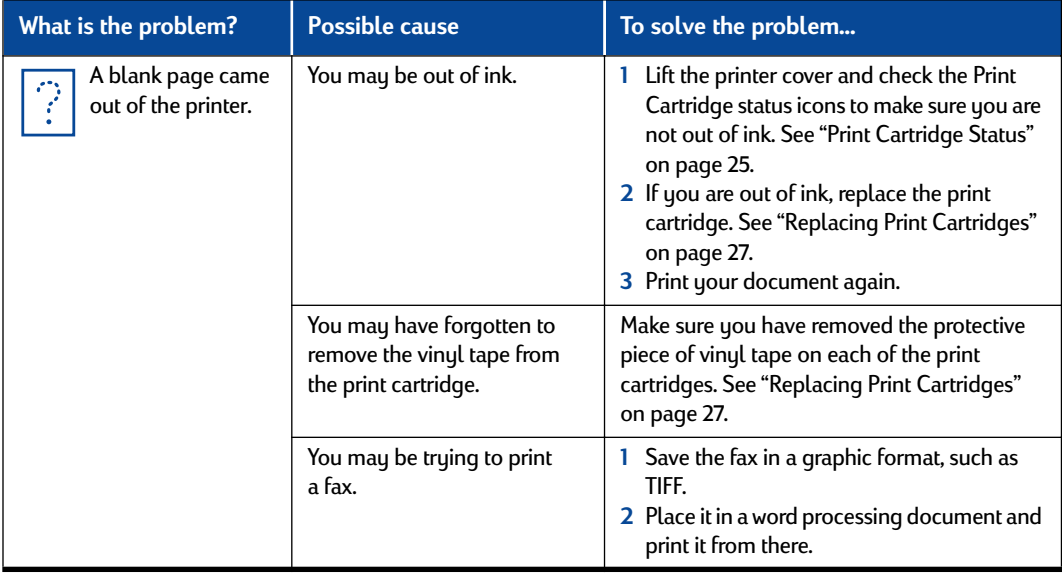

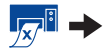

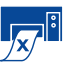

## **Why won't it print?** *continued*

<span id="page-43-0"></span>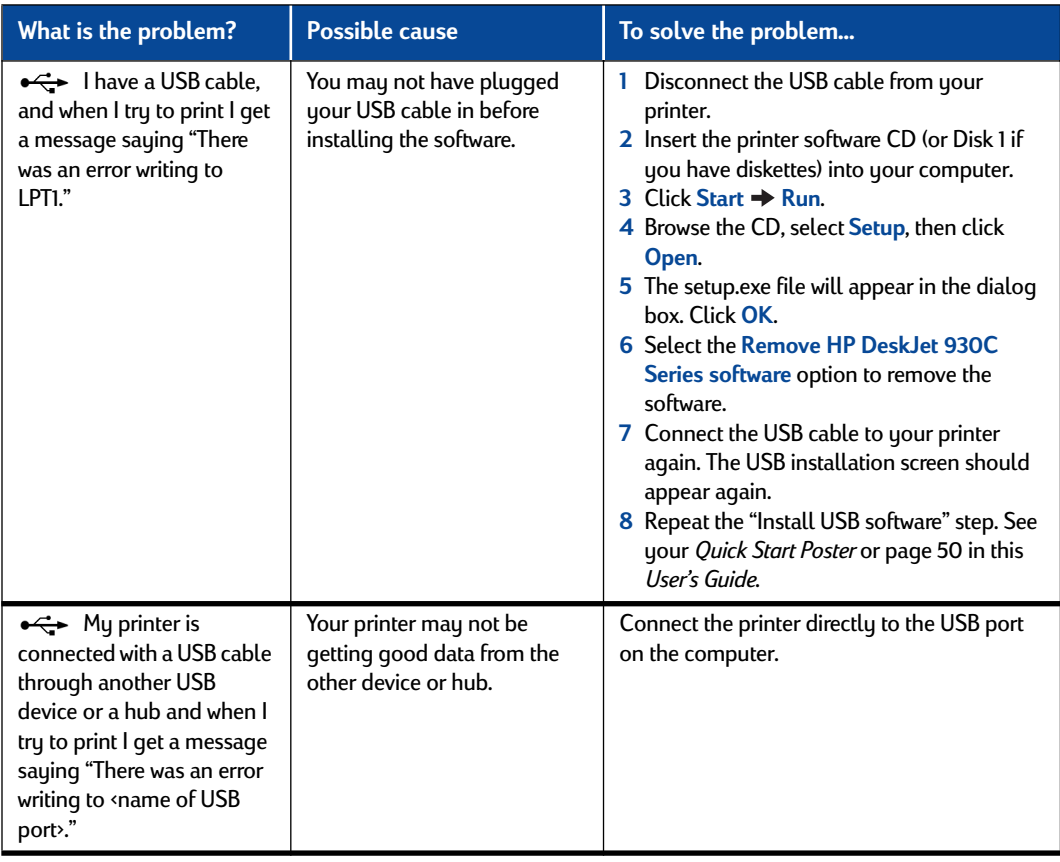

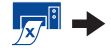

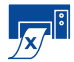

## **Why won't it print?** *continued*

<span id="page-44-0"></span>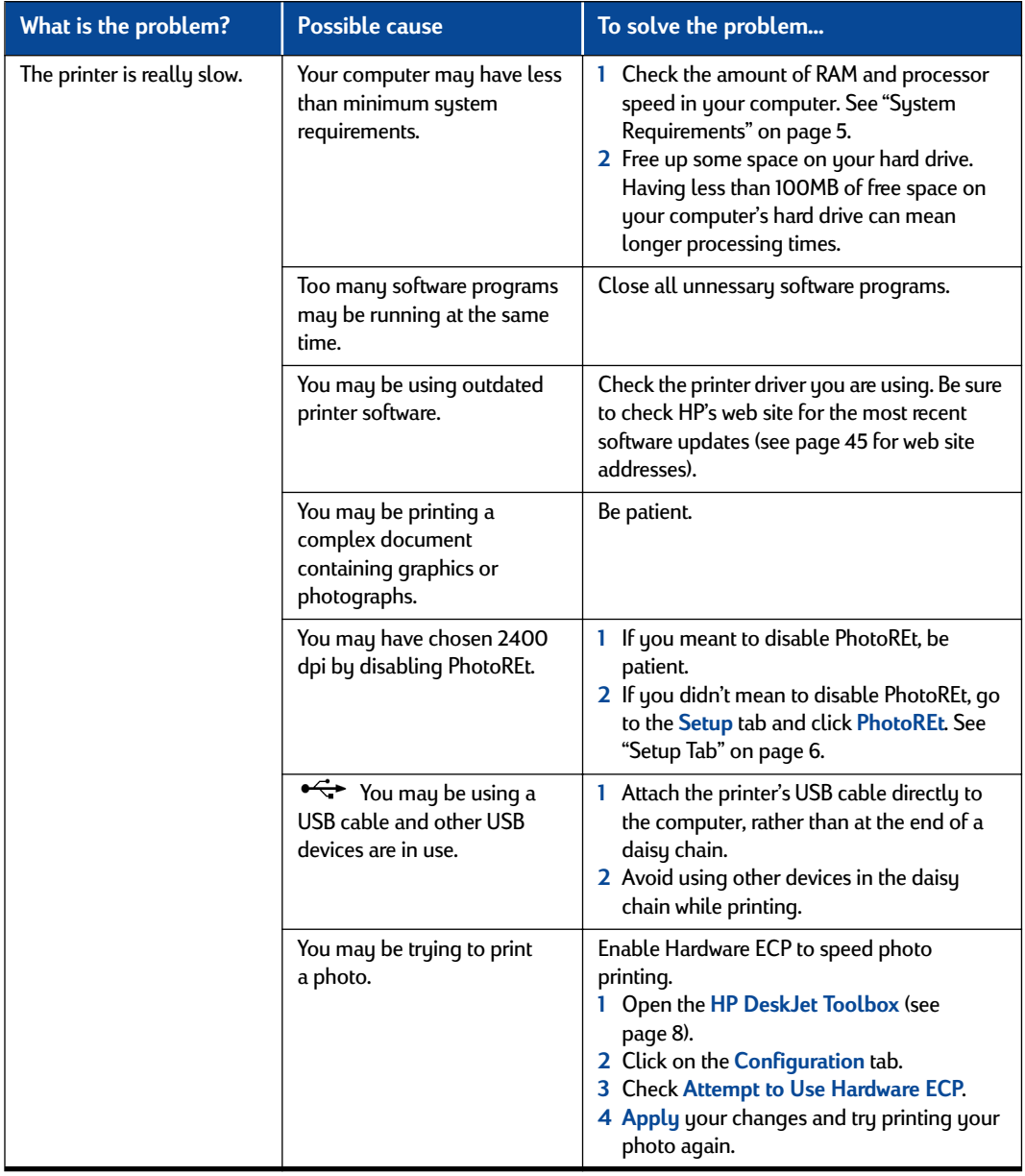

# <span id="page-45-0"></span>**What do the flashing lights mean?**

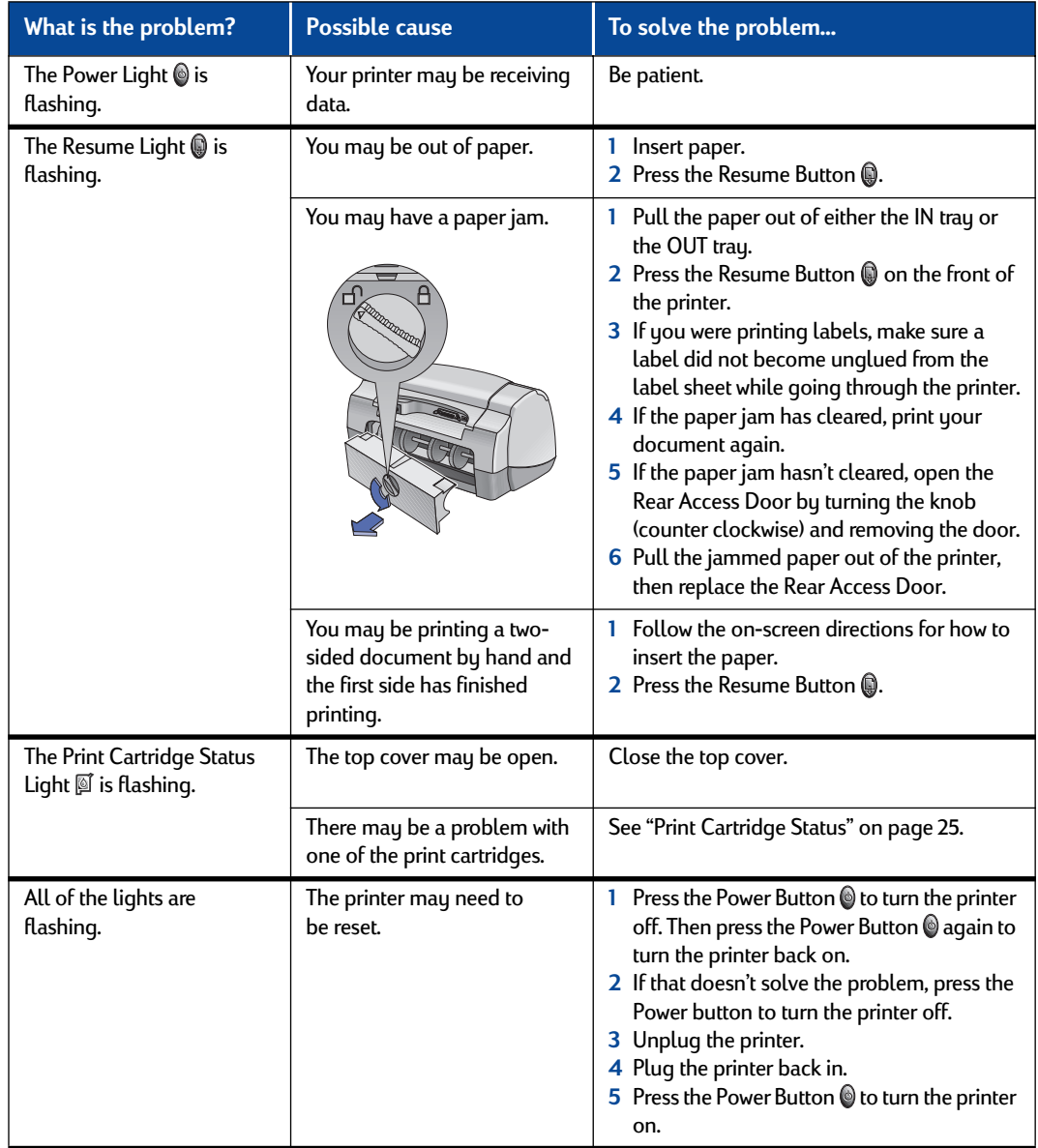

<span id="page-46-0"></span>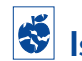

# **Is there a problem with your printout?**

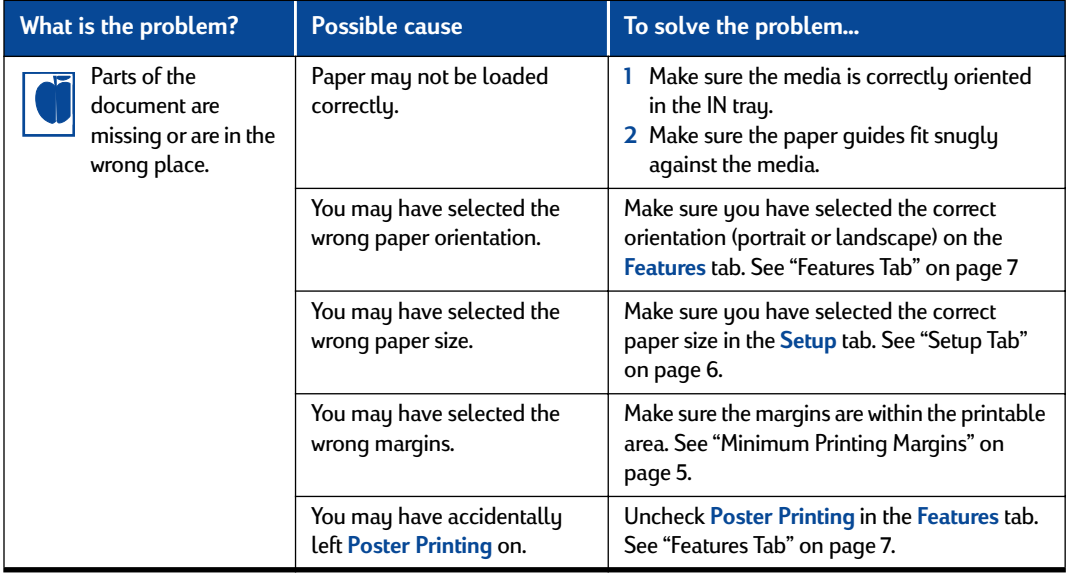

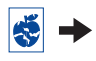

## **Is there a problem with your printout?** *continued*

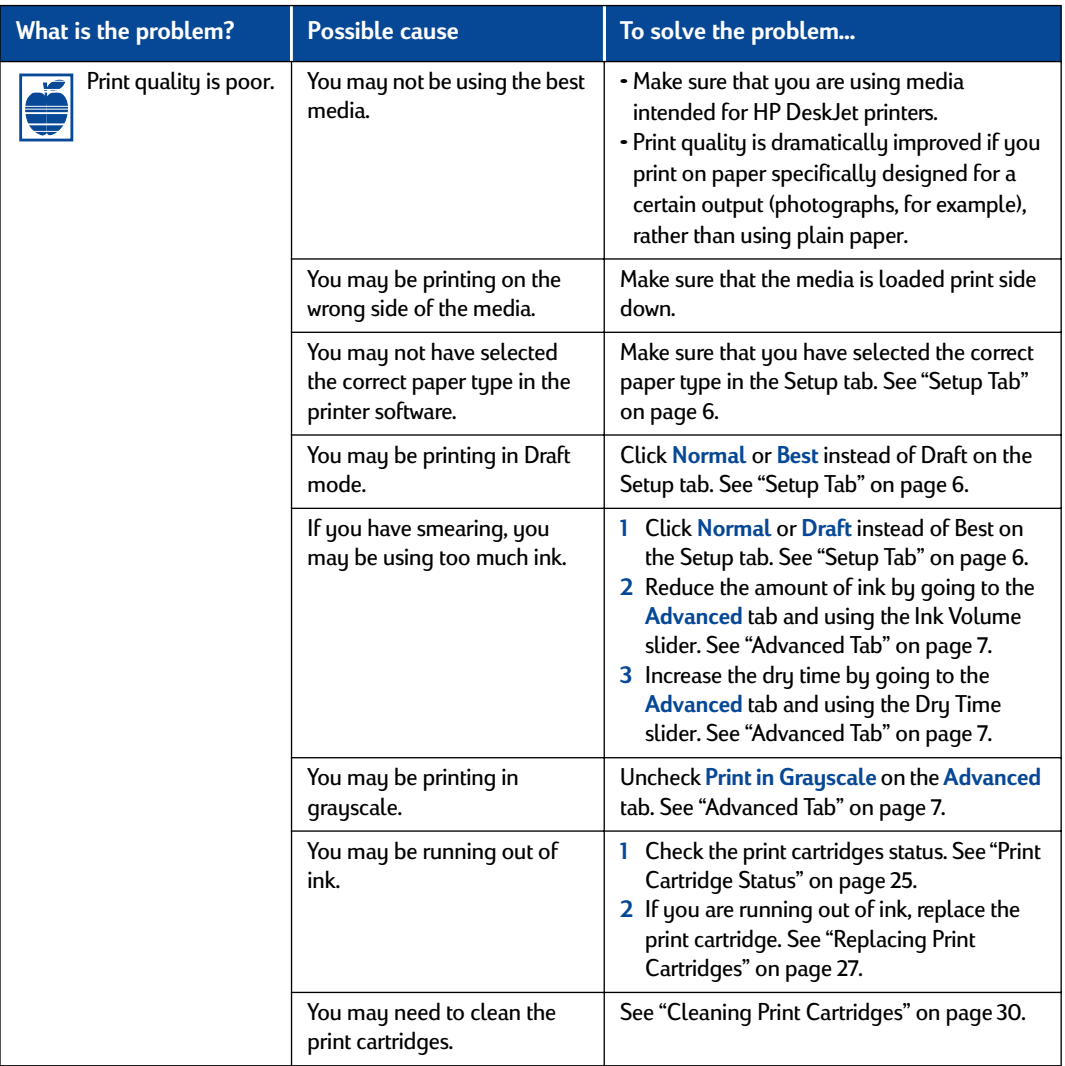

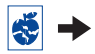

<span id="page-47-0"></span>

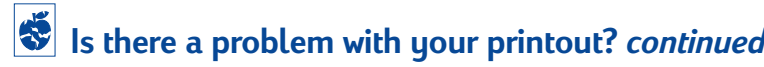

<span id="page-48-0"></span>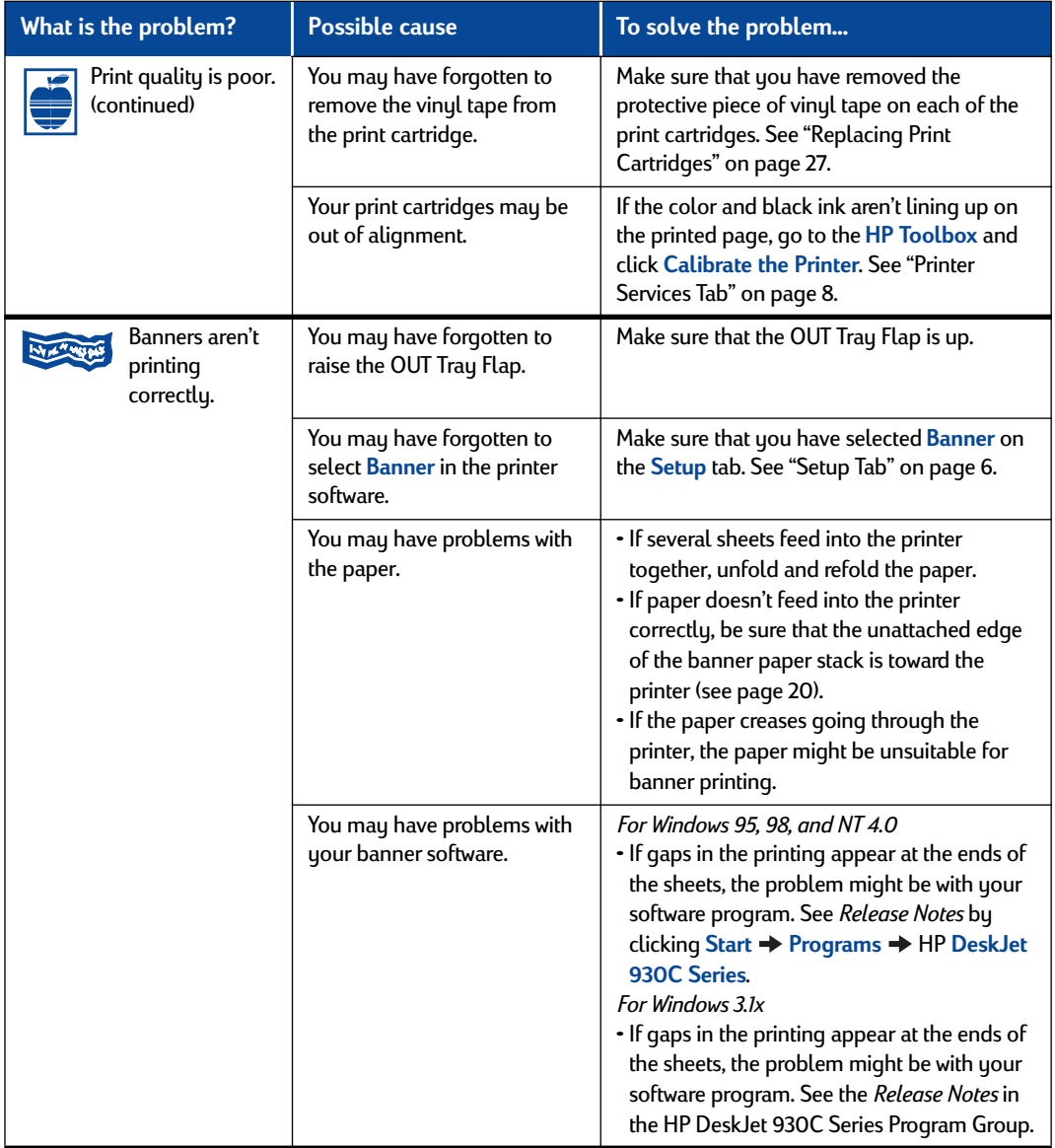

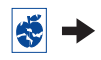

## **Is there a problem with your printout?** *continued*

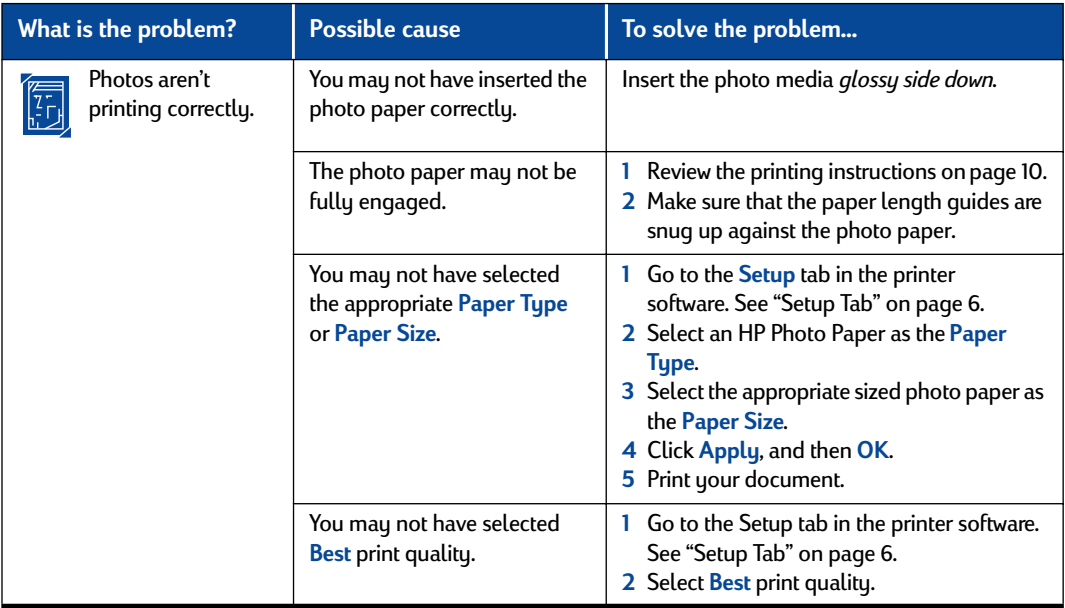

<span id="page-49-0"></span>

<span id="page-50-0"></span>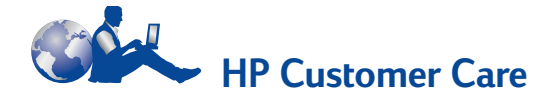

HP DeskJet printers set the standard for quality and reliability, so you have made an excellent choice. Should you need help, however, HP Customer Care's award-winning service and support is nearby to provide expert advice on using your HP printer or to answer specific questions about a problem you are having. Whether online or by phone, you'll find the support you need—and you'll find it fast.

**HP Customer Care Online**

Click your way to a quick solution! **HP Customer Care Online** is a great place to go for answers to questions about your HP products. You'll get instant access to everything from helpful printing tips to the latest product and software updates—24 hours a day, seven days a week, all at no charge to you.

If you have a modem connected to your computer and subscribe to an online service or have direct access to the Internet, you can obtain a wide variety of information about your printer at the following web sites:

#### **English:**

http://www.hp.com/support/home\_products

#### **French:**

http://www.hp.com/cposupport/fr

#### **German:**

http://www.hp.com/cposupport/de

#### **Japanese:**

http://www.jpn.hp.com/CPO\_TC/eschome.htm

#### **Korean:**

http://www.hp.co.kr/go/support

#### **Portuguese:**

http://www.hp.com/cposupport/pt

#### **Spanish:**

http://www.hp.com/cposupport/es

#### **Simplified Chinese:**

http://www.hp.com.cn/go/support

#### **Traditional Chinese:** http://support.hp.com.tw/psd

From HP Customer Care Online you can link to **HP Customer Care User Forums** and **HP Customer Care Email**.

#### **HP Customer Care User Forums**

They're friendly. They're informative. Check out our online user forums. Simply review existing messages left by other HP users to find the answers you're looking for. You can also post your questions, then check back later for ideas and suggestions from knowledgeable users and system operators.

#### **HP Customer Care by Email**

Connect with HP via email and receive a personal reply from an HP Customer Care service technician. Responses are normally provided within 24 hours of receipt (excluding holidays). A great option for those non-urgent questions.

#### **HP Customer Care Audio Tips (U.S. Only)**

For fast and simple solutions to commonly asked HP DeskJet printer questions, call our toll-free automated support line at (877) 283-4684.

#### **Printer Software**

Printer software (also referred to as a printer driver) allows your printer to talk with your computer. HP provides printer software and software updates for Windows operating systems. For MS-DOS printer software, contact the manufacturer of your software program. You have several options for getting printer software:

- Download the printer software by accessing the **HP Customer Care Online** web site. See ["HP](#page-50-0)  [Customer Care Online" on page 45](#page-50-0) for the addresses of the HP web sites.
- If you need diskettes rather than a CD, you can copy the printer software to diskettes by taking your printer software CD to your HP dealer or a friend that has a CD-ROM drive. Be sure to take along at least 6 blank diskettes. To create the diskettes, begin the printer software installation. When the opening screen appears, select **Make diskettes of your printer software** and follow the on-screen instructions.
- If you are in the U.S., setting up your printer for the first time, and do not have a CD-ROM drive or access to **HP Customer Care Online**, you can order the printer software on 3.5-inch diskettes by calling (661) 257-5565 (nominal shipping and handling charge may apply). Diskettes are delivered to you at no extra charge. Bonus software that may be provided on the CD will not be provided on disks.
- If you are in the U.S. and need a software update, you can download the printer software from

**http://www.hp.com/support/home\_products**. If you do not have access to the web site, call (661) 257-5565. Software updates are available for the cost of the CDs or diskettes plus shipping.

If you are outside the U.S. and cannot download the driver from **HP Customer Care Online** (see [page 45](#page-50-0)), call the **HP Customer Care Center** (see [page 47\)](#page-52-0) nearest you.

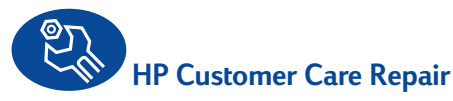

If your HP printer is ever in need of repair, simply call the **HP Customer Care Center**. A trained service technician will diagnose the problem and coordinate the repair process for you. This service is free during your printer's standard warranty. Beyond the warranty period, repairs are charged on a time and materials basis.

<span id="page-51-0"></span>

<span id="page-52-0"></span>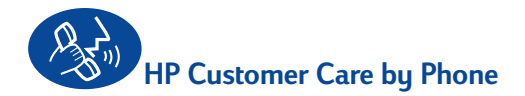

Within 90 days from the time of your purchase, telephone support is provided to you free of charge. However, if you are calling long distance, long-distance charges may apply. Before placing a call for help, please make sure that:

- **1** You have checked your *Quick Start Poster* and this *User's Guide* for installation and troubleshooting tips.
- **2** You have checked **HP Customer Care Online** (see [page 45](#page-50-0)) for product help.
- **3** If you are in the U.S., call **HP Customer Care Audio Tips**, our toll-free automated support line at (877) 283-4684 for fast and simple solutions to commonly asked HP DeskJet printer questions.
- **4** If you cannot solve your problem using the above, then call an HP service technician while you're in front of your computer and printer. Before you call, be sure you have the following information:
	- Your printer's serial number (the label is on the printer's bottom).
	- Your printer's model number (the label is on the front of the printer).

 $\overline{\phantom{a}}$  , where the contract of the contract of the contract of the contract of the contract of the contract of the contract of the contract of the contract of the contract of the contract of the contract of the contr

\_\_\_\_\_\_\_\_\_\_\_\_\_\_\_\_\_\_\_\_\_\_\_\_\_\_\_\_\_\_\_

 $\overline{\phantom{a}}$  , where the contract of the contract of the contract of the contract of the contract of the contract of the contract of the contract of the contract of the contract of the contract of the contract of the contr

- The model of the computer.
- The version of the printer software and software program (if applicable). To find your printer software version, go to the HP DeskJet toolbox, click on the printer icon in the title bar, then select **About** from the drop-down menu.

 $\overline{\phantom{a}}$  , where the contract of the contract of the contract of the contract of the contract of the contract of the contract of the contract of the contract of the contract of the contract of the contract of the contr

Then we can help you with your questions immediatelu!

See the list below for your country's **HP Customer Care Center** phone number:

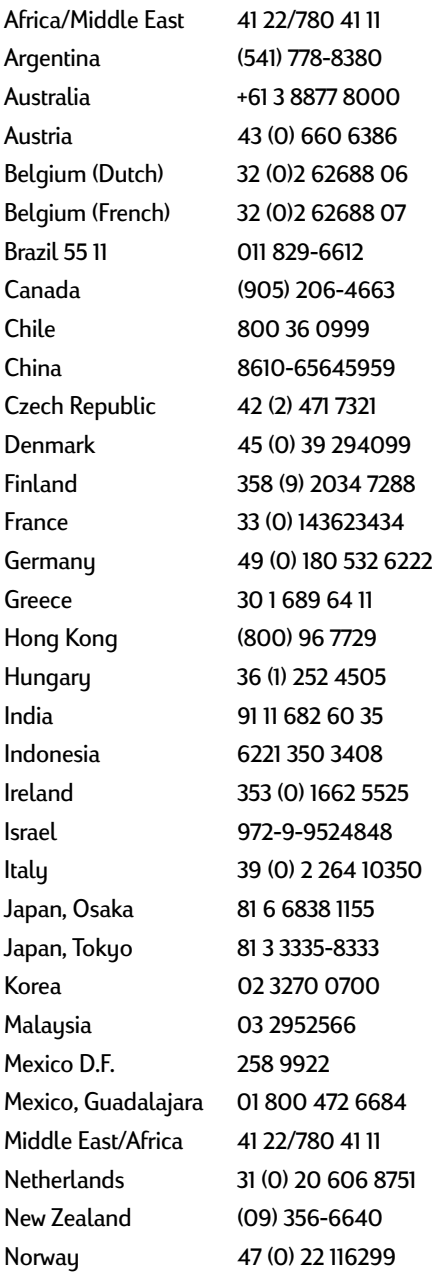

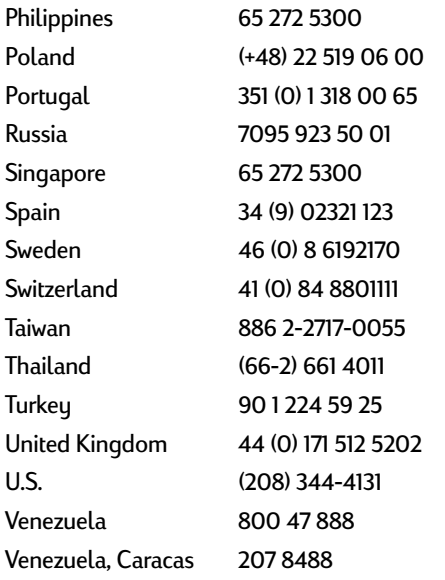

#### **After the Free Phone Support Period**

You can still get help from HP for a fee. Prices are subject to change without notice. **HP Customer Care Online** help (see [page 45\)](#page-50-0) on the internet is still available for free!)

- For quick questions in the United States only, call (900) 555-1500. The charges are \$2.50 per minute and begin when you connect with a service technician.
- For calls from Canada, or for calls in the U.S. that you anticipate might be longer than ten minutes in length, call (800) 999-1148. The fee is US \$25 per call, charged to your Visa or MasterCard.
- If, during your phone call, it is determined that your printer requires repair and you are within your printer's Limited Warranty period (see [page 54](#page-59-0), Printer), you will not be charged for the phone support service. However, for countries where the above toll-free phone numbers are not available, the regular long-distance charges may apply.

#### **Extended Warranty Options**

If you would like to extend your printer coverage beyond the one year factory warranty, you have the following options:

- Consult your reseller to get extended coverage.
- If your reseller does not offer service contracts, please call HP directly and ask about our HP Service Agreements. In the U.S., call (800) 446-0522; in Canada, call (800) 268-1221. For HP Service Agreements outside the U.S. and Canada, contact your local HP Sales Office.

<span id="page-53-0"></span>

# <span id="page-54-0"></span>**5 More About Your Printer**

## **Setup Instructions**

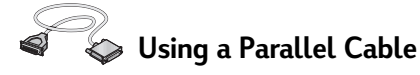

**1** Connect the parallel cable.

A parallel cable, such as the HP IEEE 1284- Compliant Parallel Interface Cable (part number C2950A), must be purchased separately.

- **2** Plug in electrical power cord.
- **3** Load white paper, printable side down.
- **4** Insert print cartridges.
	- **a** Press Power Button to turn on printer.
	- **b** Remove vinyl tape from print cartridges. **Do NOT** touch or remove copper strip on print cartridges.
	- **c** Open top cover, then insert print cartridges.
	- **d** Close cartridge cradle latches, then close the printer's top cover. Printer will print a calibration page.
- **5** Install printer software.

#### **Windows 95, 98, and NT 4.0:**

- **a** Turn on your computer and wait for Windows to start.
- **b** Insert the HP Printer Software CD into your CD-ROM drive. If a New Hardware Found dialog box appears, click **Cancel**.
- **c** Select Start **→ Run**.
- **d** Click **Browse**.

**e Browse** to the CD icon .

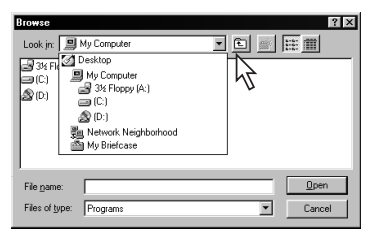

**f** Click on **Setup**.

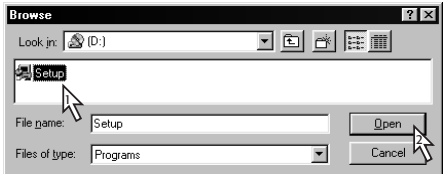

- **g** Click on **Open**.
- **h Setup** file appears in the **Run** dialog box. Click **OK**.

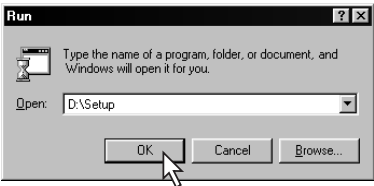

**i** Follow on-screen instructions to install your printer software.

#### **Windows** 3.1*x***:**

- **a** Turn on your computer and wait for Windows to start.
- **b** In Program Manager, select **File** → Run.
- **c** Type the letter of the computer's CD-ROM drive, followed by **setup.exe** (for example, if you are installing from your CD in drive D, type **D:\setup.exe**) then click **OK**.
- **d** Follow on-screen instructions to install your printer software.

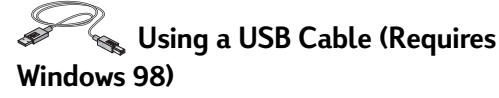

- **1** Plug in electrical power cord. **Do NOT** plug in the USB cable yet.
- **2** Load white paper, printable side down.
- **3** Insert print cartridges.
	- **a** Press Power Button **the team** on printer.
	- **b** Remove vinyl tape from print cartridges. **Do NOT** touch or remove copper strip on print cartridges.
	- **c** Open the printer's top cover, then insert print cartridges.
	- **d** Close cartridge cradle latches, then close the printer's top cover. Printer will print a calibration page.
- **4** Insert printer software CD.
	- **a** Turn on your computer and wait for Windows 98 to start.
	- **b** Insert the HP Printer Software CD into your CD-ROM drive.

**Note:** Your printer software will not start until after you have connected the USB cable.

- **5** Connect USB cable.
	- **•** You can connect to any USB port.
	- **•** If the New Hardware Found Wizard dialog box does not appear after you plug in the USB cable, see [page 35](#page-40-0) for more information.
	- **•** A USB cable, such as an HP USB-Compliant Interface Cable (part number C6518A), should be purchased separately.
- **6** Install USB software.
	- **a** Click **Next**.
	- **b** Click **Next**.
	- **c** Check **Specify a Location**, then click **Browse**.
	- **d** Double-click on the CD icon, then click on the **win98usb** folder, then click **OK**.

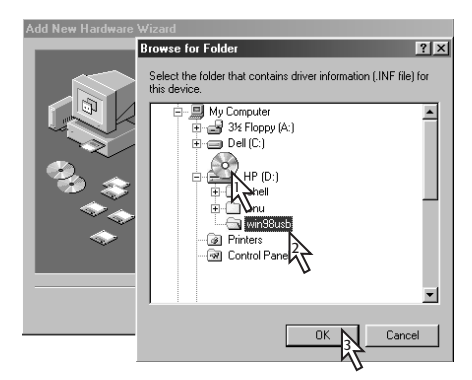

**e** Click **Next**.

**Note:** The drive letter may be different on your system.

- **f** Click **Next**.
- **g** Click **Finish**.
- **7** Install printer software.
	- **a** Click **Next**.
	- **b** Follow on-screen instructions to install your printer software.

**Note:** If you have problems installing, see pages [33](#page-38-0)[–35](#page-40-0) in this *User's Guide.*

<span id="page-55-0"></span>

## <span id="page-56-0"></span>**Specifications**

**DeskJet 930C model no. C6427A DeskJet 932C model no. C6427B DeskJet 935C model no. C6427C**

**Print Technology** Drop-on-demand thermal inkjet printing

**Black Text Print Speed** ✽

Draft: 9 pages per min.

#### **Mixed Text with Color Graphics Print Speed** ✽

Draft: 7.5 pages per min.

#### **Black TrueType™ Text Resolution (depends on paper type)**

Draft: 300 x 600 dpi Normal: 600 x 600 dpi Best: 600 x 600 dpi

#### **Color Resolution (depends on paper type)**

Draft: 300 x 600 dpi Normal: PhotoREt Best: PhotoREt **\*\*** 

#### **Software Compatibility**

MS Windows compatible MS-DOS software programs

#### **Duty Cycle**

2,000 pages per month

**Memory** 4MB built-in RAM

#### **Buttons/Lights**

Cancel Button Print Cartridge Status Light Resume Button and Light Power Button and Light

#### **I/O Interface**

Centronics Parallel, IEEE 1284-Compliant with 1284-B receptacle Universal Serial Bus

#### **More About Your Printer 5**

#### **Weight**

5.72 kg (12.6 lb) without print cartridges

#### **Dimensions**

440 mm wide x 196 mm high x 400 mm deep (tray down with paper) or 250 mm deep (tray up) 17.34 in wide x 7.72 in high x 15.76 in deep (tray down with paper) or 9.85 in deep (tray up)

#### **Operating Environment**

Maximum operating temperature: 41 to 104˚F, 5 to 40˚C Humidity: 5 to 80% RH noncondensing Recommended operating conditions for best print quality: 59 to 95˚F or 15 to 35˚C 20 to 80% RH noncondensing Storage temperature: -40 to 140˚F, -40 to 60˚C

#### **Power Consumption**

2 watts maximum when off 4 watts average non-printing 25 watts average when printing

#### **Power Requirements**

Automatically accommodates the world-wide range of AC line voltages and frequencies. Input Voltage: 100 to 240 VAC (±10%) Input Frequency: 50/60 Hz (+3 Hz)

#### **Declared noise emissions in accordance with ISO 9296**

Sound power level, LWAd (1B=10dB): 5.9 B in normal mode. Sound pressure level, LpAm (bystander positions): 46 dB in normal mode.

#### **Alignment**

Vertical: +/- .058 mm (.002 in.) in normal mode Skew: +/- .152 mm (.006 in.) on plain paper +/- .254 mm (.010 in.) on HP transparency films

#### **Media Weight**

#### Paper: U.S. Letter Legal 60 to 90 g/m2 (16 to 24 lb) 75 to 90 g/m2 (20 to 24 lb) Envelopes:  $75$  to 90 g/m<sup>2</sup> (20 to 24 lb) Cards:  $110$  to 200 g/m<sup>2</sup> (110 lb index max) Banner Paper: 60 to 90 g/m2 (16 to 24 lb)

✽ Approximate figures. Exact speed will vary depending on the system configuration, software program, and document complexity.

✽✽ A High Resolution Mode of 2400 x 1200 dpi is also available by unchecking PhotoREt when a photo paper type is selected.

## **5 More About Your Printer**

#### **Media Handling**

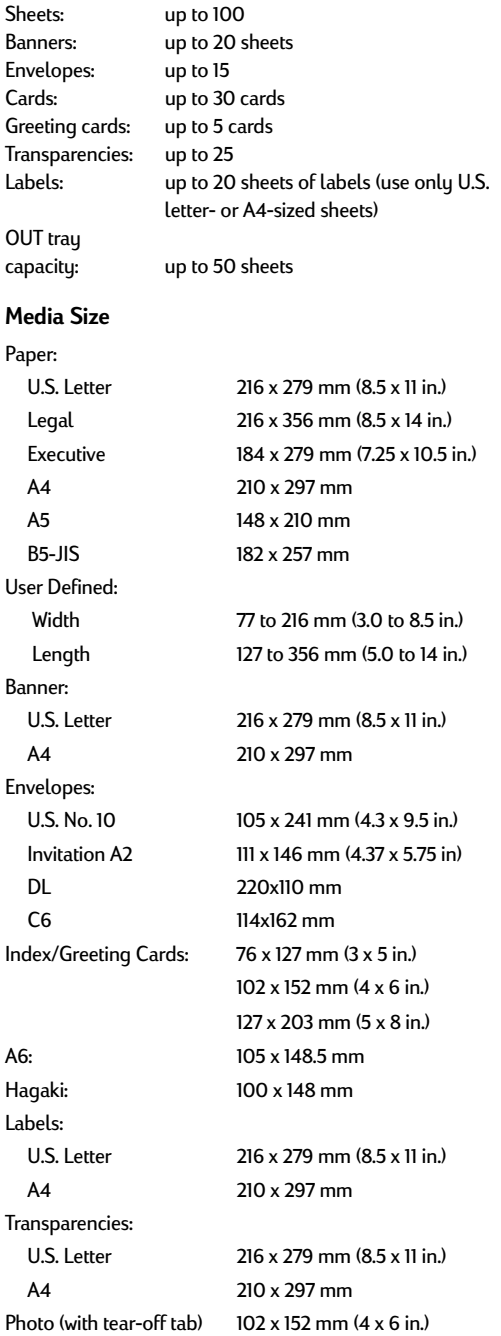

#### **Language codes**

The language codes for locating the *dosread.txt* file on the printer software CD are listed below. This text file is in the **\<language code>\djcp\** directory on the CD.

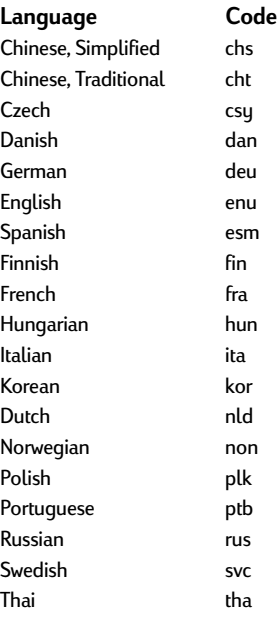

<span id="page-57-0"></span>

## <span id="page-58-0"></span>**Legal Information**

#### **Regulatory Notices**

#### Hewlett-Packard Company

This device complies with part 15 of the FCC Rules. Operation is subject to the following two conditions: (1) This device may not cause harmful interference, and (2) this device must accept any interference received, including interference that may cause undesired operation.

Pursuant to Part 15.21 of the FCC Rules, any changes or modifications to this equipment not expressly approved by Hewlett-Packard Company may cause harmful interference, and void your authority to operate this equipment. Use of a shielded data cable is required to comply with the Class B limits of Part 15 of the FCC Rules.

For further information, contact:

Hewlett-Packard Company Manager of Corporate Product Regulations 3000 Hanover Street Palo Alto, Ca 94304 (415) 857-1501

#### **More About Your Printer 5**

NOTE: This equipment has been tested and found to comply with the limits for a Class B digital device, pursuant to part 15 of the FCC rules. These limits are designed to provide reasonable protection against harmful interference in a residential installation. This equipment generates, uses, and can radiate radio frequency energy and, if not installed and used in accordance with the instructions, can cause harmful interference to radio communications. However, there is no guarantee that interference will not occur in a particular installation. If this equipment does cause harmful interference to radio or television reception, which can be determined bu turning the equipment off and on, the user is encouraged to try to correct the interference by one or more of the following measures:

- Reorient or relocate the receiving antenna.
- Increase the separation between the equipment and the receiver.
- Connect the equipment into an outlet on a circuit different from that to which the receiver is connected.
- Consult the dealer or an experienced radio/TV technician for help.

#### **LED Indicator Statement**

The display LEDs meet the requirements of EN 60825-1.

この装置は、情報処理装置等電波障害自主規制協議会(VCCI)の基準 に基づくクラスB情報技術装置です。この装置は、家庭環境で使用すること を目的としていますが、この装置がラジオやテレビジョン受信機に近接して 使用されると受信障害を引き起こすことがあります。 取り扱い説明書に従って正しい取り扱いをして下さい。

#### 사용시 안내분 (A급 가기)

이 가기는 업무용으로 진자파장해김정를 받은 가기아오니,만약 잘못 구입하셨을 때에는 구입 한 곳에서 비입무용으로 교환하시기 비렵니다. 사용자 인내분 (B금 기기)

이 기기는 비업무용으로 전자파장해검정을 받은 가가로서, 주거지역에서는 물론 모든 지역에서 사용할 수 있습니다.

#### **Limited Warranty Statement**

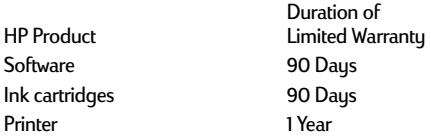

#### A. Extent of Limited Warranty

- Hewlett-Packard (HP) warrants to the end-user customer that the HP products specified above will be free from defects in materials and workmanship for the duration specified above, which duration begins on the date of purchase by the customer. Customer is responsible for maintaining proof of date of purchase.
- 2. For software products, HP's limited warranty applies only to a failure to execute programming instructions. HP does not warrant that the operation of any product will be uninterrupted or error free.
- 3. HP's limited warranty covers only those defects which arise as a result of normal use of the product, and do not apply to any:
	- a. Improper or inadequate maintenance or modification;
	- b. Software, interfacing, media, parts, or supplies not provided or supported by HP; or
	- c. Operation outside the product's specifications.
- 4. For HP printer products, the use of a non-HP ink cartridge or a refilled ink cartridge does not affect either the warranty to the customer or any HP support contract with the customer. However, if printer failure or damage is attributable to the use of a non-HP or refilled ink cartridge, HP will charge its standard time and materials charges to service the printer for the particular failure or damage.
- 5. If HP receives, during the applicable warranty period, notice of a defect in any software, media, or ink cartridge product which is covered by HP's warranty, HP shall replace the defective product. If HP receives, during the applicable warranty period, notice of a defect in any hardware product which is covered by HP's warranty, HP shall either repair or replace the defective product, at HP's option.
- 6. If HP is unable to repair or replace, as applicable, a defective product which is covered by HP's warranty, HP shall, within a reasonable time after being notified of the defect, refund the purchase price for the product.
- 7. HP shall have no obligation to repair, replace, or refund until the customer returns the defective product to HP.
- 8. Any replacement product may be either new or like-new, provided that it has functionality at least equal to that of the product being replaced.
- HP's limited warranty is valid in any country where the covered HP product is distributed by HP except for the Middle-East, Africa, Argentina, Brazil, Mexico, Venezuela, and France's "Departements D'Outre-Mer"; for those excepted areas, the warranty is valid only in the country of purchase. Contracts for additional warranty services, such as on-site service, may be available from any authorized HP service facility where the product is distributed by HP or by an authorized importer.

#### B. Limitations of Warranty

- 1. TO THE EXTENT ALLOWED BY LOCAL LAW, NEITHER HP NOR ITS THIRD PARTY SUPPLIERS MAKE ANY OTHER WARRANTY OR CONDITION OF ANY KIND, WHETHER EXPRESS OR IMPLIED, WITH RESPECT TO THE HP PRODUCTS, AND SPECIFICALLY DISCLAIM THE IMPLIED WARRANTIES OR CONDITIONS OF MERCHANTABILITY, SATISFACTORY QUALITY, AND FITNESS FOR A PARTICULAR PURPOSE.
- C. Limitations of Liability
- To the extent allowed by local law, the remedies provided in this Warranty Statement are the customer's sole and exclusive remedies.
- 2. TO THE EXTENT ALLOWED BY LOCAL LAW, EXCEPT FOR THE OBLIGATIONS SPECIFICALLY SET FORTH IN THIS WARRANTY STATEMENT, IN NO EVENT SHALL HP OR ITS THIRD PARTY SUPPLIERS BE LIABLE FOR DIRECT, INDIRECT, SPECIAL, INCIDENTAL, OR CONSEQUENTIAL DAMAGES, WHETHER BASED ON CONTRACT, TORT, OR ANY OTHER LEGAL THEORY AND WHETHER ADVISED OF THE POSSIBILITY OF SUCH DAMAGES.
- D. Local Law
- This Warranty Statement gives the customer specific legal rights. The customer may also have other rights which vary from state to state in the United States, from province to province in Canada, and from country to country elsewhere in the world.
- 2. To the extent that this Warranty Statement is inconsistent with local law, this Warranty Statement shall be deemed modified to be consistent with such local law. Under such local law, certain disclaimers and limitations of this Warranty Statement may not apply to the customer. For example, some states in the United States, as well as some governments outside the United States (including provinces in Canada), may:
	- a. Preclude the disclaimers and limitations in this Warranty Statement from limiting the statutory rights of a consumer (e.g., the United Kingdom);
	- b. Otherwise restrict the ability of a manufacturer to enforce such disclaimers or limitations; or
	- c. Grant the customer additional warranty rights, specify the duration of implied warranties which the manufacturer cannot disclaim, or not allow limitations on the duration of implied warranties.
- 3. FOR CONSUMER TRANSACTIONS IN AUSTRALIA AND NEW ZEALAND, THE TERMS IN THIS WARRANTY STATEMENT, EXCEPT TO THE EXTENT LAWFULLY PERMITTED, DO NOT EXCLUDE, RESTRICT, OR MODIFY, AND ARE IN ADDITION TO, THE MANDATORY STATUTORY RIGHTS APPLICABLE TO THE SALE OF HP PRODUCTS TO SUCH CUSTOMERS.

#### **HP Year 2000 Warranty**

Subject to all of the terms and limitations of the HP Limited Warranty Statement stated above, HP warrants that this HP Product will be able to accurately process date data (including, but not limited to, calculating, comparing, and sequencing) from, into, and between the twentieth and twenty-first centuries, and the years 1999 and 2000, including leap year calculations, when used in accordance with the Product documentation provided by HP (including any instructions for installing patches or upgrades), provided that all other products (e.g. hardware, software, firmware) used in combination with such HP Product(s) properly exchange date data with it. The duration of the Year 2000 warranty extends through January 31, 2001.

<span id="page-59-0"></span>

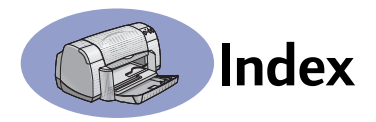

#### 2400 dpi **[6](#page-11-0)**, **[51](#page-56-0)**

#### **A**

accessories **[iii](#page-4-0)**, **[A-6](#page-69-0)** adjusting color **[7](#page-12-0)** Advanced tab **[7](#page-12-0)**

#### **B**

banners ordering **[A-7](#page-70-0)** printing **[3](#page-8-0)**, **[20](#page-25-0)**–**[21](#page-26-0)** problems **[43](#page-48-0)** software compatibility **[43](#page-48-0)** specifications **[51](#page-56-0)** Best mode **[6](#page-11-0)**, **[51](#page-56-0)** book binding **[22](#page-27-0)** borders **[7](#page-12-0)** buttons Apply **[6](#page-11-0)** Cancel **[1](#page-6-0)**, **[6](#page-11-0)**, **[51](#page-56-0)** Factory Settings **[6](#page-11-0)** Help **[6](#page-11-0)** OK **[6](#page-11-0)** Power **[1](#page-6-0)**, **[27](#page-32-0)**, **[29](#page-34-0)**, **[31](#page-36-0)**, **[40](#page-45-0)**, **[51](#page-56-0)** Resume **[1](#page-6-0)**, **[18](#page-23-0)**, **[36](#page-41-0)**, **[40](#page-45-0)**, **[51](#page-56-0)**

### **C**

cables connecting **[35](#page-40-0)** ordering **[A-6](#page-69-0)** parallel **[iii](#page-4-0)** recommended **[iii](#page-4-0)** USB **[iii](#page-4-0)** calibrating printer **[8](#page-13-0)**, **[43](#page-48-0)** Cancel button **[1](#page-6-0)**, **[51](#page-56-0)** capacity, paper tray **[iii](#page-4-0)** cards printing **[10](#page-15-0)**–**[11](#page-16-0)** specifications **[51](#page-56-0)**, **[A-5](#page-68-0)**, **[A-7](#page-70-0)** cleaning print cartridge cradle **[32](#page-37-0)** print cartridges **[31](#page-36-0)** printer **[3](#page-8-0)** color brightness **[7](#page-12-0)** grayscale **[7](#page-12-0)** printing **[iii](#page-4-0)**, **[7](#page-12-0)**

saturation **[7](#page-12-0)** settings **[7](#page-12-0)** tone setting **[7](#page-12-0)** color resolution **[51](#page-56-0)** Color tab, Windows 3.1x **[A-3](#page-66-0)** Configuration tab **[8](#page-13-0)** copies, printing multiple **[7](#page-12-0)** Customer Care **[45](#page-50-0)** customer support **[45](#page-50-0)**

#### **D**

DeskJet Toolbox accessing **[8](#page-13-0)** Configuration tab **[8](#page-13-0)** Estimated Ink Levels tab **[8](#page-13-0)** How Do I? tab **[A-4](#page-67-0)** Printer Services tab **[8](#page-13-0)** Windows 3.1x **[A-4](#page-67-0)** dialog boxes HP Printer Properties **[4](#page-9-0)** door, rear access **[36](#page-41-0)**, **[40](#page-45-0)** DOS, printing **iv** dpi, 2400 printing PhotoREt **[51](#page-56-0)** Draft mode **[6](#page-11-0)**, **[51](#page-56-0)** [drivers,](#page-51-0) *see printer software* dry time, increasing **[7](#page-12-0)** duty cycle **[51](#page-56-0)**

### **E**

electronic appendix **[iii](#page-4-0)**, **iv** electronic User's Guide **iv**, **[9](#page-14-0)** energy usage **[51](#page-56-0)** envelope slot **[3](#page-8-0)** envelopes printing single **[12](#page-17-0)**–**[13](#page-18-0)** printing stack **[12](#page-17-0)**–**[13](#page-18-0)** specifications **[51](#page-56-0)**, **[A-5](#page-68-0)** Estimated Ink Levels tab **[8](#page-13-0)**

#### **F**

Factory Settings button **[6](#page-11-0)** fax printing, problems **[37](#page-42-0)** features **[iii](#page-4-0)** Features tab **[7](#page-12-0)** Windows 3.1x **[A-2](#page-65-0)**

#### **G**

getting help, *see help* grayscale **[7](#page-12-0)**, **[42](#page-47-0)** greeting cards printing **[14](#page-19-0)**–**[15](#page-20-0)** specifications **[52](#page-57-0)**, **[A-5](#page-68-0)**

#### **H**

help customer **[45](#page-50-0)** electronic **iv** HP Customer Care **[45](#page-50-0)**–**[48](#page-53-0)** information sources **iv** right-click **iv**, **[6](#page-11-0)** technical support **[45](#page-50-0)** user forums **iv** web sites **iv** high resolution printing 2400 dpi **[6](#page-11-0)** Best **[6](#page-11-0)** How Do I? tab, Windows 3.1x **[A-4](#page-67-0)** HP Customer Care **[45](#page-50-0)**–**[48](#page-53-0)**

### **I**

I/O interface **[51](#page-56-0)** icons, print cartridge status **[26](#page-31-0)** IN tray capacity of **[52](#page-57-0)** use **[2](#page-7-0)** index cards printing **[10](#page-15-0)**–**[11](#page-16-0)** specifications **[52](#page-57-0)**, **[A-5](#page-68-0)** tray capacity **[52](#page-57-0)** ink drying time **[7](#page-12-0)** Estimated Ink Levels tab **[8](#page-13-0)** ordering **[A-6](#page-69-0)** part numbers **[8](#page-13-0)** replacing **[27](#page-32-0)** streaking **[30](#page-35-0)** supplies **[A-6](#page-69-0)** volume **[7](#page-12-0)**, **[42](#page-47-0)** ink cartridges cleaning **[30](#page-35-0)**–**[31](#page-36-0)** damage from refilling **[32](#page-37-0)** Light **[28](#page-33-0)**

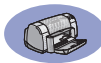

ordering **[A-6](#page-69-0)** part numbers **[27](#page-32-0)** problems **[29](#page-34-0)**, **[30](#page-35-0)** replacment **[27](#page-32-0)** status **[25](#page-30-0)** storing **[29](#page-34-0)** using **[29](#page-34-0)** installing parallel cable **[49](#page-54-0)** printer software **[33](#page-38-0)**, **[34](#page-39-0)** problems **[33](#page-38-0)**, **[34](#page-39-0)** software **[33](#page-38-0)** USB cable **[35](#page-40-0)** iron-on transfers ordering **[A-7](#page-70-0)** printing **[16](#page-21-0)**–**[17](#page-22-0)**

#### **J**

[jams,](#page-45-0) *see paper jams*

#### **L**

labels [paper jams with](#page-45-0) **[36](#page-41-0)** printing **[14](#page-19-0)**–**[15](#page-20-0)** specifications **[52](#page-57-0)** tray capacity **[52](#page-57-0)** landscape orientation **[7](#page-12-0)**, **[41](#page-46-0)**, **[A-2](#page-65-0)** lights Online **[1](#page-6-0)** Power **[1](#page-6-0)**, **[51](#page-56-0)** Print Cartridge Status **[1](#page-6-0)**, **[25](#page-30-0)**, **[28](#page-33-0)** Resume **[1](#page-6-0)**, **[51](#page-56-0)** Low on Ink checking ink level **[8](#page-13-0)**, **[25](#page-30-0)** print cartridge status light **[25](#page-30-0)**, **[26](#page-31-0)**

#### **M**

maintenance print cartridges **[25](#page-30-0)** printer **[3](#page-8-0)** margins, minimum printing **[A-5](#page-68-0)** [media,](#page-70-0) *see paper* metric paper sizes **[52](#page-57-0)** mirror image **[7](#page-12-0)**

modes 2400 dpi **[51](#page-56-0)** Best **[51](#page-56-0)** Draft **[51](#page-56-0)** Normal **[51](#page-56-0)** printing speeds **[51](#page-56-0)** multiple copies **[7](#page-12-0)** multiple papes per sheet page borders **[7](#page-12-0)**

#### **N**

Normal mode **[6](#page-11-0)**, **[51](#page-56-0)**

#### **O**

online support, web site **iv** operating environment **[51](#page-56-0)** ordering parts and accessories **[A-8](#page-71-0)** supplies **[A-6](#page-69-0)** orientation **[7](#page-12-0)** OUT tray flap **[3](#page-8-0)**

#### **P**

paper adjusting paper guides **[2](#page-7-0)** printing on different types **[9](#page-14-0)** specifications **[51](#page-56-0)**, **[A-5](#page-68-0)** supplies **[A-7](#page-70-0)** User Defined Size **[52](#page-57-0)** weight, recommended **[51](#page-56-0)** paper guides **[2](#page-7-0)** paper jams, clearing **[36](#page-41-0)**, **[40](#page-45-0)** paper orientation landscape **[7](#page-12-0)**, **[41](#page-46-0)**, **[A-2](#page-65-0)** portrait **[7](#page-12-0)**, **[41](#page-46-0)**, **[A-2](#page-65-0)** paper sizes resizing to fit **[6](#page-11-0)** selecting **[6](#page-11-0)** specifications **[52](#page-57-0)**, **[A-5](#page-68-0)** User Defined **[52](#page-57-0)** paper traus adjusting paper guides **[2](#page-7-0)** capacity **[iii](#page-4-0)**, **[52](#page-57-0)** envelope slot **[3](#page-8-0)** IN tray **[2](#page-7-0)** OUT tray **[3](#page-8-0)** positions **[2](#page-7-0)** paper types, selecting **[6](#page-11-0)**

parallel cable setup **[49](#page-54-0)** parts numbers **[A-6](#page-69-0)** ordering **[A-6](#page-69-0)** supplies **[A-6](#page-69-0)** photographs printing **[10](#page-15-0)**–**[11](#page-16-0)** portrait orientation **[7](#page-12-0)**, **[41](#page-46-0)**, **[A-2](#page-65-0)** posters, printing **[16](#page-21-0)**–**[17](#page-22-0)** Power button **[51](#page-56-0)** consumption **[51](#page-56-0)** cord **[iii](#page-4-0)** cord, ordering **[A-6](#page-69-0)** light **[51](#page-56-0)** previewer **[7](#page-12-0)** print cartridge status **[25](#page-30-0)** icons **[26](#page-31-0)** Print Cartridge Status light **[51](#page-56-0)** print cartridges cleaning **[30](#page-35-0)**–**[31](#page-36-0)** damage from refilling **[32](#page-37-0)** light **[28](#page-33-0)** low on ink **[26](#page-31-0)** ordering **[A-6](#page-69-0)** part numbers **[8](#page-13-0)**, **[27](#page-32-0)**, **[32](#page-37-0)**, **[A-6](#page-69-0)** problems **[28](#page-33-0)**, **[29](#page-34-0)** recommended temperatures **[29](#page-34-0)** replacement **[27](#page-32-0)** status **[25](#page-30-0)** status light **[1](#page-6-0)** storing **[29](#page-34-0)** using **[29](#page-34-0)** print in grayscale **[7](#page-12-0)** print margins **[A-5](#page-68-0)** print order **[7](#page-12-0)** [print problems,](#page-38-0) *see problems* print quality **[iii](#page-4-0)** 2400 dpi **[6](#page-11-0)**, **[51](#page-56-0)** Best **[6](#page-11-0)** Draft **[6](#page-11-0)** improving **[42](#page-47-0)** Normal **[6](#page-11-0)** problems **[42](#page-47-0)**, **[44](#page-49-0)** using refilled print cartridges **[32](#page-37-0)**

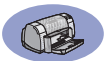

print settings changing **[6](#page-11-0)** current **[6](#page-11-0)** factory **[6](#page-11-0)** selecting **[6](#page-11-0)** software **[4](#page-9-0)** tabs **[6](#page-11-0)** printer accessories **[iii](#page-4-0)**, **[A-6](#page-69-0)** buttons **[1](#page-6-0)** cable, parallel **[iii](#page-4-0)**, **[35](#page-40-0)**, **[49](#page-54-0)**, **[A-6](#page-69-0)** cable, USB **[iii](#page-4-0)**, **[35](#page-40-0)**, **[38](#page-43-0)**, **[39](#page-44-0)**, **[50](#page-55-0)**, **[A-6](#page-69-0)** calibration **[8](#page-13-0)** cleaning **[3](#page-8-0)** connections **[36](#page-41-0)** [driver updates,](#page-51-0) *see printer software, updates* [drivers,](#page-51-0) *see printer software* Lights **[1](#page-6-0)** maintenance **[3](#page-8-0)** paper trays **[52](#page-57-0)** parts **[A-6](#page-69-0)** recommended cables **[iii](#page-4-0)** setting up **[iii](#page-4-0)** settings **[4](#page-9-0)** smudges on **[3](#page-8-0)** software **[4](#page-9-0)**, **[46](#page-51-0)** software updates **[46](#page-51-0)** specifications **[51](#page-56-0)** traus [2](#page-7-0) Printer Properties dialog box Windows 3.1x **[A-1](#page-64-0)** Windows 95, 98, NT 4.0 **[4](#page-9-0)** Printer Services tab **[8](#page-13-0)** [printer settings,](#page-11-0) *see print settings* printer software basic use **[6](#page-11-0)** downloading **[46](#page-51-0)** how to access **[4](#page-9-0)** installation for Windows 3.1x **[49](#page-54-0)** installation for Windows 95, 98, NT **[49](#page-54-0)** installing with parallel cable **[49](#page-54-0)** installing with USB cable **[50](#page-55-0)**

print settings **[6](#page-11-0)** printer properties **[6](#page-11-0)** problems installing **[33](#page-38-0)** settings **[6](#page-11-0)** tabs **[6](#page-11-0)** [updates](#page-51-0) **[iv](#page-5-0)**, **[46](#page-51-0)** printing 2400 dpi **[6](#page-11-0)**, **[51](#page-56-0)** banners **[20](#page-25-0)**–**[21](#page-26-0)** book **[22](#page-27-0)**–**[23](#page-28-0)** borders **[7](#page-12-0)** business cards **[10](#page-15-0)**–**[11](#page-16-0)** cards **[10](#page-15-0)**–**[11](#page-16-0)** color **[7](#page-12-0)** envelopes, single **[12](#page-17-0)**–**[13](#page-18-0)** envelopes, stack **[12](#page-17-0)**–**[13](#page-18-0)** faxes **[37](#page-42-0)** from last page **[7](#page-12-0)** grayscale **[7](#page-12-0)** greeting cards **[14](#page-19-0)**–**[15](#page-20-0)** in DOS **[A-1](#page-64-0)** in Windows 3.1x **[A-1](#page-64-0)** in Windows 95, 98, NT **[4](#page-9-0)** index cards **[10](#page-15-0)**–**[11](#page-16-0)** iron-on transfers **[16](#page-21-0)**–**[17](#page-22-0)** labels **[14](#page-19-0)**–**[15](#page-20-0)** mirror image **[7](#page-12-0)** multiple copies **[7](#page-12-0)** multiple pages per sheet **[7](#page-12-0)** orientation **[7](#page-12-0)** photographs **[10](#page-15-0)**–**[11](#page-16-0)** posters **[16](#page-21-0)**–**[17](#page-22-0)** quality **[28](#page-33-0)**, **[42](#page-47-0)** tablet **[22](#page-27-0)**–**[23](#page-28-0)** transparencies **[18](#page-23-0)**–**[19](#page-24-0)** two-sided, book **[7](#page-12-0)**, **[22](#page-27-0)**–**[23](#page-28-0)** two-sided, tablet **[7](#page-12-0)**, **[22](#page-27-0)**–**[23](#page-28-0)** [printing problems,](#page-47-0) *see problems* problems banner printing **[43](#page-48-0)** blank page came out of printer **[37](#page-42-0)** CD, not reading **[33](#page-38-0)** error writing to USB port **[38](#page-43-0)** fax **[37](#page-42-0)** flashing lights **[40](#page-45-0)** help **[33](#page-38-0)**

ink streaks **[30](#page-35-0)** installing printer software **[34](#page-39-0)** [jam](#page-45-0) **[36](#page-41-0)** lights flashing **[40](#page-45-0)** LPT1 error **[38](#page-43-0)** missing lines or dots **[30](#page-35-0)** no page not came out **[36](#page-41-0)** output **[41](#page-46-0)**, **[42](#page-47-0)** page did not print **[36](#page-41-0)** [paper jam](#page-45-0) **[36](#page-41-0)** parts of output in wrong place **[41](#page-46-0)** parts of output missing **[30](#page-35-0)**, **[41](#page-46-0)** photos **[44](#page-49-0)** power light flashing **[40](#page-45-0)** print cartridge status light flashing **[40](#page-45-0)** print cartridges **[29](#page-34-0)** print quality **[42](#page-47-0)**, **[44](#page-49-0)** printing **[36](#page-41-0)**–**[44](#page-49-0)** resume light flashing **[40](#page-45-0)** slow printer **[39](#page-44-0)** software installation **[34](#page-39-0)** software, not reading **[33](#page-38-0)** too much ink **[42](#page-47-0)** USB **[35](#page-40-0)**, **[38](#page-43-0)**

### **Q**

quality **[iii](#page-4-0)** *[See print quality](#page-4-0)* Quick Start Poster ordering **[A-6](#page-69-0)**

#### **R**

rear access door removing **[36](#page-41-0)**, **[40](#page-45-0)** replacment parts **[A-6](#page-69-0)** regulatory notices **[53](#page-58-0)** release notes **[iv](#page-5-0)** requirements, system **[A-5](#page-68-0)** resolution 2400 dpi **[6](#page-11-0)**, **[51](#page-56-0)** best **[6](#page-11-0)**, **[51](#page-56-0)** color **[51](#page-56-0)** draft **[6](#page-11-0)**, **[51](#page-56-0)** normal **[6](#page-11-0)**, **[51](#page-56-0)** [specifications](#page-37-0) **[51](#page-56-0)**

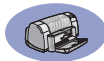

Resume button **[51](#page-56-0)** Resume light **[51](#page-56-0)**

#### **S**

Scale to Fit **[6](#page-11-0)** selecting paper size **[6](#page-11-0)** paper type **[6](#page-11-0)** print settings **[6](#page-11-0) Services** calibrate the printer **[8](#page-13-0)** clean print cartridges **[8](#page-13-0)** electronic User's Guide **[8](#page-13-0)** tab **[8](#page-13-0)** test page **[8](#page-13-0)** toolbox **[8](#page-13-0)** Services tab **[8](#page-13-0)** Windows 3.1x **[A-3](#page-66-0)** setting up printer **[iii](#page-4-0)** [settings,](#page-11-0) *see print settings* setup parallel cable **[49](#page-54-0)** problems **[33](#page-38-0)**–**[35](#page-40-0)** USB cable **[50](#page-55-0)** Setup tab **[6](#page-11-0)** Windows 3.1x **[A-2](#page-65-0)** single envelope slot **[3](#page-8-0)** size media **[52](#page-57-0)** Scale to Fit **[6](#page-11-0)** selecting settings **[6](#page-11-0)** User Defined Paper Size **[6](#page-11-0)**, **[52](#page-57-0)** software compatibility **[51](#page-56-0)** [software,](#page-51-0) *see printer software* specifications **[51](#page-56-0)**, **[A-5](#page-68-0)** speed, printing **[51](#page-56-0)** status, Print Cartridge Status light **[1](#page-6-0)** streaking ink **[30](#page-35-0)** [stuck paper,](#page-45-0) *see paper jams* supplies **[A-6](#page-69-0)** ordering **[A-6](#page-69-0)** paper and other media **[A-7](#page-70-0)** part names and numbers **[A-6](#page-69-0)** system requirements **[A-5](#page-68-0)**

#### **T**

tablet binding **[22](#page-27-0)**–**[23](#page-28-0)** tabs Advanced **[7](#page-12-0)** Configuration **[8](#page-13-0)** Estimated Ink Levels **[8](#page-13-0)** Features **[7](#page-12-0)** How Do I? **[A-4](#page-67-0)** Printer Services **[8](#page-13-0)** Setup **[6](#page-11-0)** technical support **[45](#page-50-0)** Toolbox, DeskJet **[8](#page-13-0)**, **[A-4](#page-67-0)** transfers printing **[16](#page-21-0)**–**[17](#page-22-0)** transparencies ordering **[A-7](#page-70-0)** printing **[18](#page-23-0)**–**[19](#page-24-0)** specifications **[52](#page-57-0)** traus adjusting length and width **[2](#page-7-0)** capacity **[52](#page-57-0)** envelope slot **[3](#page-8-0)**, **[12](#page-17-0)** fold-up **[2](#page-7-0)** IN tray **[2](#page-7-0)**, **[52](#page-57-0)** OUT tray **[52](#page-57-0)** OUT tray flap **[3](#page-8-0)** positions **[2](#page-7-0)** use **[2](#page-7-0)** [troubleshooting,](#page-38-0) *see problems* two-sided printing **[7](#page-12-0)**, **[22](#page-27-0)**

#### **U**

[Universal Serial Bus,](#page-55-0) *see USB* updates for software **[46](#page-51-0)** USB cable setup **[50](#page-55-0)** enabling **[35](#page-40-0)** hubs **[35](#page-40-0)** inscreasing speed **[39](#page-44-0)** installation **[35](#page-40-0)**, **[50](#page-55-0)** problems **[35](#page-40-0)**, **[38](#page-43-0)**, **[39](#page-44-0)** User's Guide, electronic **iv** User's Guide, ordering **[A-6](#page-69-0)**

#### **W**

warranty extensions **[48](#page-53-0)** statement **[54](#page-59-0)** web sites **[iv](#page-5-0)**, **[32](#page-37-0)**, **[33](#page-38-0)**, **[A-6](#page-69-0)**, **[A-8](#page-71-0)** Windows 3.1x features **[A-2](#page-65-0)** printer properties **[A-1](#page-64-0)** printing **[A-1](#page-64-0)** settings **[A-2](#page-65-0)** tabs **[A-2](#page-65-0)** toolbox **[A-4](#page-67-0)** Windows 3.1*x* installing in **[49](#page-54-0)** Windows 95, 98, NT features **[7](#page-12-0)** installing in **[49](#page-54-0)** printer properties **[6](#page-11-0)** printing **[5](#page-10-0)** settings **[6](#page-11-0)** tabs **[6](#page-11-0)** toolbox **[8](#page-13-0)**

<span id="page-64-0"></span>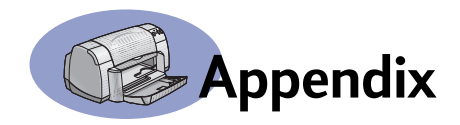

## **Printing in Windows 3.1x**

Use your printer software to control how and what you print. Print quality, paper size and type, and two-sided printing are just a few of the options available to you in the HP DeskJet 930C Printer Properties dialog box.

**Note:** Not all features available to Windows 95, 98, and NT users are available to the 3.1*x* user.

## **Windows 3.1***x* **HP DeskJet 930C Printer Properties Dialog Box**

- **1** Click File  $\rightarrow$  Print from the software program you are using. Your software program opens a Print dialog box.
- **2** From the **Print** dialog box, click whichever button you see—**Properties**, **Setup**, or **Printer**. The HP DeskJet 930C Series Printer Properties dialog box opens.

The four tabs located in the HP DeskJet 930C Series dialog box are:

- **Setup** (see [page A-2](#page-65-0))
- **Features** (see [page A-2](#page-65-0))
- **Color** (see [page A-3\)](#page-66-0)
- **Services** (see [page A-3](#page-66-0))

Simply click a tab, then choose your options.

The standard buttons at the bottom of the HP DeskJet 930C Series dialog box are:

- **Default** Returns all of the tab settings to the factory defaults.
- **OK** Accepts your changes and closes the dialog box.
- **Cancel** Cancels your changes and closes the dialog box.
- **Help** Displays help information.

<span id="page-65-0"></span>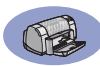

#### **Windows 3.1***x* **Setup Tab**

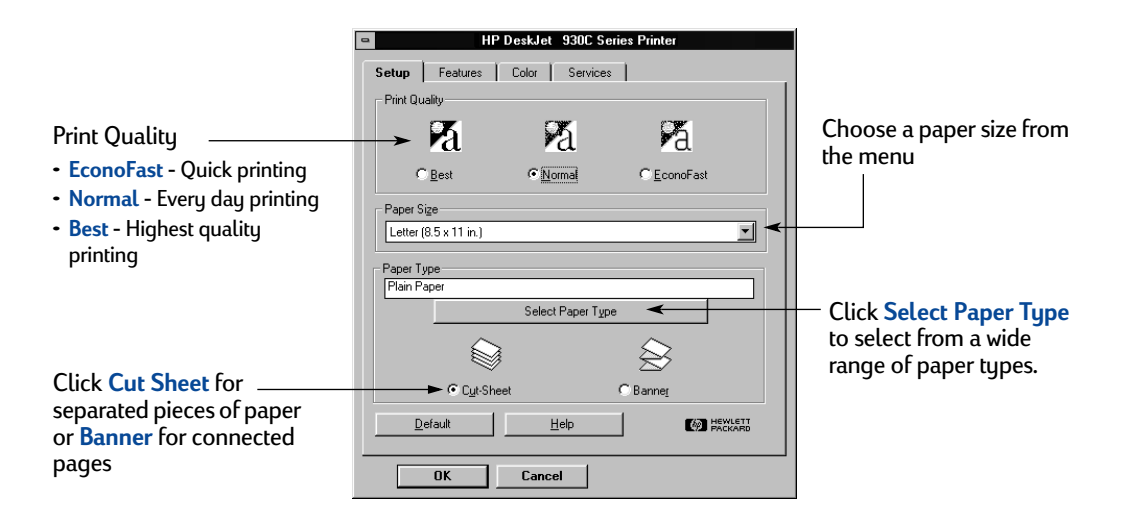

#### **Windows 3.1***x* **Features Tab**

#### Check here and choose:

- **None** for single-sided printing (default)
- **Book** for binding on the side
- **Tablet** for binding on the top

Choose the best page orientation.

- Click **Portrait**
- Click **Landscape**
- Click **Flip Horizontal** to reverse the printed image.

last page of your document first, or leave unchecked to print the first page first.

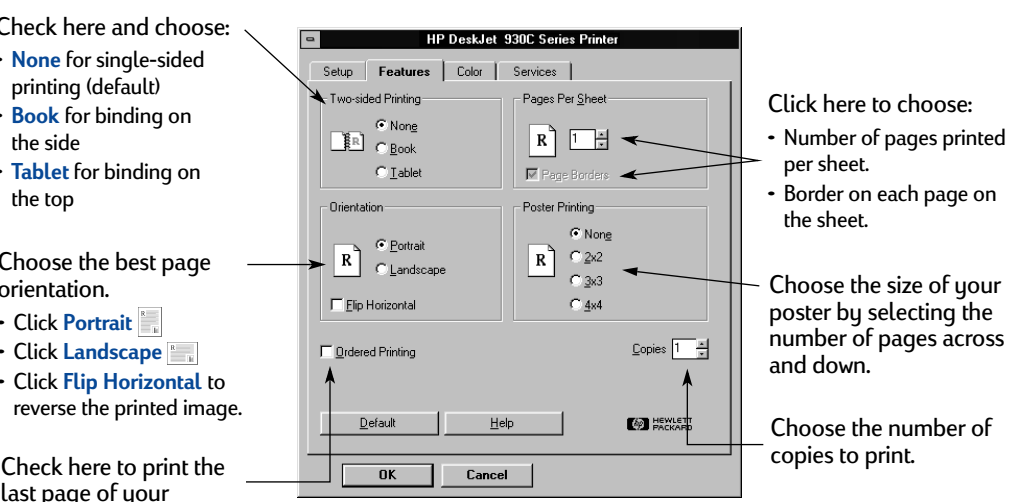

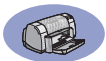

#### **Windows 3.1***x* **Color Tab**

<span id="page-66-0"></span>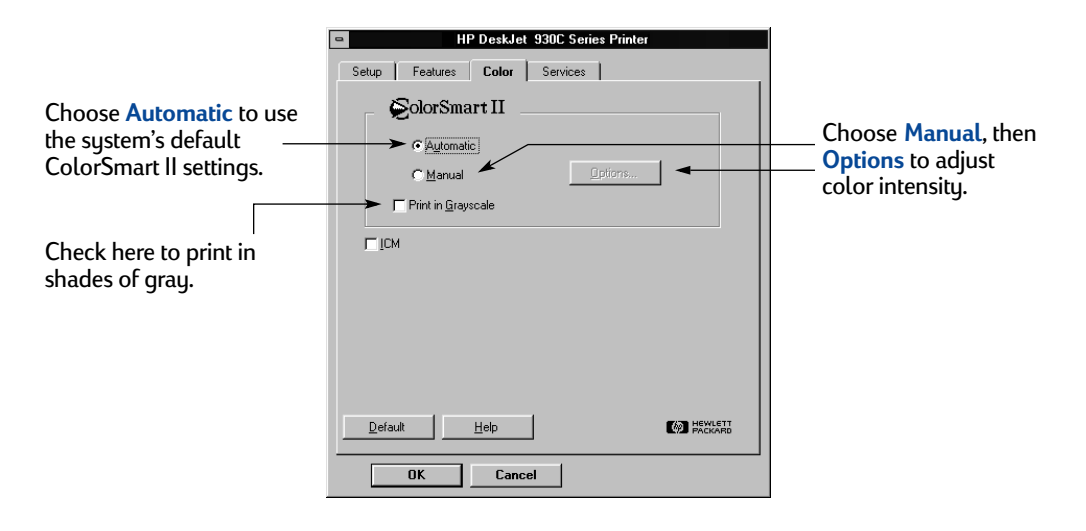

**Windows 3.1***x* **Services Tab** 

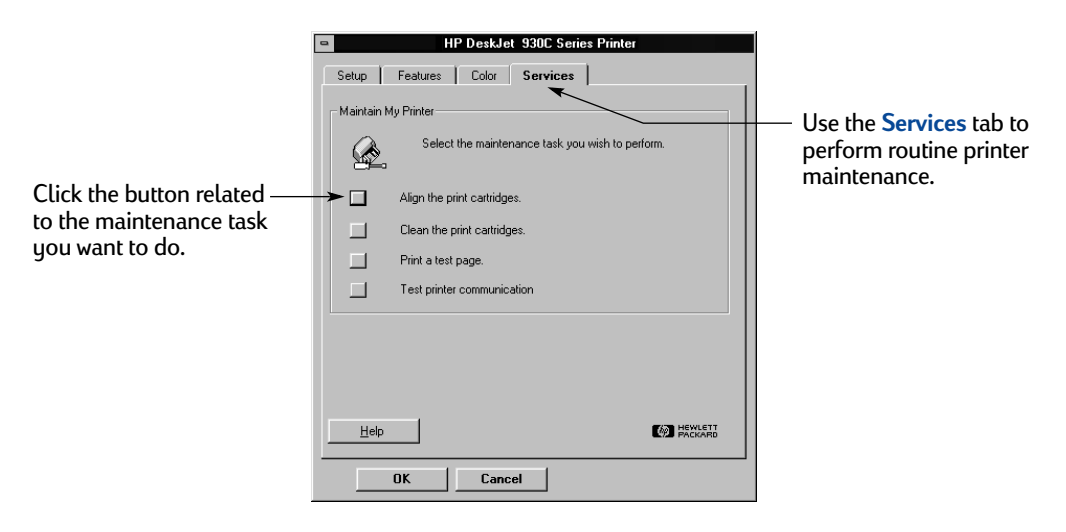

<span id="page-67-0"></span>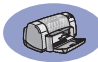

## **Windows 3.1***x* **HP DeskJet 930C Toolbox**

Use the **HP DeskJet 930C Toolbox** for finding information and maintaining your printer. The HP DeskJet Toolbox is installed in the HP DeskJet Utilities group in the Program Manager. The Toolbox has two tabs: **How Do I?** and **Printer Services**. The How Do I? tab is shown below. The Printer Services tab can be accessed from the HP DeskJet 930C Toolbox by doubleclicking the HP Toolbox icon in the HP DeskJet Utilities group in the Program Manager.

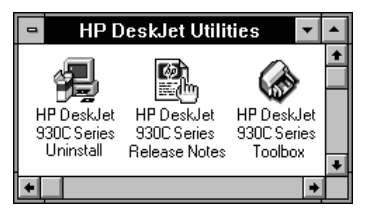

You can also access Printer Services from the HP DeskJet 930C Series Printer Properties dialog box (see [page A-3](#page-66-0)). Simply click a tab, then choose an option.

#### **How Do I?**

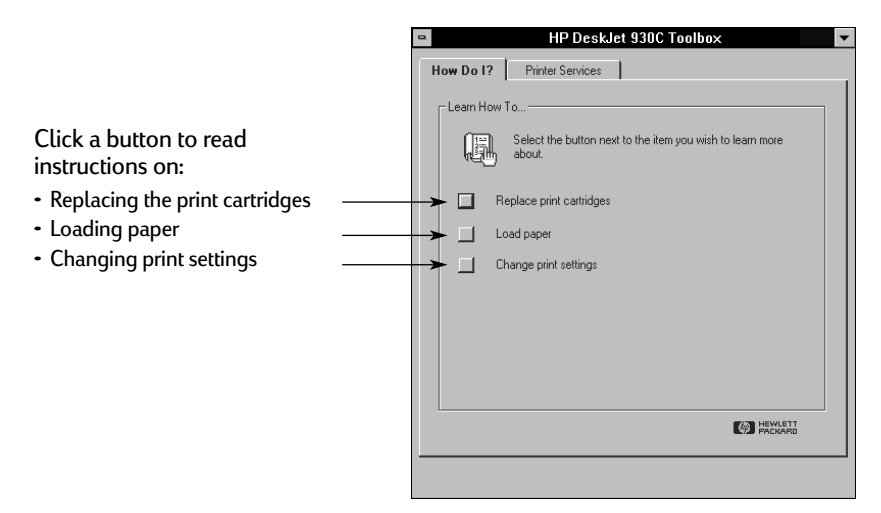

<span id="page-68-0"></span>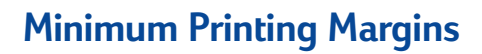

The printer cannot print outside a certain area of the page, so you must make sure the contents of your document fall within the printable area.

When you use nonstandard paper sizes and select the **User Defined Paper Size** setting from the **Setup** tab on the HP Printer Properties dialog box, the paper width must be between 77 and 215 mm (3 and 8.5 inches) and the paper length must be between 127 and 356 mm (5 and 14 inches).

#### **Letter, Legal, and Executive Paper**

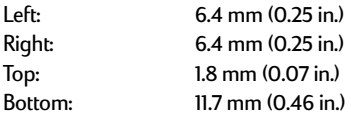

#### **A4 Paper**

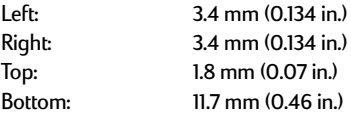

#### **A5, B5, and User Defined Paper Size**

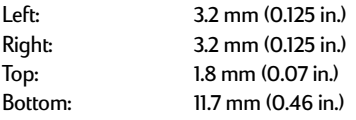

#### **Cards (3 x 5, 4 x 6, 5 x 8, and A6)**

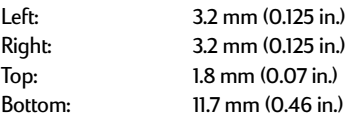

#### **Hagaki Postcards**

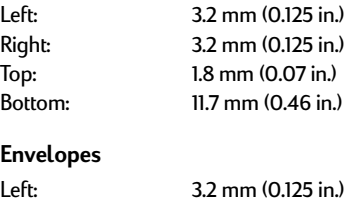

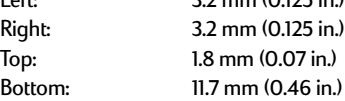

#### **Banners, A4 (210 x 297 mm, 8.27 x 11.7 in)**

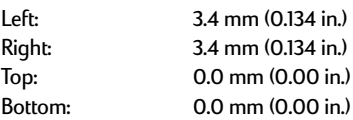

#### **Banners, Letter (8.5 x 11 in.)**

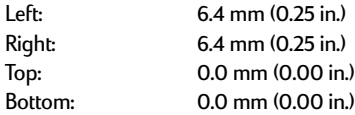

#### **Photo with tear-off tab 112 x 152 mm (4 x 6.5 in.)**

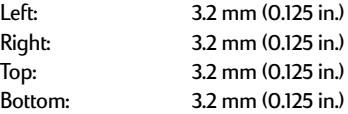

DOS margins can vary. See the manual for your specific DOS program for more information.

## **System Requirements**

Be sure your computer meets the following system requirements:

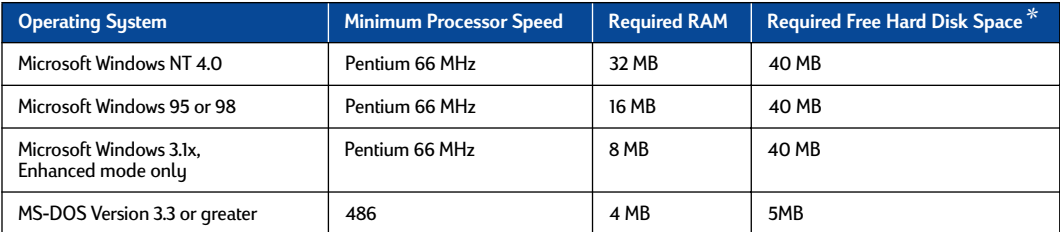

✻ If you are printing at 2400 x 1200 dpi, you will need at least 400 MB of free hard disk space.

<span id="page-69-0"></span>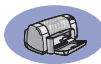

## **Supplies and Accessories**

For ordering information see [page A-8](#page-71-0).

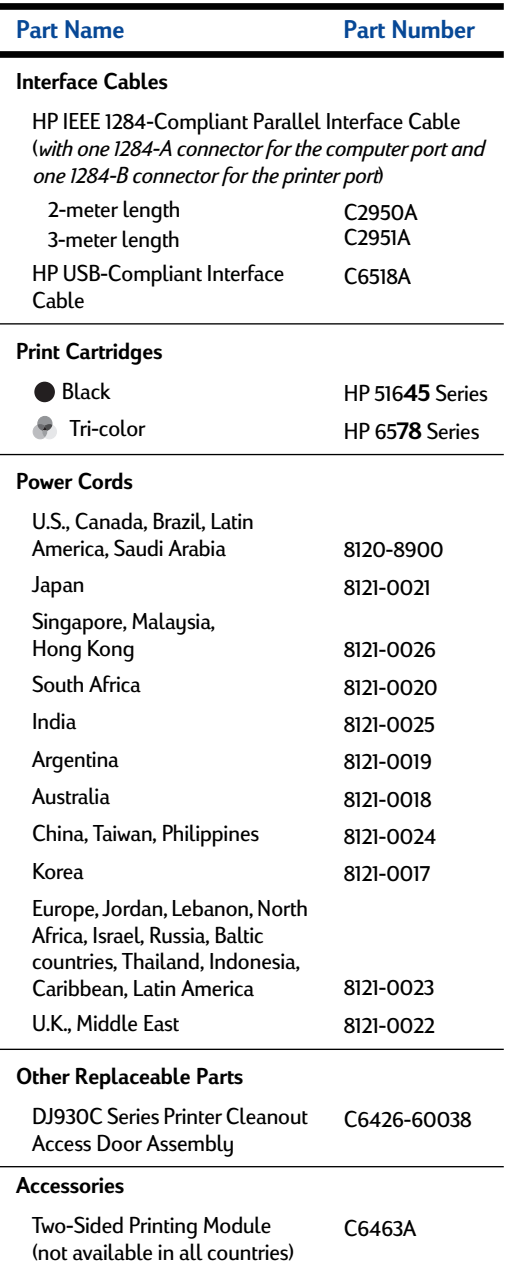

### **Printer Quick Start Posters and User's Guides**

Most HP printer documentation is available for viewing and printing at **http:// www.hp.com/support/home\_products**.

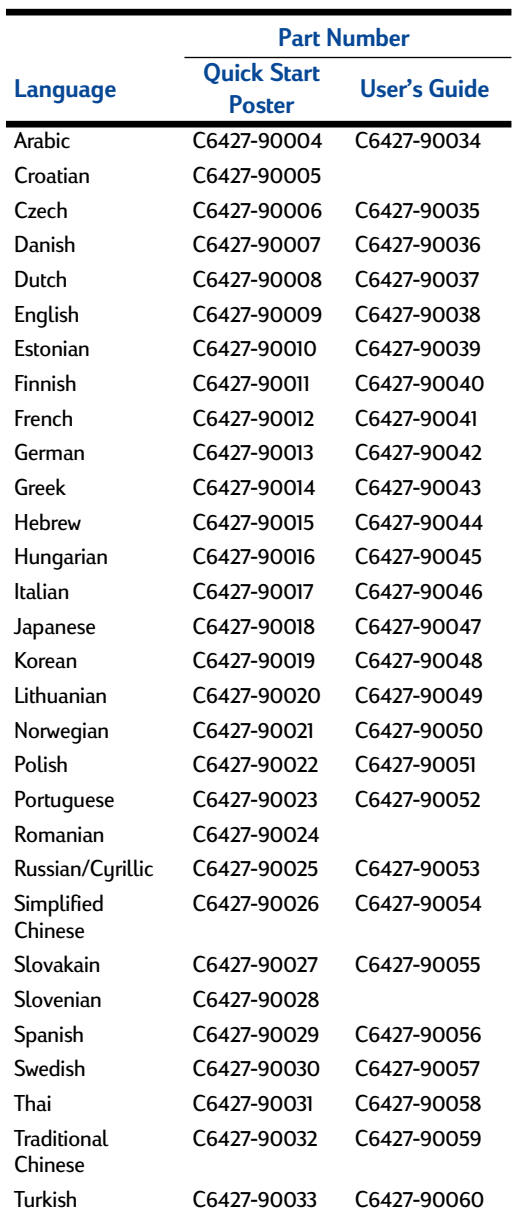

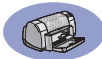

#### <span id="page-70-0"></span>**Paper and Other Media**

Availability of special media varies by country.

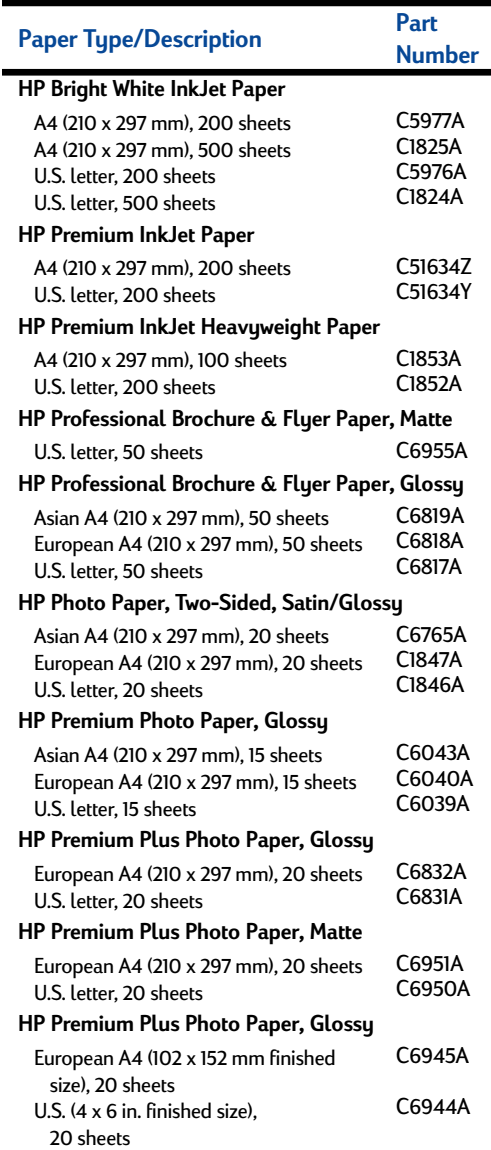

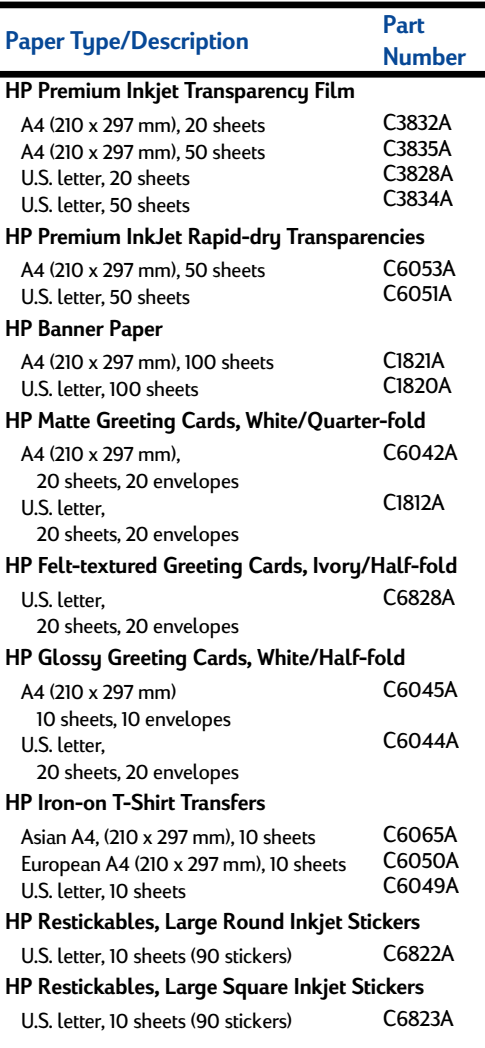

**Note:** To find out which recycled papers are recommended for your printer, contact your local HP Sales Office and ask for the HP InkJet Printer Family Paper Specifications Guide, HP part number 5961-0920.

<span id="page-71-0"></span>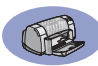

## **Ordering Information**

To order printer supplies or accessories, call your nearest HP dealer or call HP DIRECT at the following numbers for fast shipping service.

In the U.S., you can buy supplies and accessories directly from HP at **www.hpshopping.com**, or call the HP Shopping Village at 1-888-999-4747.

- **Argentina:** (54 1) 787-7100 Fax: (54 1) 787-7213 Hewlett-Packard Argentina, Montañeses 2150 1428 Buenos Aires, Argentina
- **Australia/New Zealand:** (03) 895-2895 China Resources Bldg. 26 Harbour Road Wanchai, Hong Kong
- **Austria-South-East Area:** (43-0222) 25 000, ext. 755 Fax: (43-0222) 25 000, ext. 610 Hewlett-Packard Ges.m.b.H. Ersattzteilverkauf Lieblg. 1 A-1222 Wien
- **Belgium:** 02/778 3092 (or 3090, 3091) Fax: 02/778 3076 Hewlett-Packard Belgium SA/NV 100 bd. de la Woluwe/Woluwedal 1200 BRUXELLES
- **Brazil:** Centro de Informacoes HP Grande São Paulo: 822-5565 Demais Localidades: 0800-157751 Fax: (011) 829-7116 Centro de Informacoes HP Hewlett Packard Brasil S.A. Caixa Postal 134, Rua Clodomiro Amazonas, 258 CEP 04534-011, São Paulo - SP
- **Canada:** (800) 387-3154, (905) 206-4725 Fax: (905) 206-3485/-3739 Hewlett-Packard (Canada) Ltd. 5150 Spectrum Way Mississauga, Ontario L4W 5G1 **Toronto:** (416) 671-8383
- **Chile:** (56 2) 203-3233 Fax: (56 2) 203-3234 Hewlett-Packard de Chile SA Av. Andres Bello 2777, Oficina 1302 Los Condes, Santiago, Chile
- **Denmark:** 45 99 14 29 Fax: 42 81 58 10 Hewlett-Packard A/S Kongevejen 25, 3460 BIRKEROD
- **Finland:** (90) 8872 2397 Fax: (90) 8872 2620 Hewlett-Packard Oy Varaosamyynti, Piispankalliontie 17 02200 ESPOO
- **France:** (1) 40 85 71 12 Fax: (1) 47 98 26 08 EuroParts 77 101 avenue du Vieux Chemin de Saint-Denis 92625 GENNEVILLIERS
- **Germany:** 07031-145444 Fax: 07031-141395 Hewlett-Packard GmbH, HP Express Support Ersatzteil-Verkauf, Herrenberger Str. 130 71034 BÖBLINGEN
- **International Sales Branch:** (41) 22 780 4111 Fax: (41) 22 780-4770 Hewlett-Packard S. A., ISB 39, rue de Veyrot 1217 MEYRIN 1 GENEVE - SUISSE
- **Italy:** 02/9212.2336/2475 Fax: 02/92101757 Hewlett-Packard Italiana S. P. A. Ufficio Parti di ricambio Via G. Di Vittorio, 9 20063 Cernusco s/N (MI)
- **Japan:** (03) 3335-8333 Hewlett-Packard Japan Ltd. 29-21 Takaido-Higashi 3-chone, sugninami-ku Tokyo 168-8585
- **Latin America Headquarters:** (305) 267-4220 Fax: (305) 267-4247 5200 Blue Lagoon Drive, Suite 930 Miami, FL 33126
- **Mexico:** (52 5) 258-4600 Fax: (54 1) 258-4362 Hewlett-Packard de México, S.A. de C.V Prolongación Reforma #470 Colonia Lomas de Santa Fe, C.P. 01210 México, D.F.
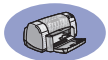

- **Netherlands:** 0 33 450 1808 Fax: 0 33 456 0891 Hewlett-Packard Nederland B. V. Parts Direct Service Basicweg 10 3821 BR AMERSFOORT
- **Norway:** 22735926 Fax: 22735611 Hewlett-Packard Norge A/S, Express Support Drammensveien 169-171 0212 Oslo
- **Spain:** 1 6 31 14 81 Fax: 1 6 31 12 74 Hewlett-Packard Espanola S.A. Departamento de Venta de Piezas Ctra N-VI, Km. 16,500 28230 LAS ROZAS, Madrid
- **Sweden:** 8-4442239 Fax: 8-4442116 Hewlett-Packard Sverige AB Skalholtsgatan 9, Box 19 164 93 KISTA
- **Switzerland:** 056/279 286 Fax: 056/279 280 Elbatex Datentechnik AG Schwimmbadstrasse 45, 5430 WETTINGEN
- **United Kingdom:** +44 1765 690061 Fax: +44 1765 690731 Express Terminals, 47 Allhallowgate Ripon, North Yorkshire
- $+441815687100$ Fax: +44 181 568 7044 Parts First, Riverside Works Isleworth, Middlesex, TW7 7BY
- $-+441734571587$ Fax: +44 1734 521712 Westcoast, 28-30 Richfield Avenue Reading, Berkshire, RG1 8BJ
- **United States:** (800) 227-8164
- **Venezuela:** (58 2) 239-4244/4133 Fax: (58 2) 207-8014 Hewlett-Packard de Venezuela C.A. Tercera Transversal de Los Ruices Norte Edificio Segre, Caracas 1071, Venezuela Apartado Postal 50933, Caracas 1050

#### **Elsewhere in the world**

• **Hewlett-Packard Company** Intercontinental Headquarters, 3495 Deer Creek Road, Palo Alto, CA 94304, U.S.A.

# **Environmental Statement**

Hewlett-Packard continuously improves the design processes of HP DeskJet printers to minimize the negative impact on the office environment and on the communities where printers are manufactured, shipped, and used. Hewlett-Packard has also developed processes to minimize the negative impact of the disposal of the printer at the end of printing life.

### **Reduction and Elimination**

**Paper Use:** The printer's automatic/manual two-sided printing capability reduces paper usage and the resulting demands on natural resources. This printer is suited for the use of recycled papers according to DIN 19 309.

**Ozone**: Ozone-depleting chemicals such as CFCs have been eliminated from Hewlett-Packard manufacturing processes.

# **Recycling**

Design for recycling has been incorporated into this printer. The number of materials has been kept to a minimum while ensuring proper functionality and reliability. Dissimilar materials have been designed to separate easily. Fasteners and other connections are easy to locate, access, and remove using common tools. High priority parts have been designed to access quickly for efficient disassembly and repair. Plastic parts have been primarily designed in no more than two colors to enhance recycling options. A few small parts are colored specifically to highlight customer access points.

**Printer Packaging**: The packaging materials for this printer have been selected to provide maximum protection for the least cost possible, while attempting to minimize environmental impact and facilitate recycling. The rugged design of the HP DeskJet printer assists in minimizing both packaging materials and damage rates.

**Plastic parts**: All major plastics and plastic parts are marked according to international standards. All plastic parts used in the printer housing and chassis are technically recyclable and all use a single polymer.

**Product Longevity:** To ensure the longevity of your DeskJet Printer, HP provides the following:

- Extended Warranty HP SupportPack provides coverage for the HP hardware and product and all HP supplied internal components. HP SupportPack must be purchased by the customer within 30 days of purchase. Contact the nearest HP dealer about this service.
- Spare Parts and Consumables are available for five years after production has stopped.
- Product Take-back To return this product and ink cartridges to HP at the end of its useful life, call your local HP Sales or Service Office for instructions.

# **Energy Consumption**

This printer was designed with energy conservation in mind. This printer averages 4 watts in stand-by mode. Not only does this save natural resources, but it also saves money without affecting the high performance of this printer. This product qualifies for the ENERGY STAR Program (U.S. and Japan). ENERGY STAR is a voluntary program established to encourage the development of energy-efficient office products. ENERGY STAR is a US registered service mark of the US EPA. As an ENERGY STAR partner, Hewlett-Packard Company has determined that this product meets ENERGY STAR Guidelines for energy efficiency.

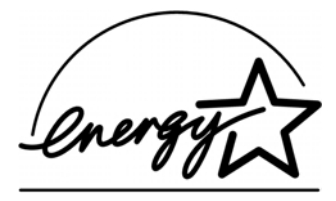

**Energy consumption in off-mode**: When the printer is off, a minimal amount of energy is still being consumed. Energy consumption can be prevented by turning the printer power off, then disconnecting the end of the printer power cord from the electrical source.